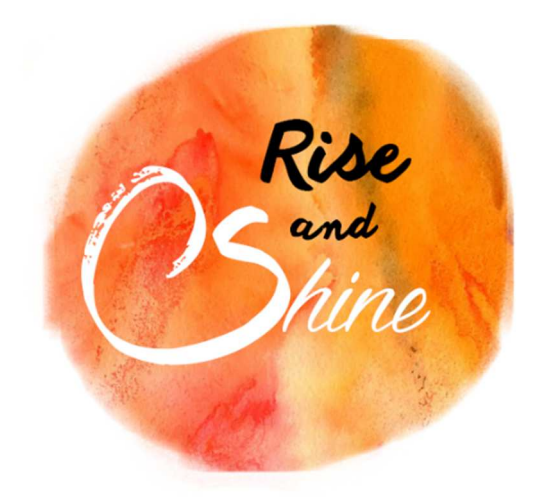

Projet Evolution

# Rise and Shine

MARTIN-PINSON Alexis ECHEVERRIA Sébastien GIFFARD Loan

19/10/2015

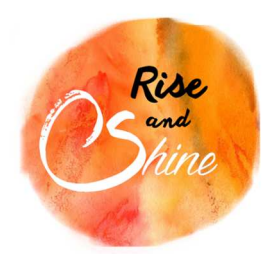

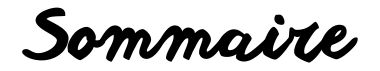

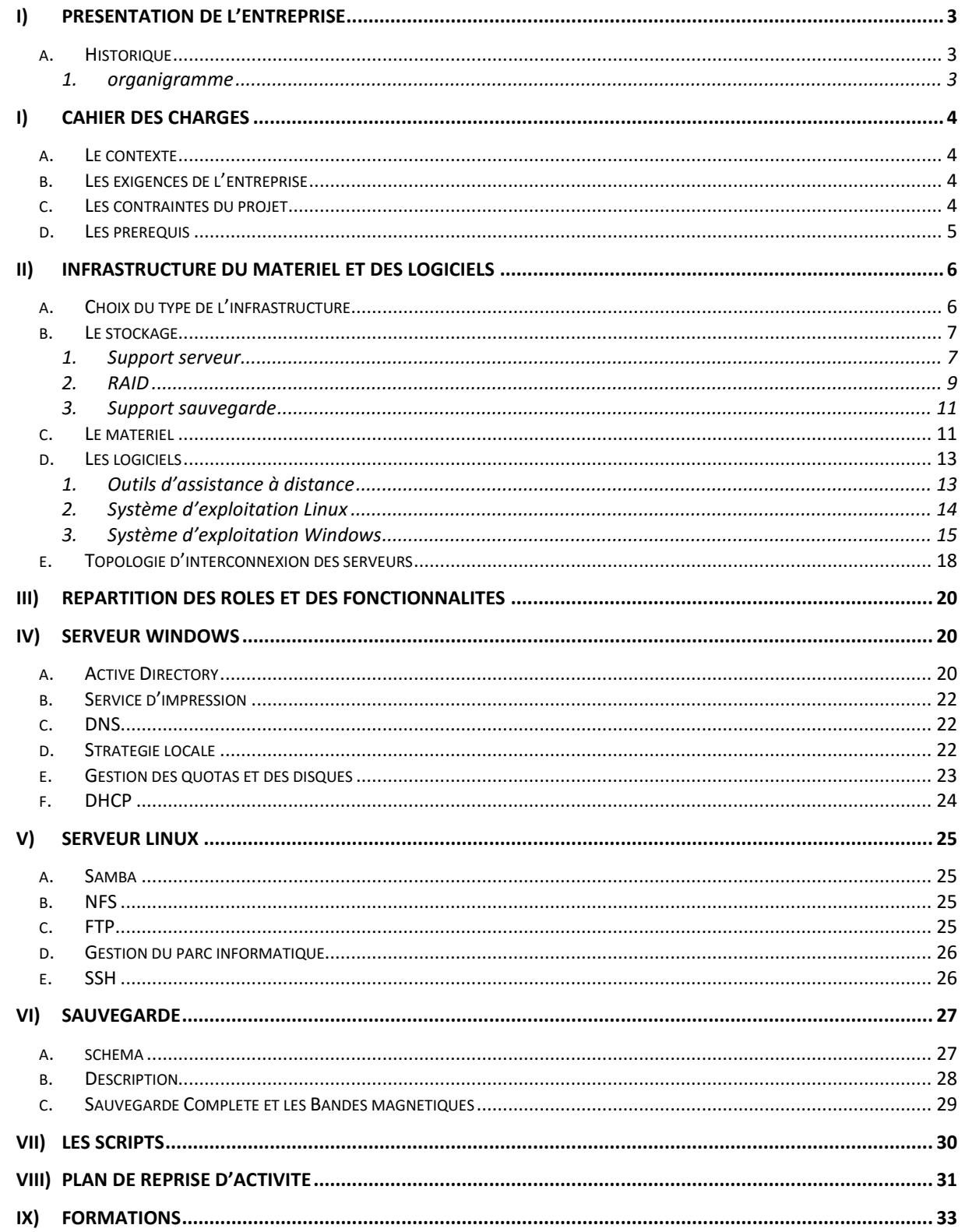

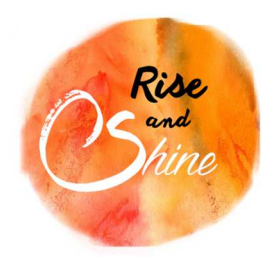

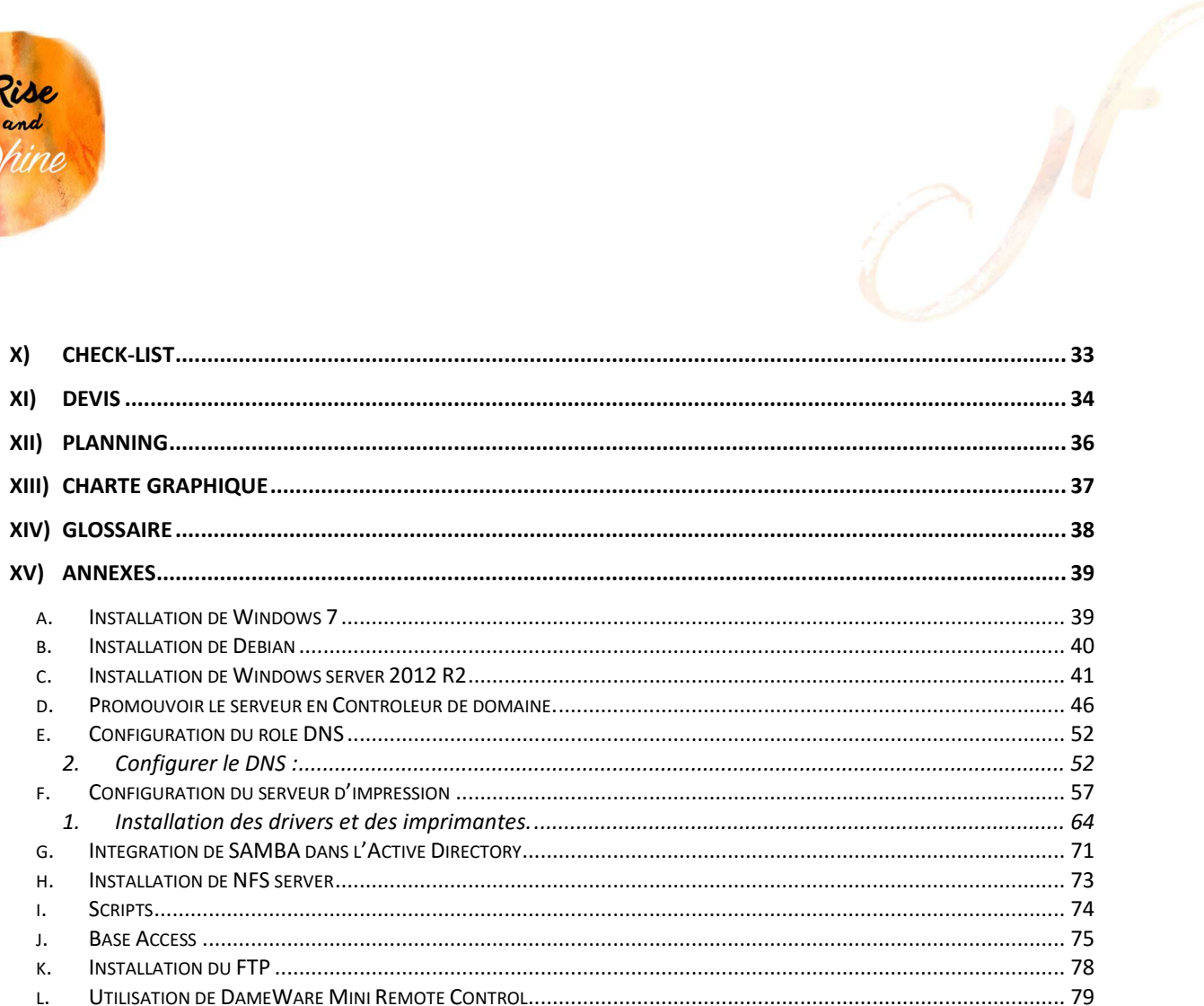

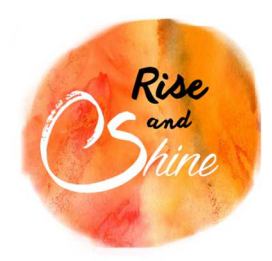

Présentation de l'entreprise

## I) PRESENTATION DE L'ENTREPRISE

#### a. Historique

Rise and Shine est une PME de taille moyenne. Sa principale activité est la revente d'articles de bien-être axée autour de deux produits : les bougies de massage ainsi que des huiles de massage bio et comestibles.

Créée en 2010 par Mathilde CIRE, la société a vu son chiffre d'affaires augmenter au cours de ces cinq dernières années. Par son design coloré, moderne et son éthique, Rise and Shine a su conquérir un public plus large que ses concurrents, ces derniers étant davantage orientés vers des produits luxueux.

Pour faire face à cette demande croissante, l'emménagement dans de nouveaux locaux plus grand fut nécessaire. Nous allons vous présenter le projet d'installation qui a pour nom de projet : Evolution.

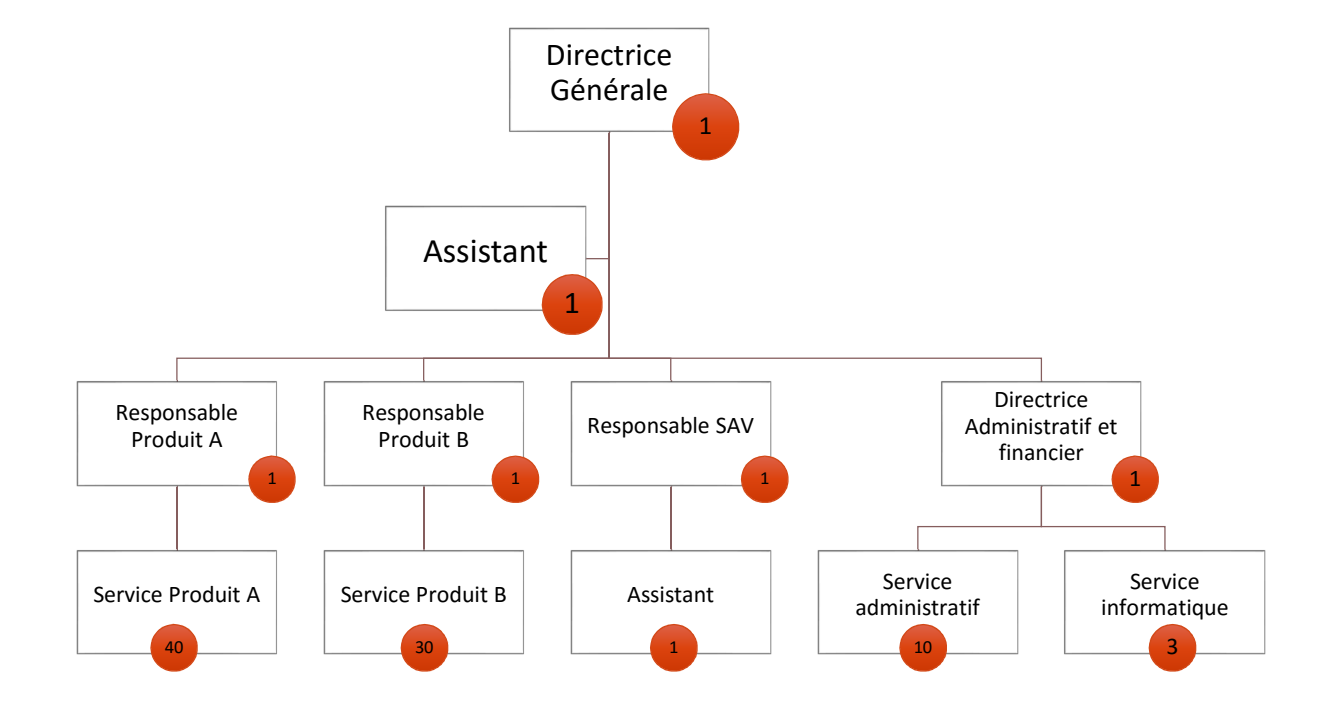

## *1.organigramme*

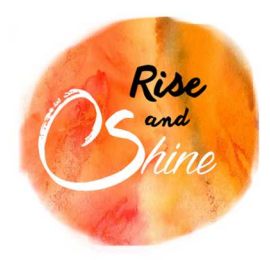

Cahier des charges

## I) CAHIER DES CHARGES

a. Le contexte

L'entreprise a déménagé il y a plusieurs mois dans de nouveaux locaux. Le réseau informatique a été dans un premier temps modifié, ainsi que les postes clients. Désormais la direction des affaires financières nous a chargés de modifier le système d'information. La direction nous a soumis quelques idées et remarques qu'elle souhaiterait retrouver dans ce nouveau système.

## b. Les exigences de l'entreprise

Il nous a également été imposé des exigences que nous énumérerons ci-dessous :

- Serveur sous Windows Server 2008
- Serveurs sous Linux
- Mise en œuvre d'outils d'administration pour Windows Server.
- Mise en œuvre d'outils d'administration pour Linux.
- Sécuriser les données de l'entreprise.
- Sécuriser les accès aux réseaux.
- Mise en œuvre d'outils d'automatisation de tâches.
- Gestion des droits utilisateurs.
- Installation de plusieurs rôles et services

## c. Les contraintes du projet

- Faire cohabiter un environnement Linux avec Windows.
- Utilisation et configuration de Linux
- Utilisation et configuration de Windows Server
- Stratégies de sécurité spécifiques à chaque service.
- Création d'outils d'automatisation des tâches
- Création de scripts sous Linux
- Création de scripts sous Windows
- Solution de tolérance de panne

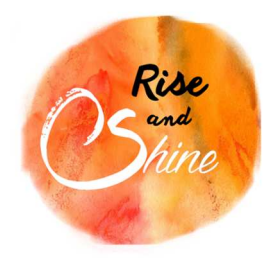

Cahier des charges

d. Les prérequis

Tout d'abord, nous devons définir le type de système informatique que nous allons mettre en place. Il existe différentes solutions d'installation de systèmes d'exploitation, telles que des technologies de virtualisation. Par la suite, nous devrons définir où seront stockées les données : soit sur les serveurs, soit sur des solutions centralisées. Il est ensuite important de choisir comment sauvegarder les serveurs et de quelle manière les administrer. Enfin, il faut définir l'attribution des rôles et fonctionnalités, ainsi que les protocoles de communication entre chaque serveur.

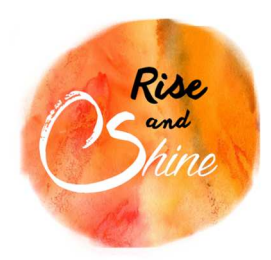

Solutions

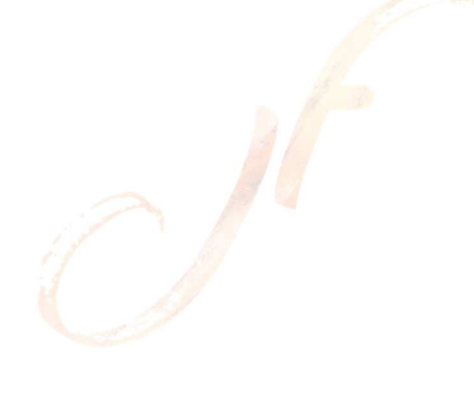

## II) INFRASTRUCTURE DU MATERIEL ET DES LOGICIELS

## a. Choix du type de l'infrastructure

Avant l'installation des différents rôles et fonctionnalités, nous devons définir sur quel type d'infrastructure notre système reposera.

Les éléments suivants vont nous permettre de comparer les différentes solutions possibles et de faire notre choix :

- Le cahier des charges
- le nombre de serveurs et leur type
- leur installation
- la complexité d'administration
- la sécurité
- l'évolution possible de l'entreprise
- le coût de la solution

Le cahier des charges nous impose au minimum trois serveurs. En prenant en compte la tolérance de panne et la solution de sauvegarde, nous aurons besoin de cinq serveurs, deux avec le système d'exploitation Windows et trois avec le système d'exploitation Linux.

Ci-dessous, un tableau regroupant les avantages et les inconvénients de la virtualisation.

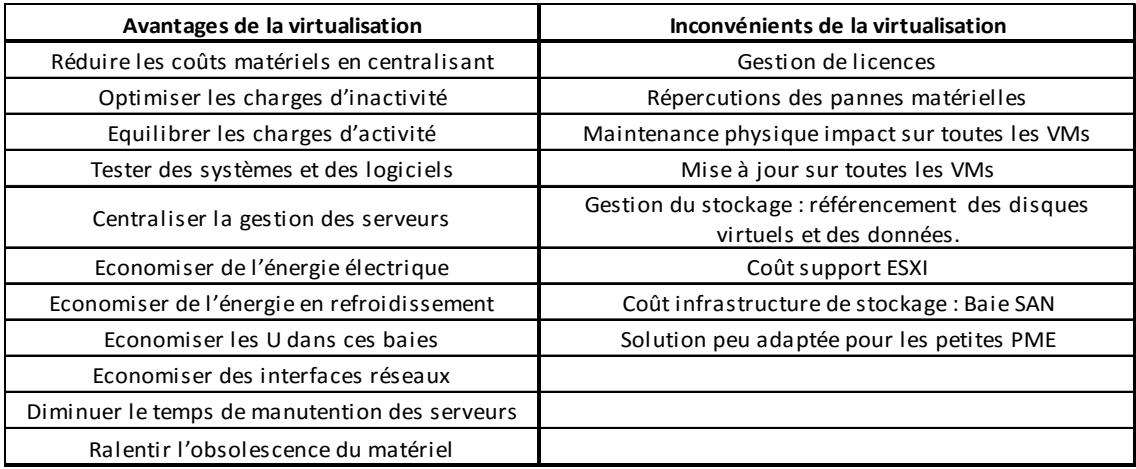

Avec le tableau ci-dessus, on remarque que la virtualisation est une solution à long terme qui nécessite un investissement important pour l'infrastructure et les licences. L'utilisation d'un seul ou de deux hyperviseurs en cluster de niveau 1 sont des solutions que la virtualisation propose. Il ne nous semble pas judicieux de centraliser car la taille de notre entreprise et les besoins nécessaires au projet ne justifie pas un tel financement. Nous avons donc décidé de mettre en place une infrastructure physique plus simple d'administration.

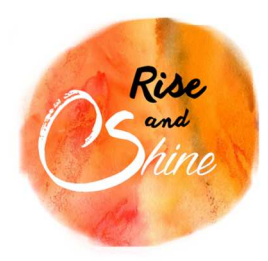

Solutions

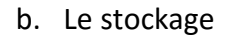

Avant de mettre en place une technologie de stockage, nous devons étudier le type de support que nous allons utiliser et sa capacité de stockage. Voici les différents types de support :

- Bande
- Cd
- Dvd
- Clé USB
- Disquette
- Disque dur
- Zip
- Carte mémoire
- Carte perforée

#### *1. Support serveur*

Pour la partie support des serveurs, nous choisissons d'utiliser des disques durs pour leur rapidité d'accès aux données (15000 tr/min au minimum) et leurs capacités de stockage.

Le disque dur n'est pas un support sans faille, Spécialiste de la sauvegarde en ligne, Backblaze possède dans ses innombrables serveurs la bagatelle de 25 000 disques durs, identiques, qui plus est, à ceux que l'on peut trouver dans nos machines. Il y en a de toutes les tailles, de tous les constructeurs, offrant des vitesses variées, des internes comme des externes. De quoi donner une bonne estimation de la chose.

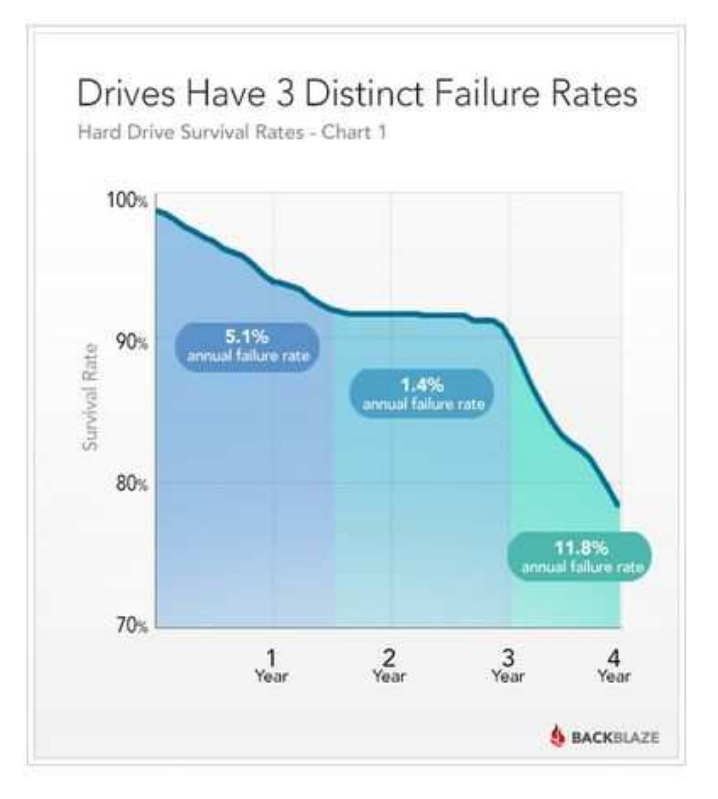

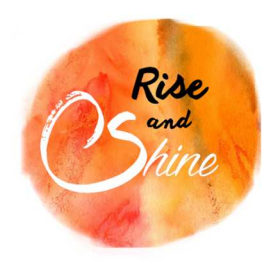

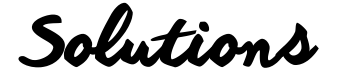

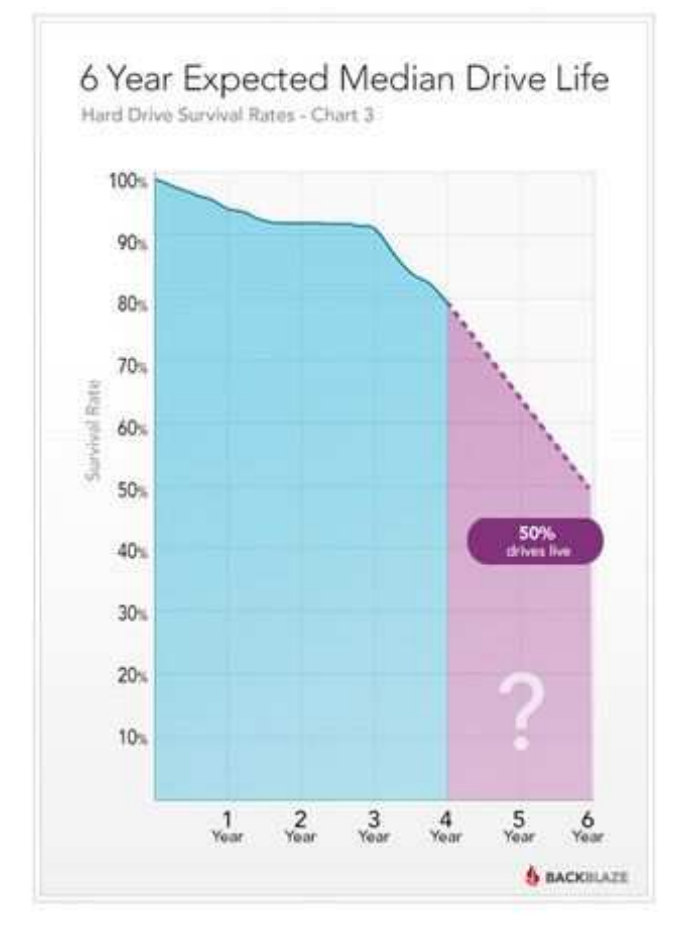

Backblaze s'emploie, depuis maintenant quatre ans, à consigner chaque panne de disque dur. Résultat de l'expérience, les graphiques ci-dessus. On distingue très clairement trois taux de panne. Durant les dix-huit premiers mois, 5,1%. Durant l'année et demie qui suit, ce taux chute à seulement 1,4% avant d'atteindre presque 12% à partir de trois ans de bons et loyaux services

L'étude ci-dessus nous montre clairement qu'il faut prendre en compte la possibilité qu'un disque dur puisse tomber en panne. La tolérance de panne d'un SI est primordiale et vitale. Nous mettrons en place un RAID (*Redundant Array of Independent Disks)* pour les raisons de sécurités citées précédemment.

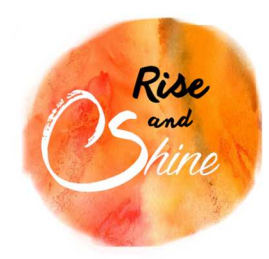

Solutions

*2. RAID* 

Nous avons choisis le raid matériel sur chaque architecture physique informatique. Chaque serveur est équipé de deux contrôleurs RAID pour la tolérance de panne.

Cependant, aussi complète et complexe soient les solutions proposées, et qu'elles soient matérielles ou logicielles, elles ne peuvent en aucun cas palier une mauvaise manipulation de l'utilisateur, comme l'effacement d'un fichier par exemple. Le RAID n'est pas une solution de sauvegarde, mais bien un moyen de s'affranchir d'une panne matérielle.

C'est pourquoi on doit toujours effectuer des sauvegardes des données les plus importantes, particulièrement si on utilise une pile RAID 0, dont le nombre de disques durs qui la compose augmente avec le risque de perdre ses données. Une solution à privilégier pour ne pas voir ses données disparaître serait par exemple un RAID 5 ou 10 accompagné de sauvegardes en ligne ou local.

Nous avons choisis le RAID 5, qui a une tolérance de panne d'un seul disque dur. Il doit être composé au minimum de 3 supports de stockage physique distinct et identique de préférence. Ce système allie sécurité (grâce à la parité) et bonne disponibilité (grâce à la répartition de la parité), même en cas de défaillance d'un des périphériques de stockage. Il convient parfaitement à notre projet car c'est bon compromis entre la rapidité, la sécurité et le coût.

La capacité utile d'un RAID 5 se calcul de la manière suivante :

Capacité Utile = (nombre de disque du raid - 1) x Capacité du Disque.

Avec 3 disques de 700Go en Raid 5, nous obtenons une Capacité utile de 1,4 To

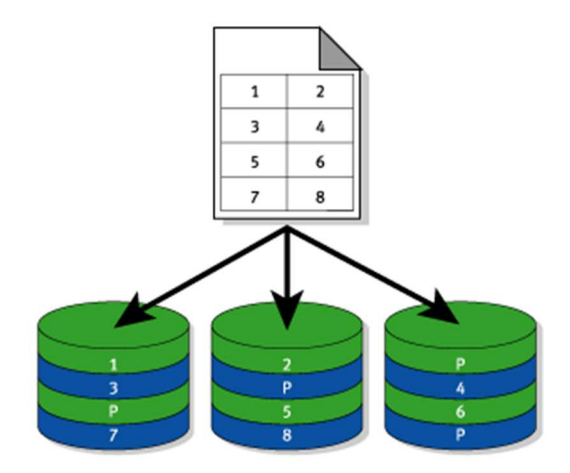

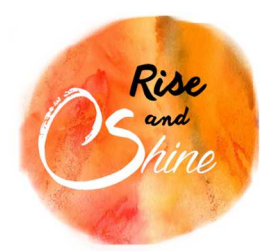

Solutions

Nous avons désormais notre support de stockage et sa tolérance de panne, mais nous devons en définir la capacité pour chaque serveur .Voici un tableau approximatif de l'espace alloué à chaque Rôle :

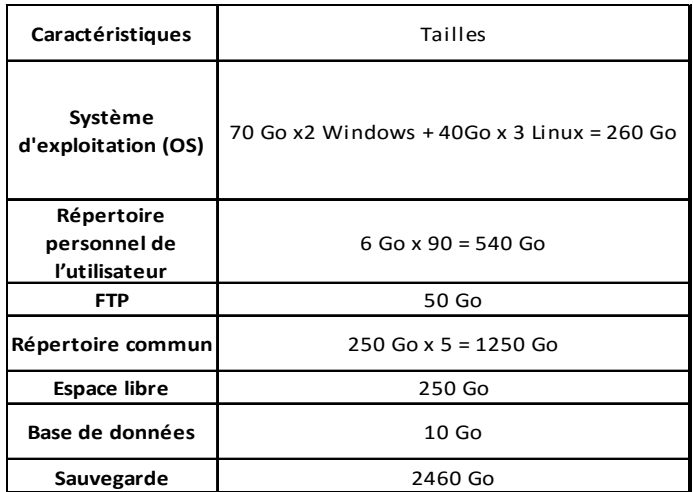

Le tableau ci-dessous nous montre nos besoins pour chaque serveur :

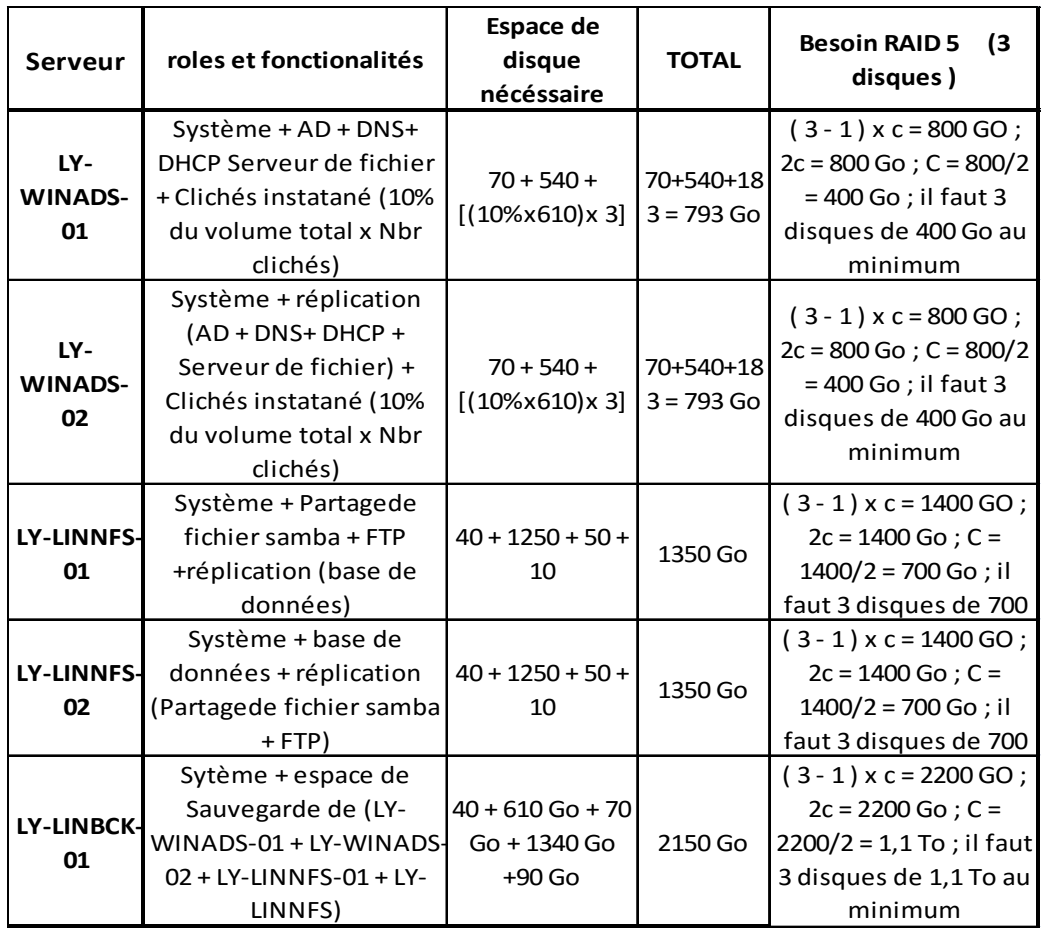

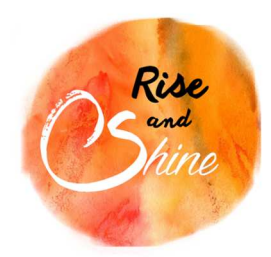

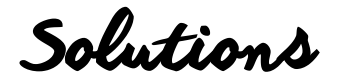

#### *3. Support sauvegarde*

Pour la partie support des sauvegardes, nous choisissons des bandes magnétiques de type LTO ( linear Tape-Open) pour leur durée de vie estimée à 30 ans ou à 20000 chargements/déchargements. Elles permettront les sauvegardes des données que l'on est tenu par la loi de conserver pendant 10 ans (comptables et autres).

Notre sauvegarde complète est de 2150 Go. Nous optons pour les bandes LTO-6 qui ont une capacité native de 2,5 To et une capacité compressé estimée à 6,25 To. Nous choisissons de nous aligner par rapport à la capacité native car les capacités compressées sont des estimations et sont rarement atteintes. Nous détaillerons le nombre de bande LTO-6 nécessaire dans la partie sauvegarde.

c. Le matériel

Le choix du matériel informatique (serveurs)

Dans ce projet, nous avons à placer des outils informatiques qui seront, après l'installation, les piliers du système d'information de la société.

Le matériel se doit d'être fiable et évolutif, afin de toujours répondre aux exigences de l'entreprise. Le service offert par le prestataire est également à prendre en compte.

La garantie, les options qui nous seront proposées, le service après-vente […] sont un ensemble de facteurs à prendre en compte pour l'achat. Il est bon de noter que dans la plupart des cas, ces services et garanties coûtent le même prix que le produit lui-même.

Les rôles et fonctionnalités qui fonctionneront sous Windows et Linux, nécessiteront peu de ressources. En effet, les quelques centaines de personnes travaillant chez nous, ne solliciteront pas la totalité des ressources des serveurs. Il faut tout de même envisager que l'entreprise pourrait à l'avenir s'accroitre.

Les possibilités d'évolutivité de notre infrastructure sont à prendre en compte. Nous devons prévoir la possibilité de rajouter un processeur, de la mémoire vive, des disques durs […] si nécessaire.

Pour notre infrastructure serveur, nous aurons besoin de serveurs de type « rack » avec un seul processeur (possibilité d'extension à deux processeurs) et de 4GB à 8GB de mémoire vive (Maximum 32GB de mémoire vive). Nous opterons pour du stockage en RAID 5, afin de couvrir les risques de crash sur les serveurs. Chaque serveur disposera de deux alimentations HotPlug et de baies à disque HotPlug, afin de faciliter la maintenance.

Nous avons choisi la marque DELL. En effet, la société DELL propose des produits de qualité, évolutifs, mais aussi des conseillers techniques et un service après-vente réactif. De plus, DELL propose de longues extensions de garantie, avec des interventions en 4 heures pour les données dites « Stratégiques ». Les prix sont certes un peu plus élevés, mais cela s'explique par la présence de nombreux services après-vente qui ont fait la différence vis-à-vis des autres constructeurs.

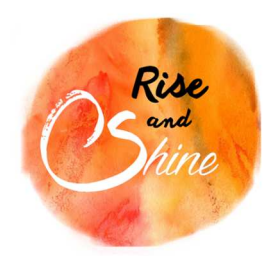

Solutions

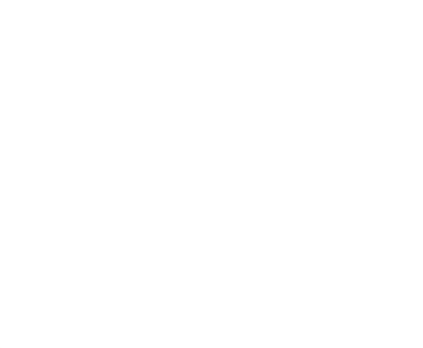

Les services payants sélectionnés :

- Garantie 5ans (renouvelable)
- Pro Support 5ans : Service de maintenance proactive (via outils de diagnostic) à intervalle régulier.
- GTI (garantie de temps d'intervention) 4h
- Livraison et installation du matériel (raid +rack)
- Protection des données sur 5 ans (avec récupération des données en salle blanche et remplacement du disque dur HOTplug défectueux).

Ci-dessous un tableau qui regroupe les caractéristiques techniques de chaque serveur :

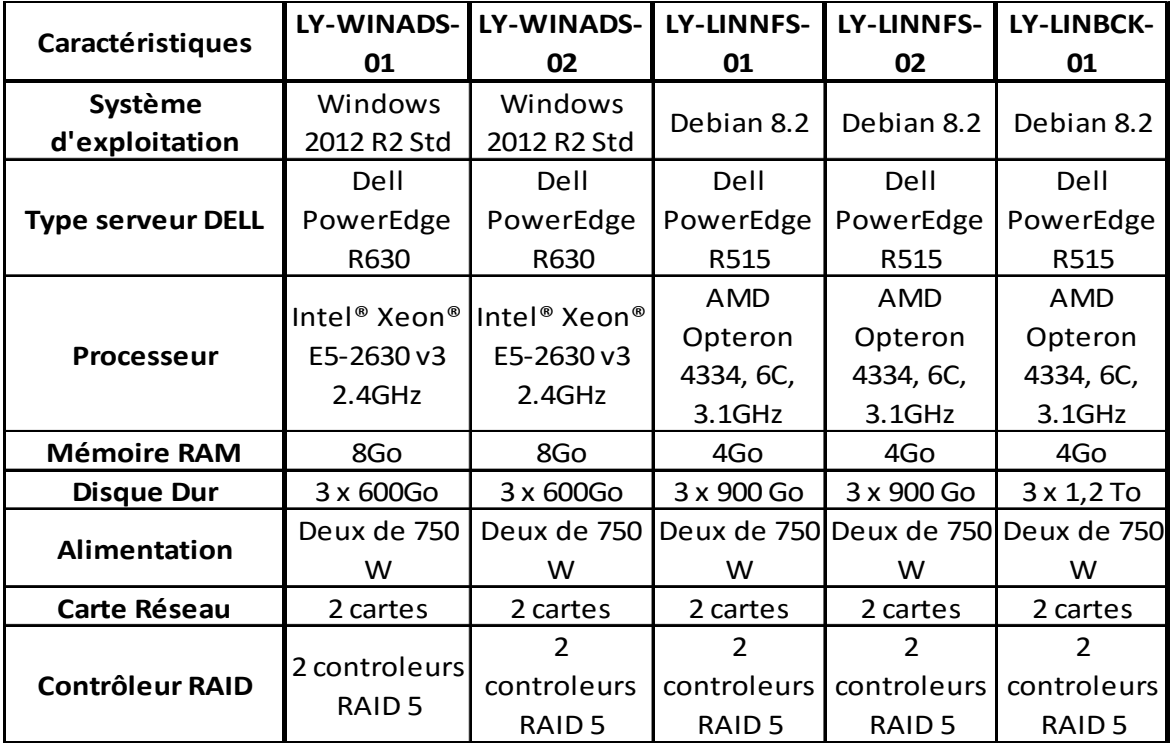

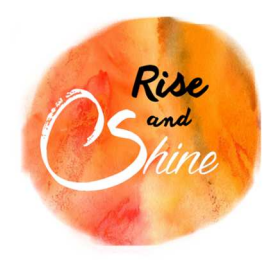

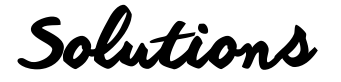

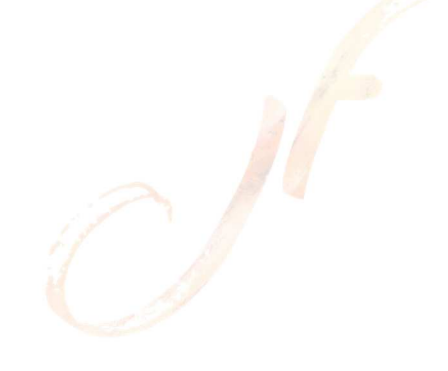

## d. Les logiciels

## *1. Outils d'assistance à distance*

Pour simplifier le support des utilisateurs, nous allons mettre en place un outil de prise en main à distance des postes clients. Cette décision répond également à une demande du cahier des charges, de permettre l'accessibilité des postes à distances. De plus, le service informatique peut être sollicité à tout moment en tout endroit de l'entreprise. Cette solution évitera donc de perdre du temps en déplacements dans les locaux. Ainsi l'administrateur pourra dépanner l'utilisateur plus vite, grâce à tous ces outils de diagnostic et de configuration présents sur son poste.

Nous avons étudié plusieurs logiciels d'assistance à distance. Certains logiciels ne sont pas présents dans cette liste. Nous avons réduit notre recherche aux principaux éditeurs et aux logiciels pouvant être installés sur serveur. Ci-après notre tableau comparatif :

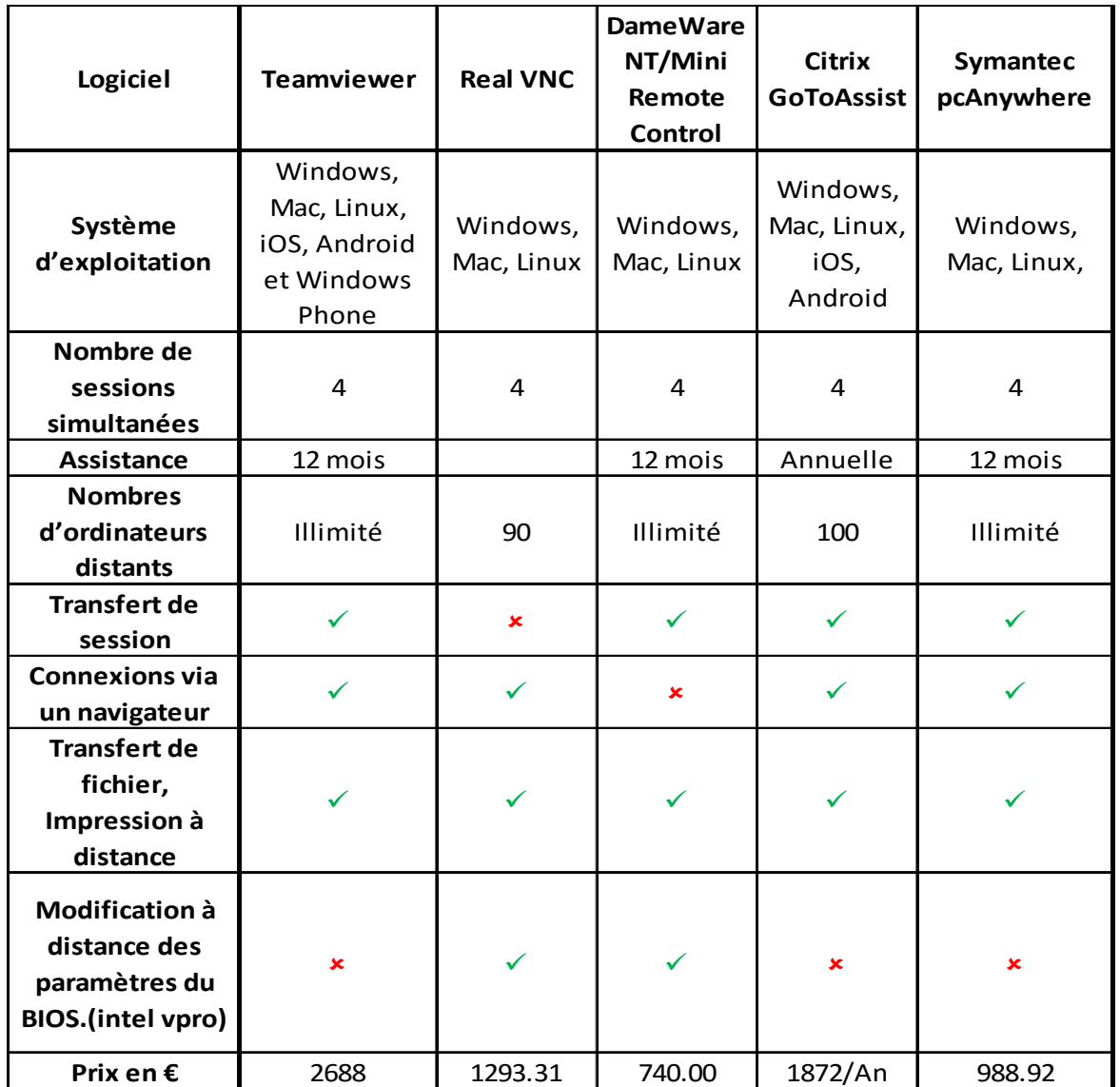

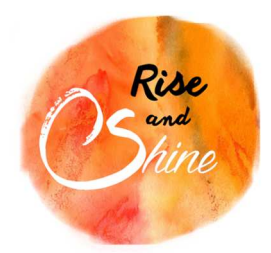

Solutions

A la suite de cette étude nous avons retenu le logiciel DameWare NT/Mini Remote Control. Il correspond à nos besoins et coûte le moins cher.

#### *2. Système d'exploitation Linux*

Nous avons choisi Debian principalement pour sa stabilité. Debian a su conquérir le monde professionnel grâce à sa compatibilité et sa stabilité .En effet, même si les mises à jour des paquets sont déployées moins souvent que sur les autres distributions, cela s'explique par une meilleure stabilité des nouveaux paquets (puisqu'ils ont été testés sur d'autres distributions). Tous les paquets des logiciels libres sont vérifiés par la communauté Debian, afin d'éviter le plus possible les problèmes de sécurité.

Ce temps de validation est à prendre en compte car il nécessite de se tenir informé des paquets disponibles dans la distribution Debian.

L'installation de Debian n'est pas plus difficile que celle de Windows. Certains périphériques requièrent une configuration en ligne de commande, mais la communauté propose généralement des scripts d'installation afin de simplifier la configuration.

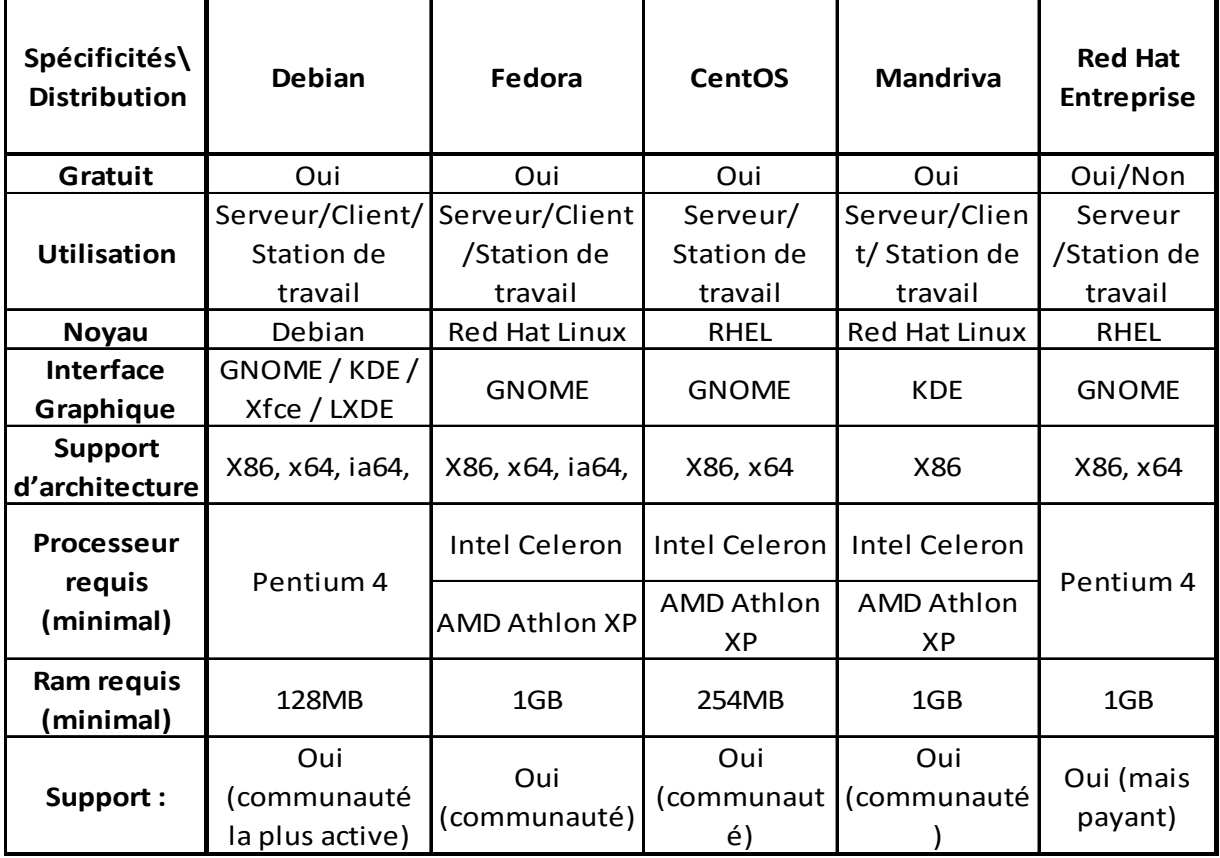

La Distribution Debian installée sera la version 8.2 (dernière en date : 5 septembre 2015), au nom de code « Jessie », et avec l'interface graphique GNOME.

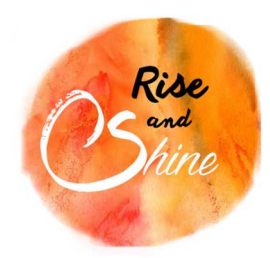

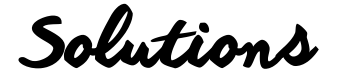

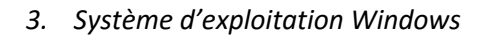

Le cahier des charges nous demande d'utiliser Windows serveur 2008. A l'heure actuelle, les licences 2008 ne sont disponibles qu'en OEM (Original Equipment Manufacturer). En regardant de plus près les versions qui pourraient nous intéresser, nous remarquons les dates d'arrêt du support de Windows serveur 2008 R2 :

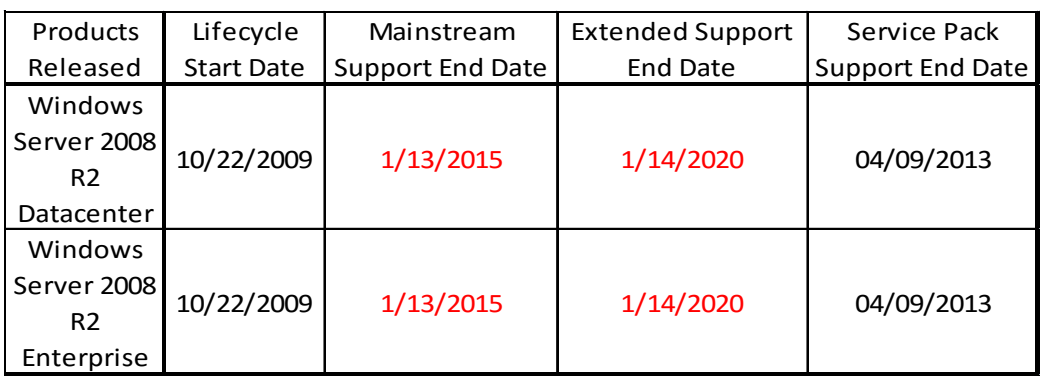

Les principales différences entre le « Mainstream » et le « Extended » support :

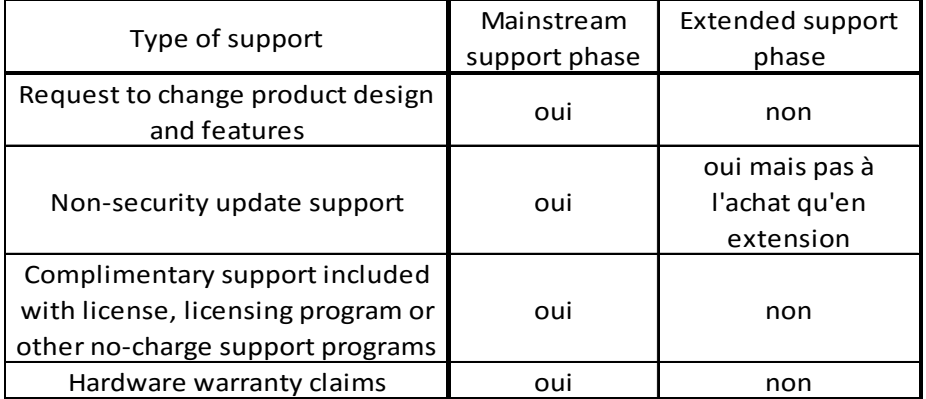

Windows serveur 2008 R2 est en fin de vie, nous avons donc porté notre choix sur son successeur Windows 2012 R2

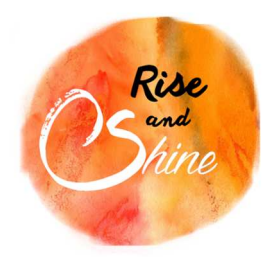

Solutions

Nous allons comparer les différentes licences de Windows serveur 2012 :

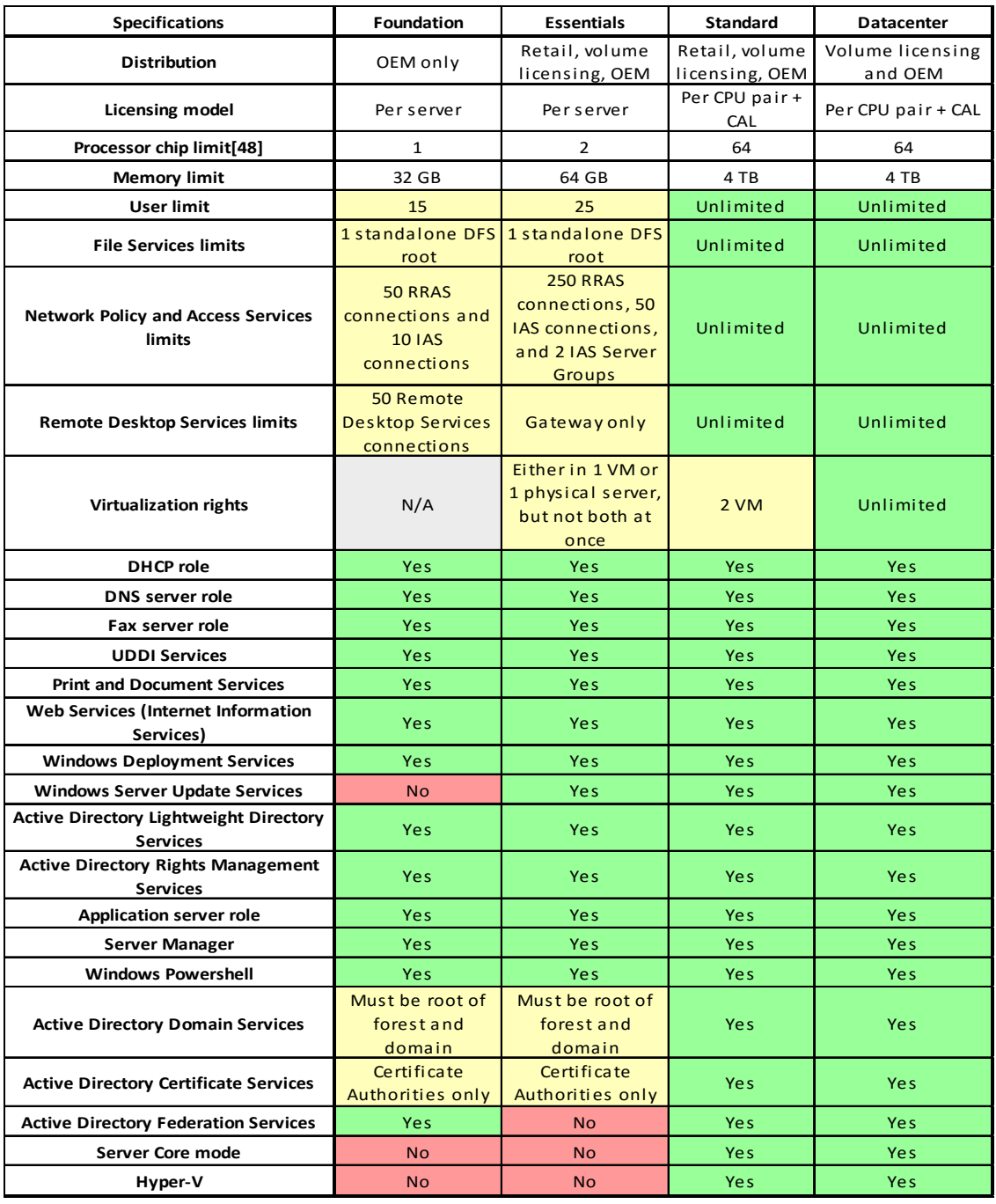

Nous avons pour l'instant 90 utilisateurs et nous ne ressentons pas la nécessité de virtualisation qu'apporte la version Datacenter.

Après comparaison des licences, la version standard est plus adéquate avec les besoins du projet.

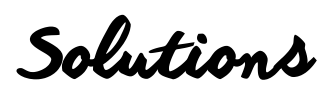

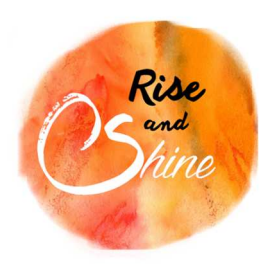

Le choix d'une version à jour et bénéficiant des dernières nouveautés comme la R2 (release/version 2) est naturel et logique. On a besoin que de deux Licences Windows 2012 R2 Standard car les serveurs Windows possèdent qu'un seul processeur. En ce qui concerne les CAL (licence d'accès client), Dell nous fournit un jeu de 5 licences pour chaque serveur.

Configuration minimale pour l'Active directory :

- Processeur 1,4 GHz 64 bits
- Mémoire RAM 512 Mo (pas pour les VMs, 800Mo au démarrage puis 512 Mo)
- Disque 32 Go : Il faut gardez à l'esprit que 32 Go doivent être considérés comme une valeur minimale absolue pour une installation réussie. Cette valeur minimale doit permettre d'installer Windows Server 2012 R2 en mode Server Core, avec le rôle serveur Services Web (IIS). Un serveur en mode d'installation minimale nécessite environ 4 Go d'espace disque de moins que le même serveur en mode Serveur avec une interface graphique utilisateur.

La configuration de nos deux serveurs remplit largement ces conditions. Nous avons fait ce choix car nos solutions de tolérance de panne nous poussent à avoir une architecture poussée et que nous avons prit en compte l'évolution possible du SI.

Pour des raisons de Prévision et d'évolution, voici les différentes dates du support de Windows 2012 R2 :

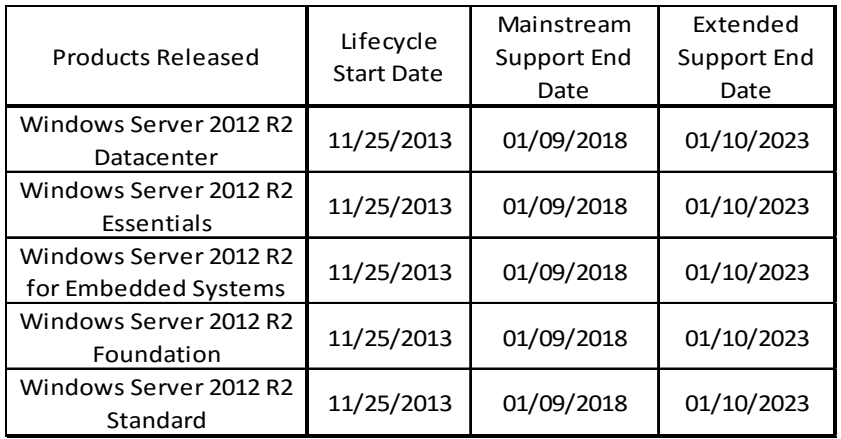

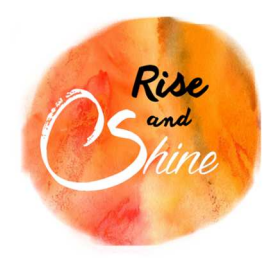

Solutions

e. Topologie d'interconnexion des serveurs

Nous avons simulé l'interconnexion des serveurs grâce au logiciel Packet Tracer :

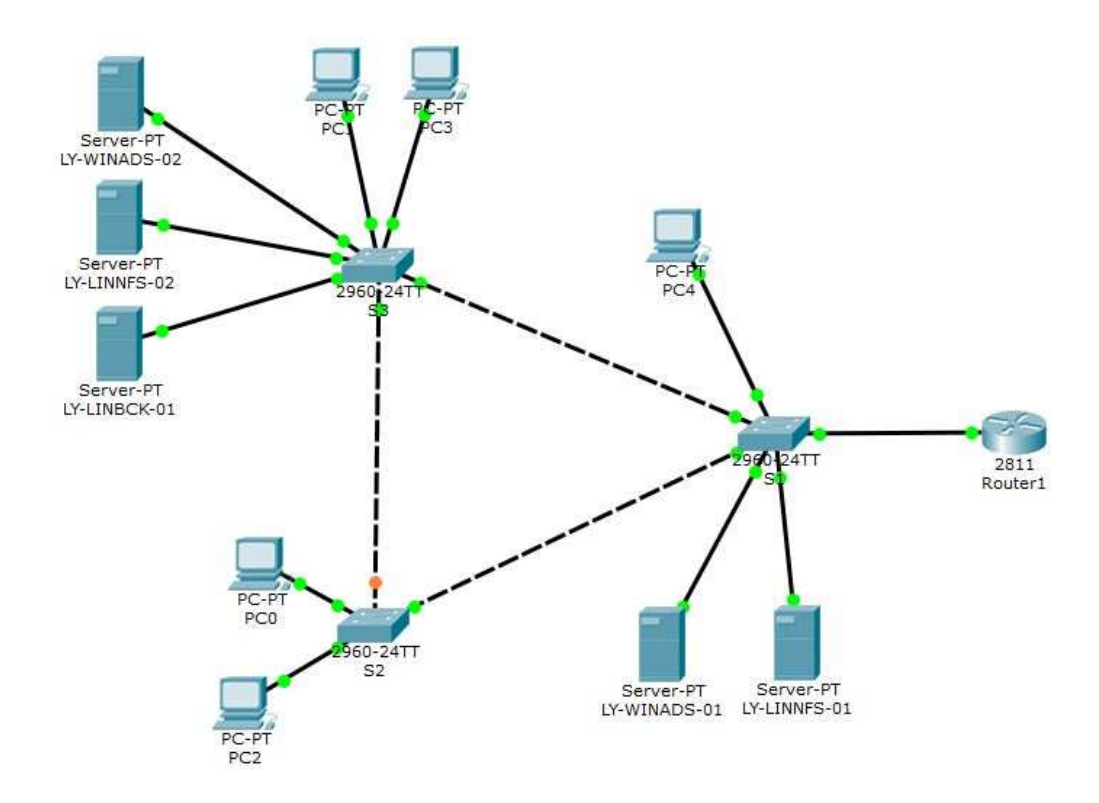

Cela nous a permis de mettre en pratique les connaissances réseau que l'on a reçu lors de notre formation CISCO. L'adressage réseau sera détaillé dans la partie DHCP.

Ce schéma montre la connexion qu'il y aura entre les cinq serveurs et les postes clients. Les parties WAN et Firewall ne seront pas traitées dans ce projet.

Pour une meilleure représentation géographique des serveurs, nous proposons le schéma suivant :

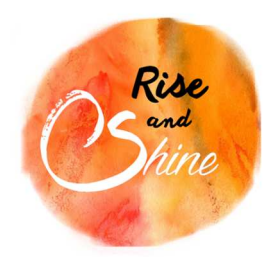

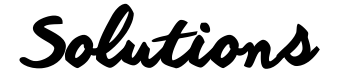

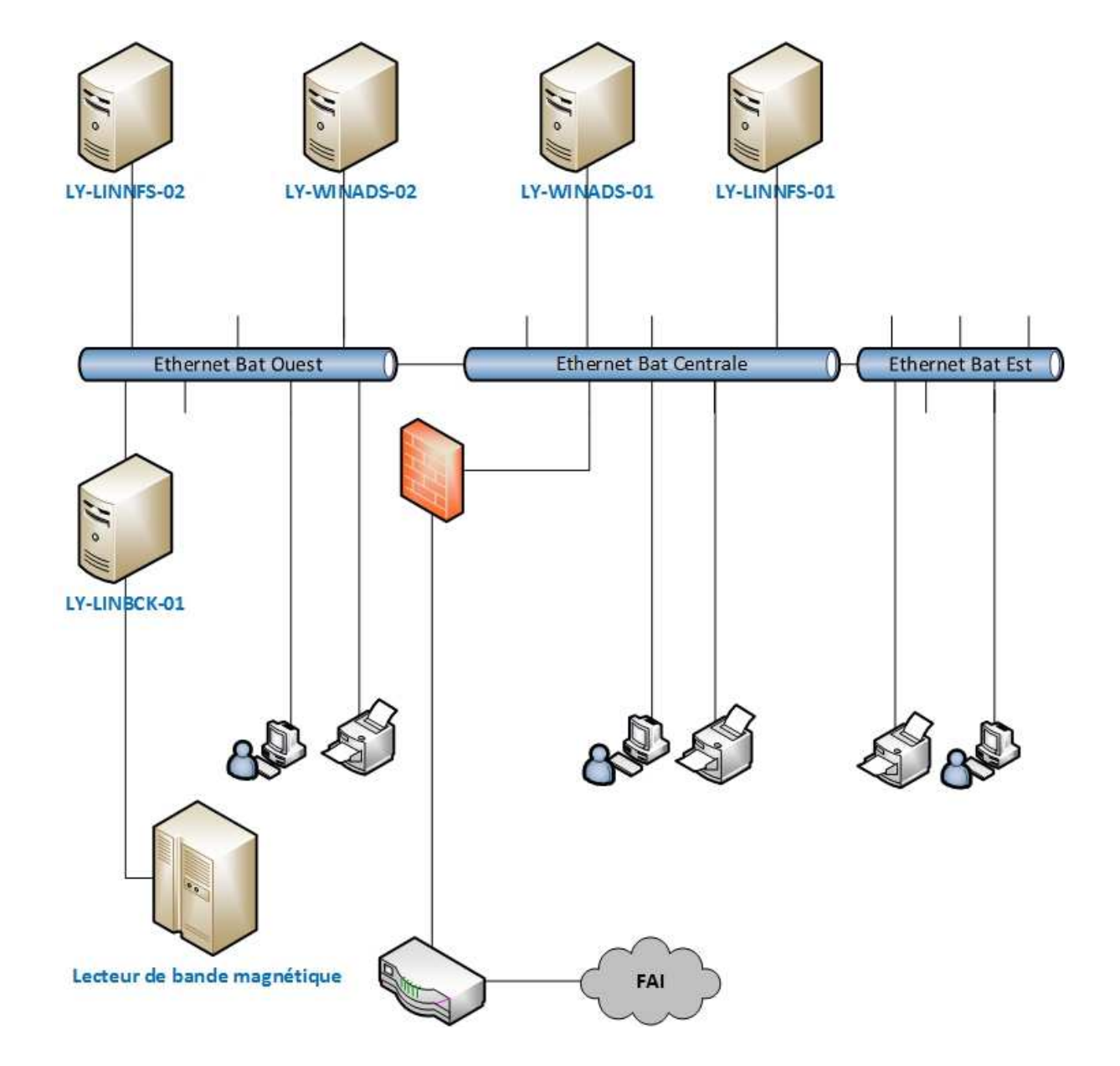

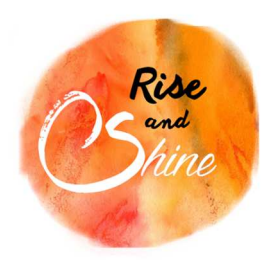

Solutions

## III) REPARTITION DES ROLES ET DES FONCTIONNALITES

Nous vous proposons un récapitulatif des différents rôles et fonctionnalités installés sur nos serveur grâce au tableau suivant :

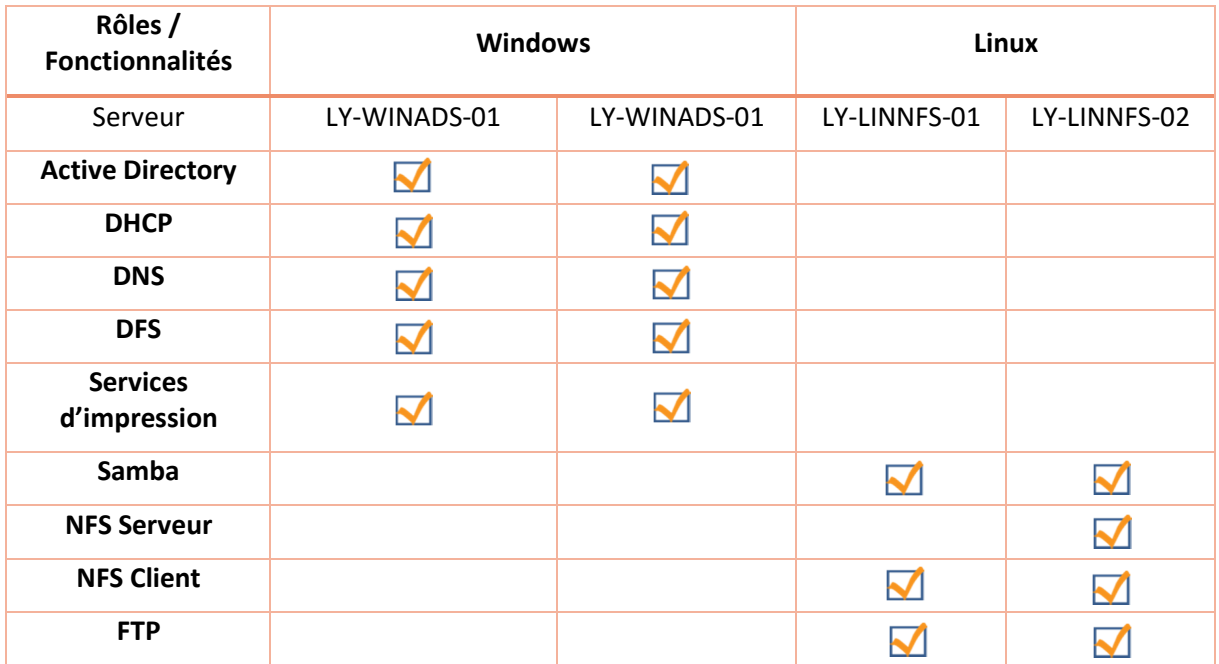

## IV) SERVEUR WINDOWS

Voyons désormais plus en détail la configuration de notre serveur Windows principal LY-WINADS-01.

a. Active Directory

La base Active Directory (AD) est organisée par villes puis par services. Dans chaque unité d'organisation (OU) des services nous avons des utilisateurs ainsi qu'une autre OU nommée « Ordinateur ».

Pour plus de clarté voir le schéma ci-après.

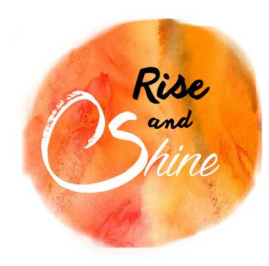

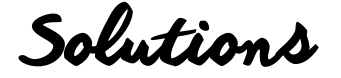

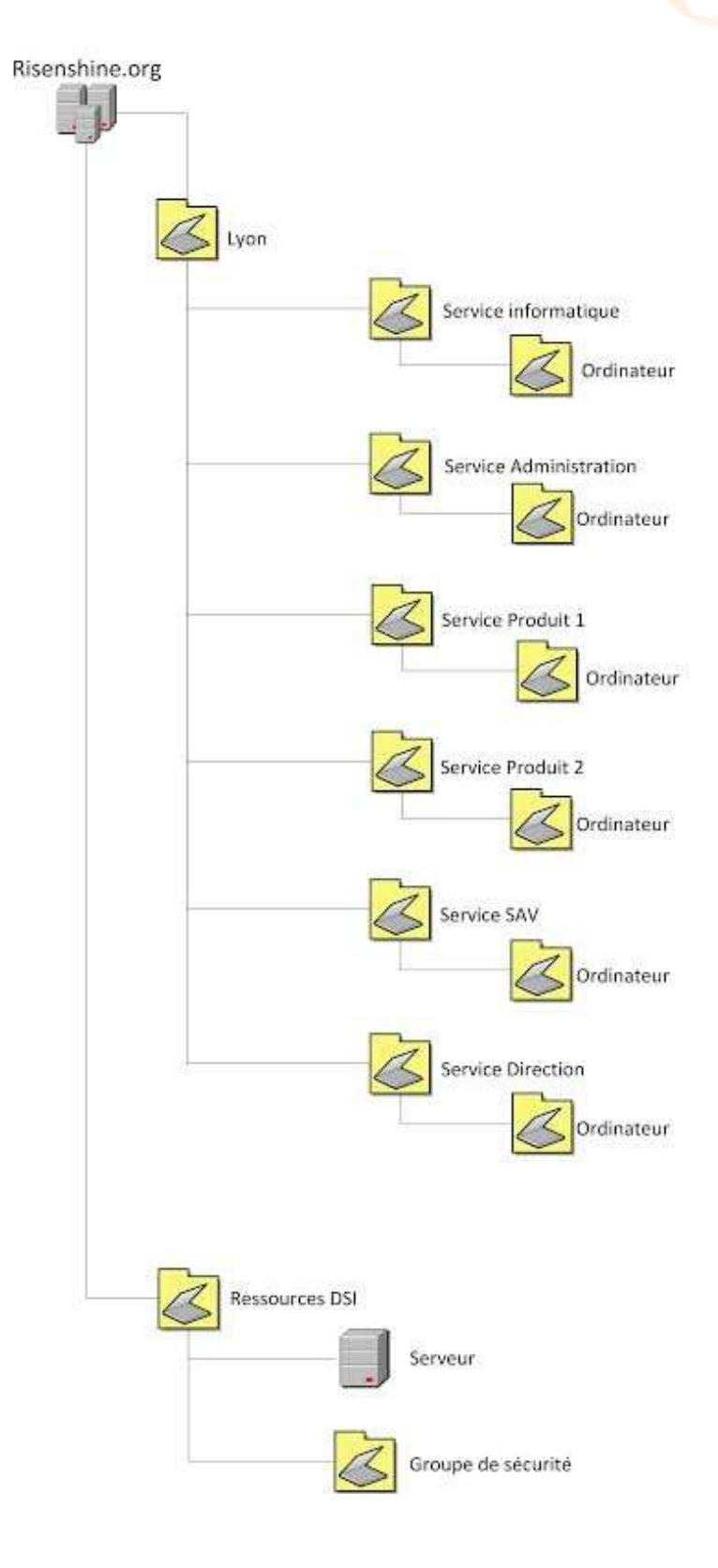

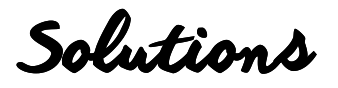

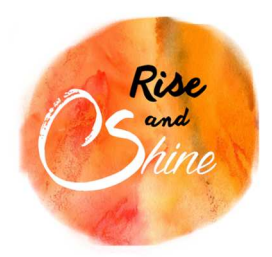

Cet AD sera en constante évolution grâce à l'ajout de nouveau utilisateur ou de nouveau groupe, ou encore de nouvelle stratégie locale. Le rangement par ville puis par service nous permet une administration plus simple et plus précise des stratégies qui vont être appliqués sur le domaine. De plus, l'arborescence est hiérarchique, ce qui permettra à notre service informatique d'être plus réactif lorsqu'une manipulation devra être faite, comme l'ajout d'un utilisateur dans un groupe.

## b. Service d'impression

Grâce au service d'impression, le serveur principal LY-WINADS-01 sera capable de partager des imprimantes à travers le réseau. Nous pourrons, grâce au GPO, appliquer les demandes du cahier des charges visant à :

- Avoir une imprimante pour chaque service
- Avoir une imprimante commune
- Interdire l'accès aux imprimantes aux services Produit A et B en dehors de la plage horaire 8h-17h
- Garantir un accès prioritaire et sans contrainte de temps à la direction sur toutes les imprimantes
- Garantir un accès total sur toutes les imprimantes pour le service informatique
- Permettre l'accès aux imprimantes du service informatique, produit A, produit B par Mme LAPORTE et Mlle ADA.

## c. DNS

Le rôle DNS est très certainement un des rôles les importants. Il permet la résolution de nom à travers le réseau et est très généralement installé en même temps que l'Active Directory. Et pour cause, il permet la résolution du nom de domaine. Le rôle DNS fonctionne sous forme « d'entrées » renseignées automatiquement, ou manuellement dans certains cas, dans la recherche directe ou indirecte.

Une tolérance de panne était exigée, c'est pourquoi nous avons mis en place une réplication du serveur DNS primaire LY-WINADS-01 sur le DNS secondaire LY-WINADS-02. En cas de panne du serveur LY-WINADS-01, nous avons le serveur DNS secondaire LY-WINADS-02 qui prend le relai avec les mêmes entrées que le DNS primaire.

## d. Stratégie locale

Première stratégie : Mme BEZIAT, Mme ELLA, Mme AYO et Mme ACIEN ne peuvent se connecter qu'entre 8H et 18H et doivent être déconnecté à 19h. Seulement la première partie de cette stratégie peut être effectuée via le réseau informatique. Grâce à l'utilisation de « Horaire d'accès » dans les propriétés d'un utilisateur sur l'AD, nous pouvons restreindre la connexion entre 8h et 18h.

Cependant nous ne pouvons pas faire en sorte que la session se déconnecte à 19h. Il faudra faire preuve de communication et informer ces utilisateurs de bien se déconnecter.

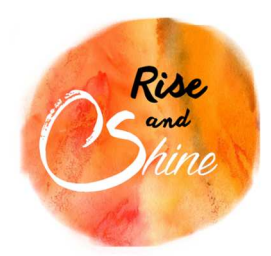

Solutions

**Deuxième stratégie** : Interdire la connexion de tous les utilisateurs du service Produit 1 et 2 ainsi que le service Administration entre 20h et 07h est possible via la configuration des profils utilisateurs sur l'AD.

**Troisième stratégie** : Seul la direction et le service informatique peuvent installer des logiciels et changer l'heure des machines. Nous pouvons appliquer cette stratégie grâce aux groupes utilisateurs déjà existants à la création d'un AD. « Les utilisateurs avec pouvoirs » sera notre solution pour permettre à la direction de pouvoir installer un bon panel de logiciel. Certains autres devront nécessiter l'intervention d'un administrateur du domaine. Effectivement, grâce à la combinaison « MAJ+clique droit », nous pouvons accéder à un menu nommé « Exécuter en tant que ». Il nous suffira de prendre la contrôle à distance avec l'accord de la personne et exécuter l'installation avec un compte étant administrateur du domaine.

**Quatrième stratégie** : Les lecteurs disquette et CD seront désactivés sur les postes des services Produit A et B grâce à une GPO.

**Cinquième stratégie** : Pour empêcher les utilisateurs des services Produit A et B, et SAV, de parcourir une périphérique externe, tel une disquette ou un disque compact, nous avons mis en place une GPO interdisant au service SAV de parcourir les périphériques externes. Le produit A et B étant déjà bloqué par la quatrième stratégie, il n'y a aucune autre modification à apporter.

e. Gestion des quotas et des disques

La gestion des disques et des quotas est ici géré automatiquement grâce à un script, présenté plus bas, de la gestion des dossiers personnel des utilisateurs. Nous avons attribué un quota de 5Go par dossier personnel et un seuil d'alerte à 4,5Go. Des alertes seront mises en place afin de prévenir les administrateurs, qui eux-mêmes pourront prévenir l'utilisateur. De plus, le lecteur réseau apparait comme un disque de 5Go avec une barre de remplissage : l'utilisateur est déjà prévenu en temps réel et peut faire en sorte de respecter son quota.

Ce sont des quotas inconditionnels, cela veut dire que le quota ne pourra pas être augmenté.

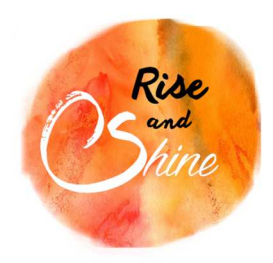

Solutions

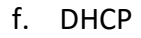

Voici un tableau récapitulatif des étendues qui vont être créées sur le DHCP.

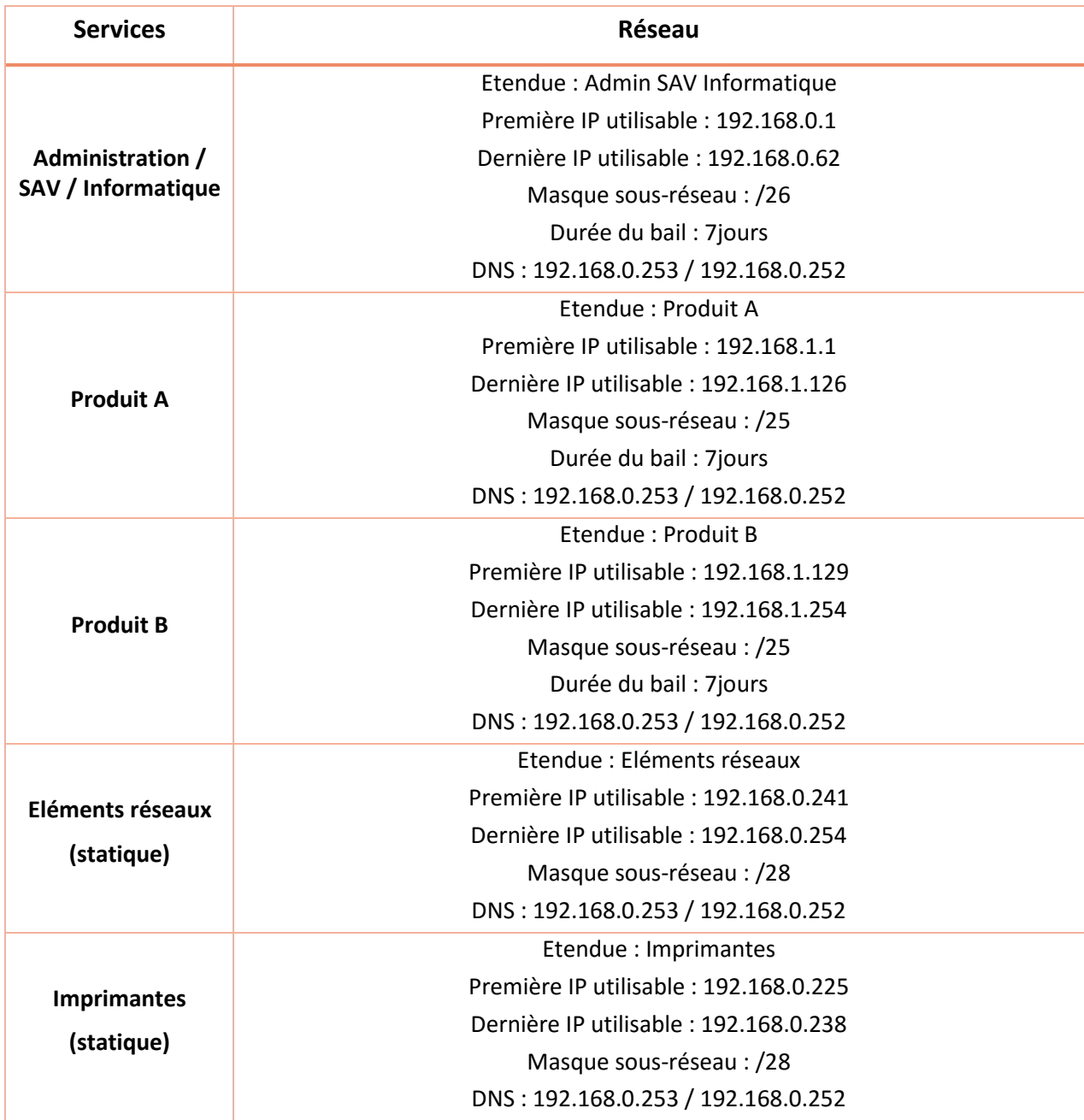

Le DHCP nous permettra de distribuer des adresses IP automatiquement aux services produit A et B, Administration, SAV et Informatique. A contrario, pour les éléments réseaux, tels que les switchs ou les serveurs, ainsi que les imprimantes, seront en IP statique. Chaque adresse IP statique sera configurée grâce à la réservation d'IP sur DHCP.

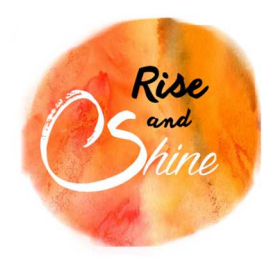

Solutions

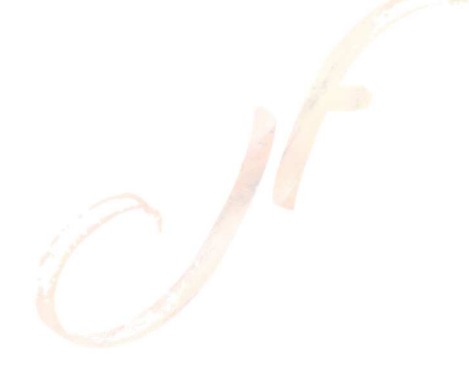

## V) SERVEUR LINUX

## a. Samba

Le service Samba sera installé sur le premier serveur Linux LY-LINNFS-01. Samba nous servira pour créer des partages servant comme dossier commun pour chaque service.

Samba sera lié à l'AD et permettra ainsi de pouvoir assigner les droits sur les dossiers grâce aux groupes crées dans l'AD. Cette liaison sera établie grâce à Winbind.

Le service Samba sera aussi installer sur le deuxième serveur linux LY-LINNFS-02, qui pourra prendre le contrôle si le serveur LY-LINNFS-01 n'est plus disponible. Les dossiers seront en date de la dernière synchronisation grâce au NFS.

#### b. NFS

Le service NFS va être mis en place pour permettre une sauvegarde des données entre les systèmes linux. En effet, grâce au NFS nous allons pouvoir sauvegarder le contenu du serveur LY-LINNFS-01 sur LY-LINNFS-02. Et bien sûr, une autre sauvegarde de LY-LINNFS-01 et LY-LINNFS-02 vers notre serveur de sauvegarde LY-LINBCK-01. Plus de détail sur la configuration de NFS dans l'annexe.

## c. FTP

Un serveur FTP va être mis en place afin de répondre à deux demandes du cahier des charges.

La première est d'avoir un accès ftp anonyme. Pour y répondre, nous configurerons le ftp pour que la connexion puisse se faire sans login ni mot de passe. L'utilisateur anonyme arrivera dans un dossier dans lequel il pourra simplement récupérer des fichiers. Il ne pourra en aucun cas parcourir le serveur : il sera bloqué dans ce dossier.

La deuxième est un ftp sécurisé. Pour garantir cette sécurité, nous passerons par le service openssl qui nous permettra de générer une clef d'authentification ainsi qu'un certificat pour chaque connexion. Nous restreindrons les utilisateurs du ftp sécurisé dans un seul dossier, sans accès à la racine du serveur. Il ne restera plus qu'à créer des utilisateurs avec des mots de passe selon ceux qui auront besoin de l'accès.

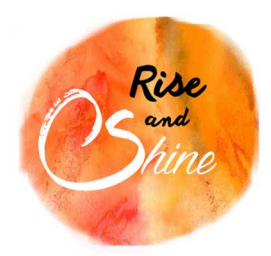

Solutions

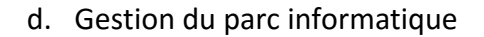

Le cahier des charges nous impose de développer nous même une base de données pour gérer l'ensemble du parc informatique. Grace à la formation que l'ensemble de l'équipe informatique a suivie nous avons pu développer une base sur Access.

Access est un logiciel de gestion de bases de données de la suite Office. Cette base de données permettra de regrouper l'ensemble des informations du parc (utilisateurs, ordinateur, écran, imprimantes).

Cet outil de gestion de parc doit être accessible en lecture à l'ensemble des utilisateurs. Les droits en lecture seule permettrons aux utilisateurs de consulter la liste des postes décris par : les noms/prénoms d'utilisateur, le nom du local, les caractéristiques de l'ordinateur. La base offre la possibilité de consulter la fiche liste des écrans associés au poste et la liste des imprimantes. Une recherche multicritères de poste est aussi possible (utilisateur, local, mémoire vive, disque dur…).

Le mode gestion quant à lui sera accessible uniquement par les membres du service informatique. Ce mode permettra d'enregistrer, de modifier ou supprimer les informations contenu dans la base.

#### e. SSH

L'administration des serveurs linux se fera grâce au SSH. Nous utiliserons l'OpenSSL. Le logiciel Putty sera installé sur le serveur LY-WINADS-01 ainsi que sur les ordinateurs du service informatique.

Les serveurs LY-LINNFS-01 et LY-LINNFS-02 possèderont l'OpenSSL pour permettre au service informatique de pouvoir s'y connecter.

Plus d'informations en annexe.

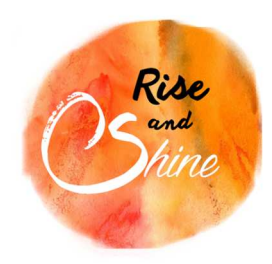

Solutions

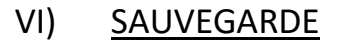

a. schéma

Le schéma ci-dessous représente notre solution de sauvegarde en prenant en compte la tolérance de panne :

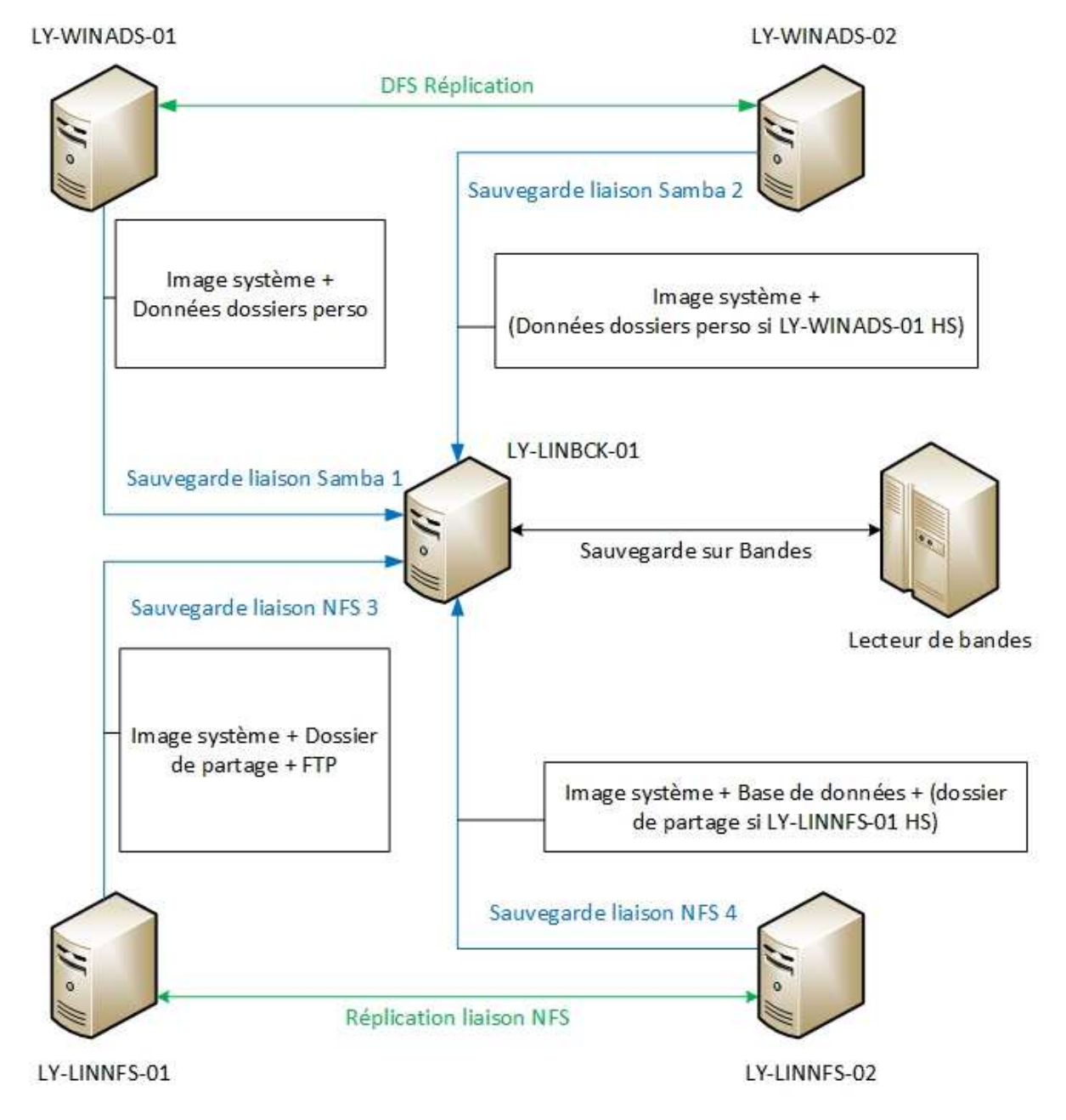

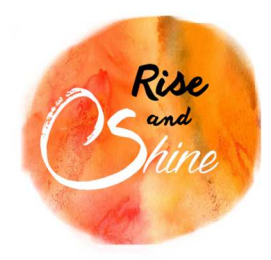

Solutions

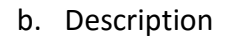

- La Liaison DFS réplication : elle permet la réplication instantanée des dossiers personnels des utilisateurs ainsi que la réplication d'espace de nom. Dans le cas ou LY-WINADS-01 est hors service, les utilisateurs auront toujours accès leur données grâce à LY-WINADS-02.
- Réplication liaison NFS : Les Données critiques (Dossiers commun + FTP) seront répliquées via une liaison NFS entre LY-LINNFS-01 (client) et LY-LINNFS-02 (serveur) à l'aide d'un script qui se lancera tout les jours à 12h00 et20h00.
- LY-WINADS-01 : trois clichés instantanés seront programmés (4h00, 12h00, 20h00). Une sauvegarde du système et des dossiers personnels seront envoyés via la liaison samba avec LY-LINBCK-01 tous les soirs à 20h. Le temps de transfert théorique moyen est estimé à 44 min = (800 GO/300Mo)/60.
- LY-LINNFS-01 : Sauvegarde du système et des données critique (Dossiers commun + FTP) seront envoyées grâce la liaison NFS à LY-LINBCK-01 (serveur) tous les jours à 21h30 via un script. Le temps de transfert théorique moyen est estimé à 75min = (1350/300Mo)/60.
- LY-WINADS-02 : trois clichés instantanés seront programmés (4h00, 12h00, 20h00). Sauvegarde du système sera envoyée via la liaison samba avec LY-LINBCK-01 tous les soirs à 22h30. Dans le cas ou LY-WINADS-01 est hors service, on changera l'horaire à20h et ajoutera les dossiers personnels à l'aide d'un script prévu à cet effet.
- LY-LINNFS-02 : Sauvegarde du Système et de la base de données seront envoyées grâce la liaison NFS à LY-LINBCK-01 (serveur) tous les jours à 23h via un script. Dans le cas ou LY-LINNFS-01 est hors service, on changera l'horaire à21h30h et ajoutera les Dossiers commun et les données du FTP à l'aide d'un script prévu à cet effet.
- LY-LINBCK-01 : Une sauvegarde du système et une sauvegarde du SI complète, présente sur ce serveur, seront enregistrée sur bande magnétique à 0h00 à l'aide d'un script. La bande magnétique sera déjà rentrée dans le lecteur par le service informatique durant la journée. Une astreinte sera mise en place et prévenue si un problème survient durant la sauvegarde. Le temps de transfert sur bande moyen est estimé à 260 min (2150 Go/160 Mo)/60; soit 4h30.

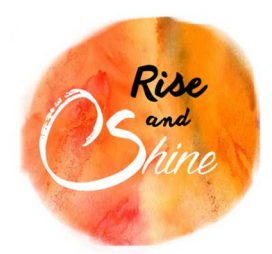

Solutions

c. Sauvegarde Complète et les Bandes magnétiques

Notre sauvegarde complète se fait chaque soir sur une bande magnétique LTO-6 (2,5 To). Un jeu de roulement est mis en place afin de pouvoir garder les données de 2 semaines à 10 ans.

La sauvegarde de Fin de semaine correspond à la sauvegarde de vendredi faite une deuxième fois sur bande en différée le samedi matin. Le lecteur de bande possède deux lecteurs

Un coffre fort permet de stocker les bandes magnétiques et de les protéger contre le vol, la détérioration et les incendies (1h).

Avec ce système, il faudra prévoir l'achat de 2 bandes LTO-6 chaque année. Un nettoyage des lecteurs de bande est à faire une fois par semaine, planifié le Jeudi à14h.

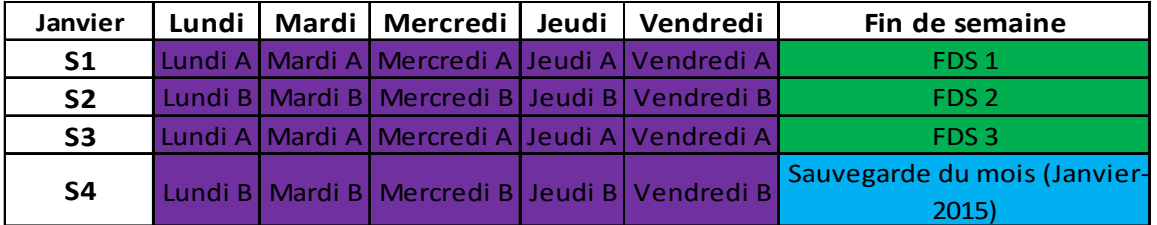

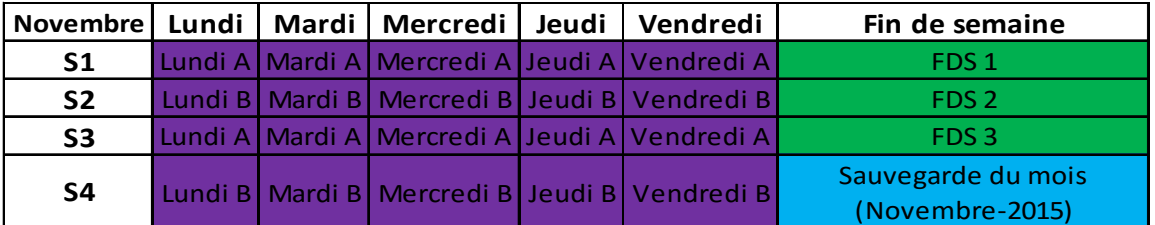

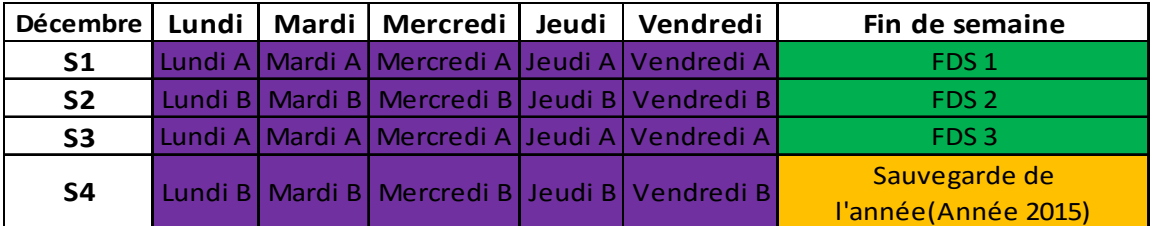

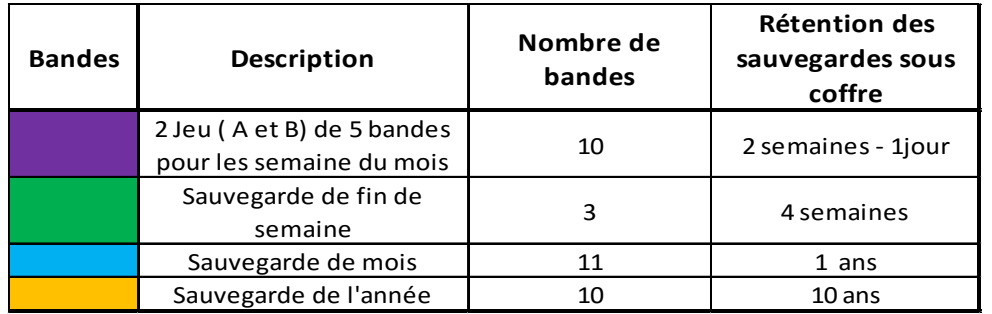

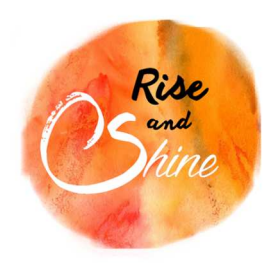

Solutions

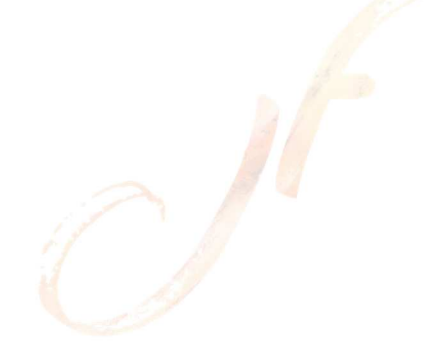

## VII) LES SCRIPTS

Pour administrer plus rapidement et plus efficacement le parc informatique, nous avons décidé de mettre en place des scripts d'administration afin d'automatiser des tâches redondantes. De précieuses minutes gagnées pour une plus grande réactivité du service informatique.

Pour l'environnement Windows nous avons choisi de créer nos scripts avec le langage PowerShell. Langage puissant permettant d'effectuer des actions complexes et précises.

Pour l'environnement Windows Server, nous avons décidé de mettre en place un modèle de script qui remplira les actions ci-dessous :

- Création du dossier personnel
- Changement des droits sur le dossier personnel
- Mappage du dossier en lecteur réseau dans le profil de l'utilisateur
- Création du quota sur le dossier personnel

Il y aura un script pour chaque service, effectuer en tâche planifiée ou exécutable depuis une connexion en bureau à distance sur le serveur si besoin est.

Pour l'environnement Linux, nous avons décidé de mettre en place un script de sauvegarde de données qui copieront les dossiers communs de chaque service ainsi que les différents dossiers ftp et fichier de configuration dans un dossier monter grâce au NFS. Ce script sera exécuté via la crontab, qui nous permettra de pouvoir automatiser son exécution.

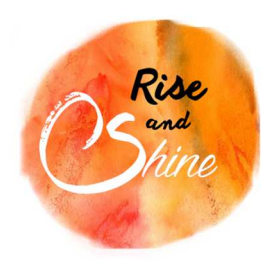

Solutions

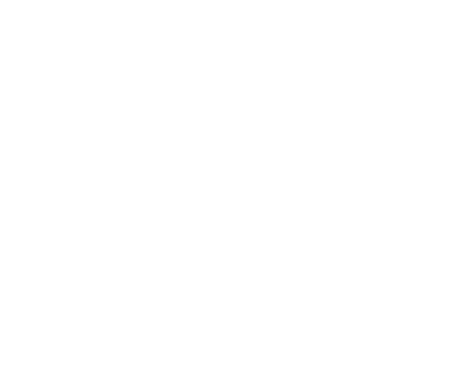

## VIII) PLAN DE REPRISE D'ACTIVITE

Le document et toutes les informations ci-dessous ont pour but de décrire les méthodes de reprise d'activité en cas de panne. Il prévoit une liste minimum des dispositions à prendre en cas de panne minime ou majeure du service d'information.

En cas de panne d'un service, nous appliquons les actions suivantes :

- Vérifier l'état du service
- En informer les utilisateurs et la direction
- Situer le disfonctionnement
- Effectuer les démarches nécessaires afin de rétablir le service
- Effectuer des tests après la remontée du service
- Appliquer un correctif, afin de prévenir tout retour du problème

La mise en place d'un plan d'action permet au service informatique et à la Direction, de définir les stratégies à mettre en œuvre, afin de résoudre le problème. Par exemple, le plan d'action peut prévoir l'attribution d'une tâche à une personne bien définie, pour permettre de rétablir le service dans les meilleurs délais.

L'étude de la vulnérabilité permettra dans certains cas, d'éviter que les pannes importantes se reproduisent.

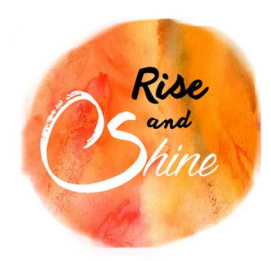

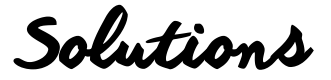

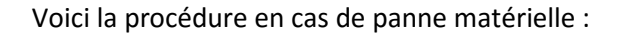

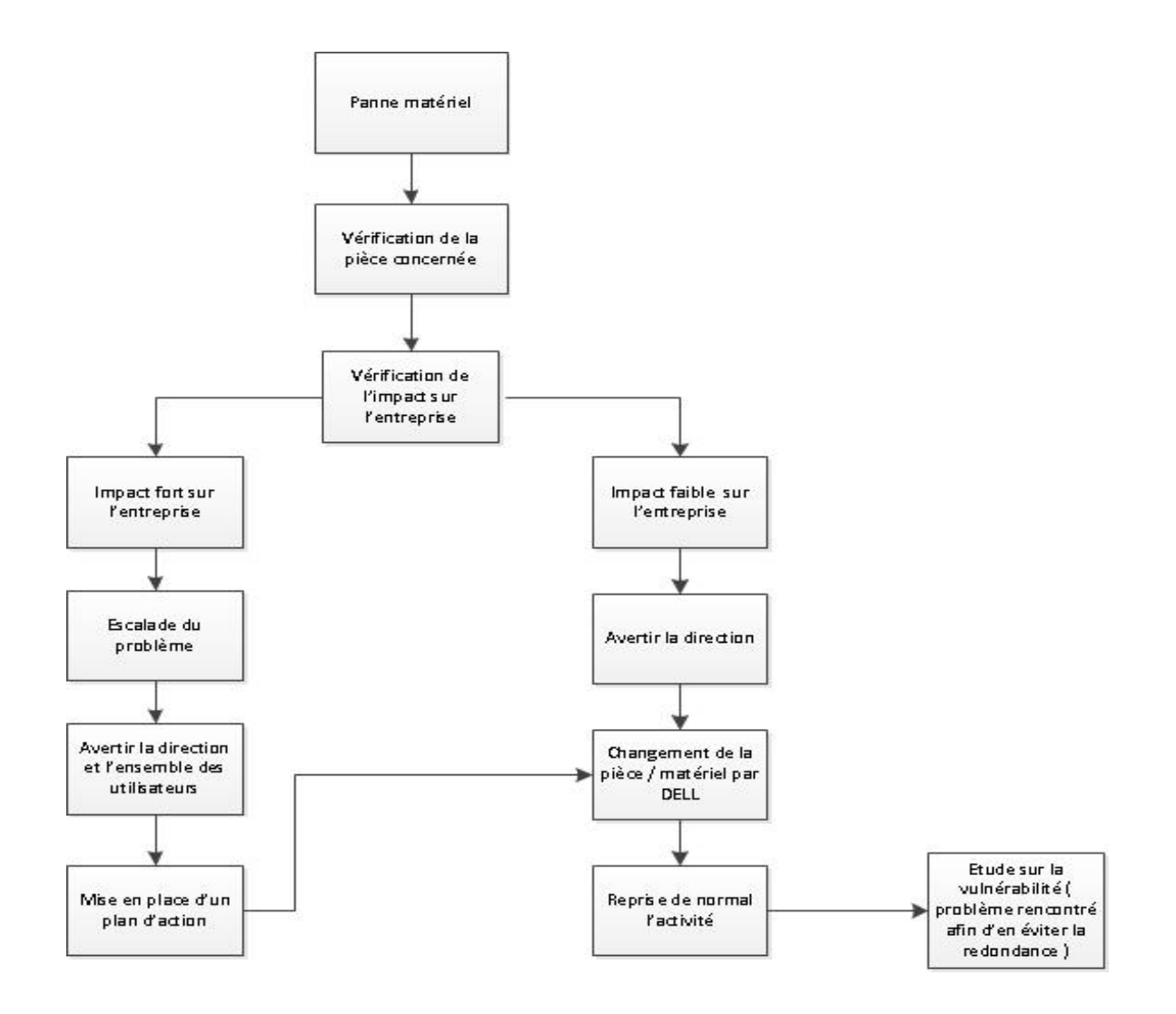

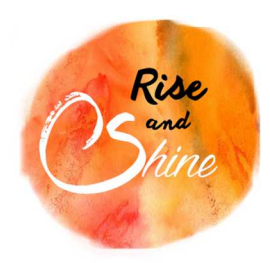

Solutions

## IX) FORMATIONS

Afin de nous permettre de mener à bien ce projet, l'équipe a suivi les formations suivantes :

- Communication écrite
- Operating System Server Microsoft
- Base de données relationnelle
- PowerShell
- Operating System Server Linux

## X) CHECK-LIST

Mettre en œuvre les outils d'administration de Windows server Mettre en œuvre les outils d'administration Unix / Linux Sécuriser l'accès aux réseaux et aux données de l'entreprise Rédiger des rapports écrits Créer et gérer une base de données relationnelle Automatiser les tâches à l'aide d'un outil de programmation

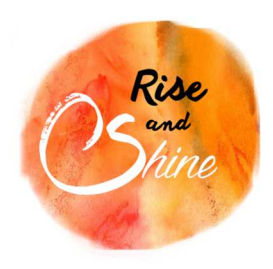

Solutions

## XI) DEVIS

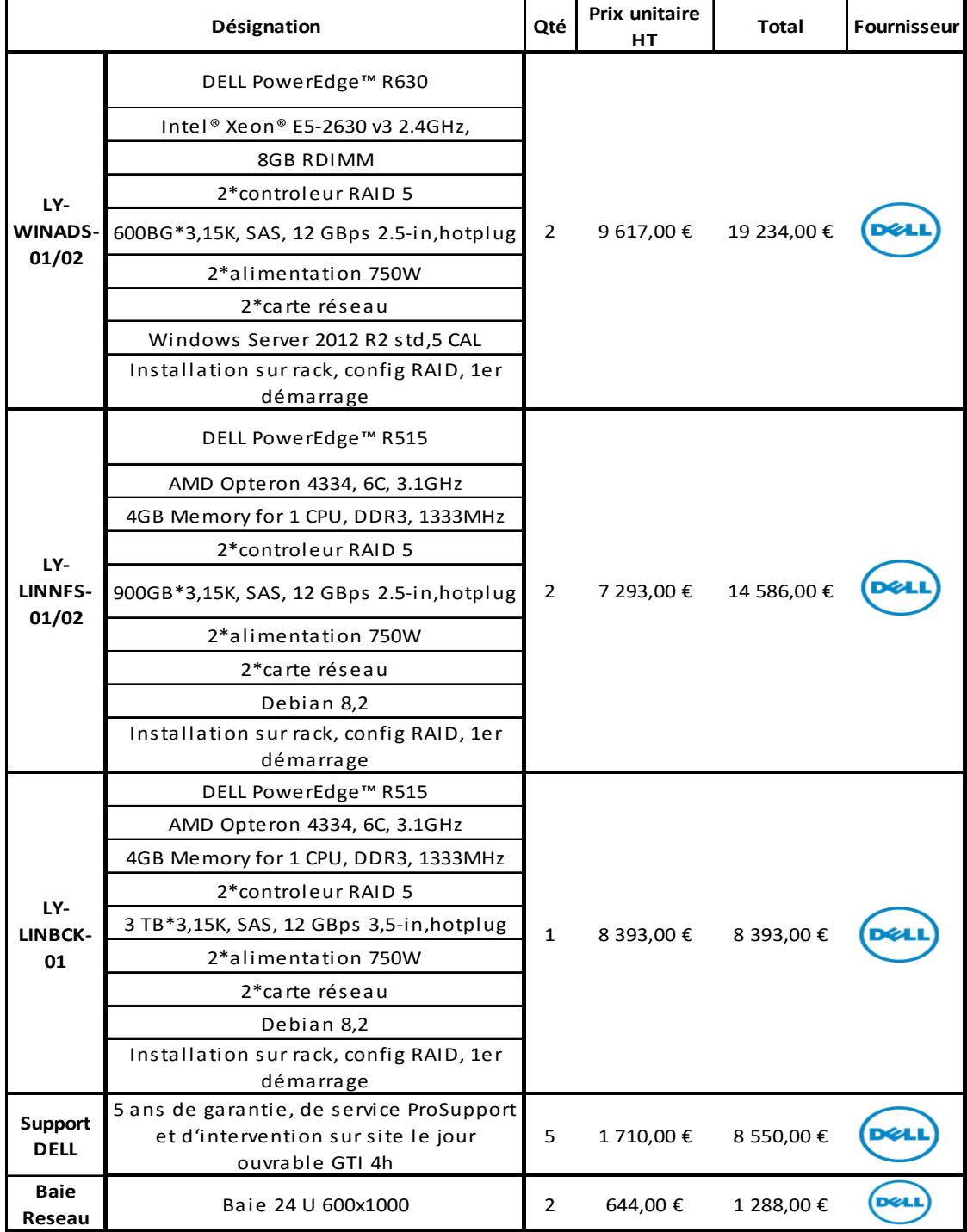

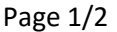

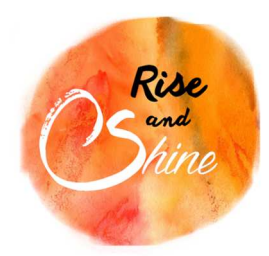

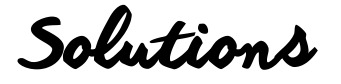

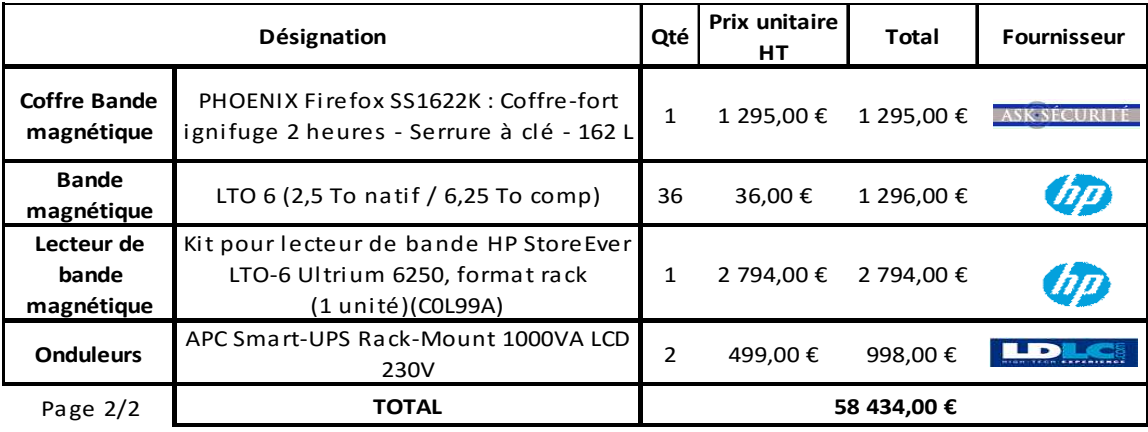

Nous restons à votre disposition pour toute information complémentaire. Cordialement,

Si ce devis vous convient, veuillez nous le retourner signer précédé de la mention : "BON POUR ACCORD ET EXECUTION DU DEVIS" Date : Signature : Signature : Signature : Signature : Signature : Signature : Signature : Signature : Signature : Signature : Signature : Signature : Signature : Signature : Signature : Signature : Signature : Signature :

Validité du devis : 3 mois

Conditions de règlement : 40% à la commande, le solde à la livraison Toute somme non payée à sa date d'exigibilité produira de plein droit des intérêts de retard équivalents au triple du taux d'intérêts légal de l'année en cours ainsi que le paiement d'une somme de 40€ due au titre des frais de recouvrement
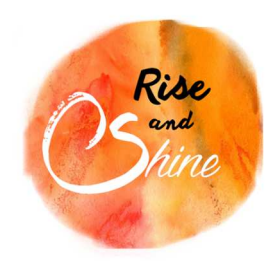

Solutions

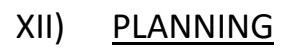

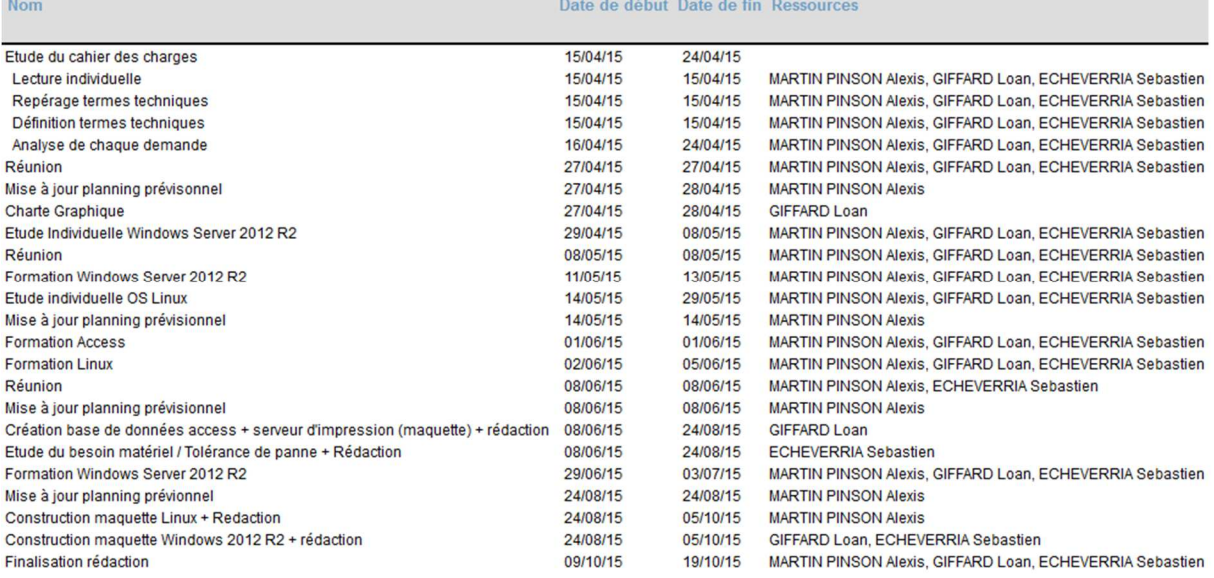

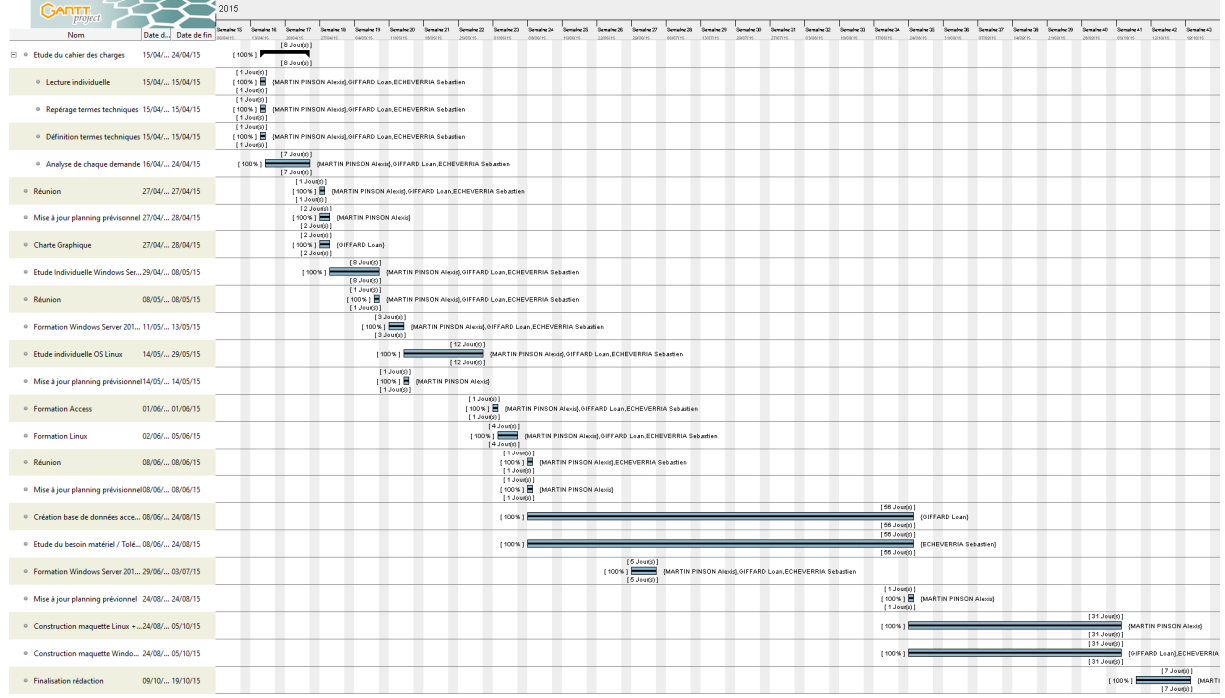

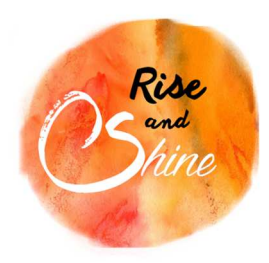

Charte graphique

# XIII) CHARTE GRAPHIQUE

Logo **Couleurs** 

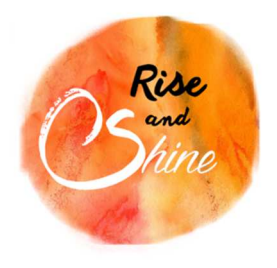

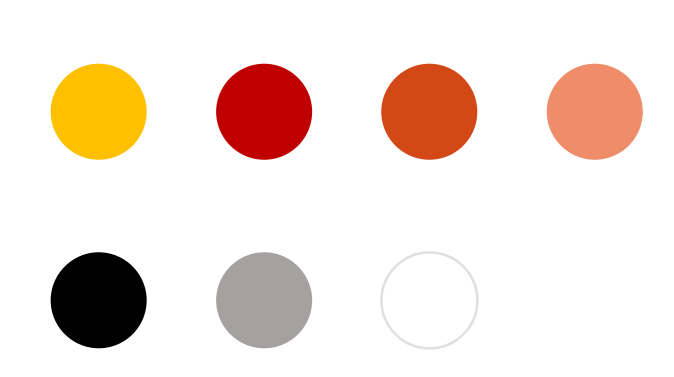

Typographie

Another shabby

Titre de chapitre – Another shabby - Corps 26 – Centré

# I. CALIBRI

Titre de niveau 1 – Calibri majuscule souligné avec puce en chiffre romain- Corps 14

### a. Calibri

Titre de niveau 2 – Calibri avec puce en lettre minuscule- Corps 12

### Calibri

Texte courant – Calibri - Corps 11

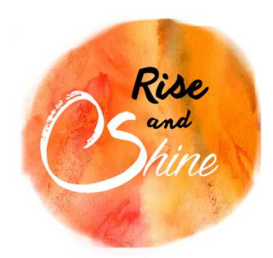

Glossaire

## XIV) GLOSSAIRE

**AD :** Active Directory est la mise en œuvre par Microsoft des services d'annuaire LDAP pour les systèmes d'exploitation Windows.

**MAC :** Une adresse MAC (Media Access Control) est un identifiant physique stocké dans une carte réseau ou une interface réseau similaire, et utilisé pour attribuer mondialement une adresse unique au niveau de la couche de liaison (couche 2 du modèle OSI)

**VM :** En informatique, une machine virtuelle est une illusion, d'un appareil informatique, créée par un logiciel d'émulation.

**RAID :** Redundant Array of Independent (or inexpensive) Disk, désigne les techniques permettant de répartir des données sur plusieurs disques durs afin d'améliorer : la tolérance aux pannes et/ou la sécurité et/ou les performances.

**GPO :** Les stratégies de groupe (GP pour group Policy) sont des fonctions de gestion centralisée de la famille Microsoft Windows. Elles permettent la gestion des ordinateurs et des utilisateurs dans un environnement Active Directory.

**NFS :** Ce système de fichiers en réseau permet de partager des données principalement entre systèmes UNIX.

**DNS :** Le Domain Name System (système de noms de domaine) est un service permettant de traduire un nom de domaine en informations de plusieurs types qui y sont associées, notamment en adresses IP de la machine portant ce nom.

**DHCP :** Dynamic Host Configuration Protocol est un protocole réseau dont le rôle est d'assurer la configuration automatique des paramètres IP d'une station, notamment en lui affectant automatiquement une adresse IP et un masque de sous-réseau

**FTP :** File Transfert Protocol est un protocole de communication destiné à l'échange informatique de fichiers sur un réseau TCP/IP.

**SSH :** Secure Shell est à la fois un programme informatique et un protocole de communication sécurisé.

**SAMBA :** Logiciel d'interopérabilité qui permet à des ordinateurs Unix de mettre à disposition des imprimantes et des fichiers dans des réseaux Windows.

**Kerberos :** Protocole d'authentification réseau qui repose sur un mécanisme de clés secrètes et l'utilisation de tickets, et non de mots de passe en clair, évitant ainsi le risque d'interception frauduleuse des mots de passe des utilisateurs.

**DFS :** Les espaces DFS offrent un accès simplifié et hautement disponible aux fichiers, au partage de la charge et à la réplication via un réseau étendu.

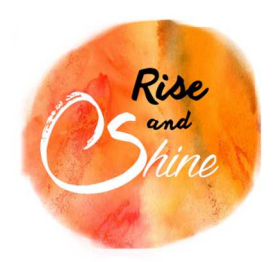

Annexes

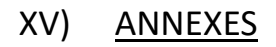

### a. Installation de Windows 7

- Démarrer la machine grâce au DVD de Windows 7
- Appuyer sur n'importe quelle touche comme demandé.
- Sélectionnez la langue, le format de l'heure et le type de clavier, puis cliqué sur Suivant.
- Cliquer sur le bouton « Installer maintenant »
- Cocher la case « J'accepte les termes du contrat de licence » et cliquer sur Suivant.
- Choisir l'installation Personnalisée (option avancée).
- Cliquer sur Options de lecteur (avancées) puis sur Nouveau.
- Utiliser tout l'espace disque disponible pour la partition avec les flèches, puis cliquer sur Appliquer.
- Cliquer sur OK
- Sélectionner la partition principale et cliquer sur le bouton Formater (toutes les données seront effacées et perdues)
- Cliquer sur OK.
- Sélectionner la partition qui vient d'être formatée et cliquer sur Suivant.

Windows commence à s'installer.

Vous devrez par la suite définir un nom d'utilisateur et un mot de passe puis saisir la clé produit, puis cliquer sur Suivant.

- Cliquer sur « Utiliser les paramètres recommandés pour activer les mises à jour automatiques et le pare-feu ».
- Vérifier les paramètres d'heure et de date puis cliquer sur Suivant.
- Choisir le type de réseau (Réseau professionnel)

Windows 7 démarre et vous pouvez vous connecter.

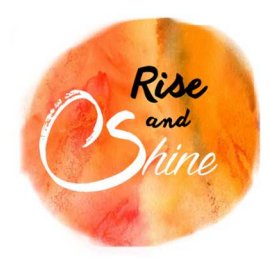

Annexes

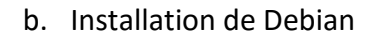

- Démarrer la machine grâce au cd d'installation Debian
- Cliquer sur Graphical install (32ou64bits)
- Sélectionner la langue, la situation géographique, le clavier et cliquer sur « continue ».
- Après la détection du matériel indiqué le nom de la machine et cliquer sur « continue ».
- Renseigner le nom de domaine puis cliquer sur « continue ».
- Entrer le mot de passe de l'utilisateur root, et cliquer sur « continue ».
- Créer un autre utilisateur, et cliquer sur « continue ».
- Indiquez le nom de l'identifiant du compte utilisateur précédemment créé puis cliquez surcontinuer.
- Entrez le mot de passe du compte puis cliquer sur suivant.
- Choisissez le type de partitionnement que vous désirez ou utiliser l'utilitaire assisté puis cliquer sur « continue ».
- La fenêtre indiquant le récapitulatif du partitionnement du disque apparait. Si cela vous convient, accepter de terminer le partitionnement.
- Debian va installer tout ce dont il a besoin comme package pour pouvoir fonctionner, cela peut mettre quelques minutes.
- Répondez oui pour installer le GRUB sur le secteur d'amorcage puis cliquer sur « continue »
- Choisir d'installer grub sur /dev/sda, puis cliquer sur terminer l'installation.

Une fois l'installation terminée cliquer sur continuer pour terminer l'installation.

Une fois l'ordinateur redémarré vous pouvez vous connecter avec l'utilisateur précédemment créé.

Il est conseillé de modifier le fichier /etc/network/interfaces de la manière suivante avant d'avoir une connexion en IP statique

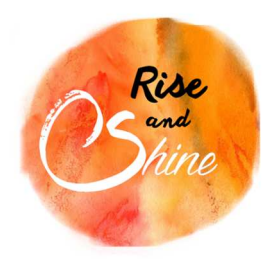

Annexes

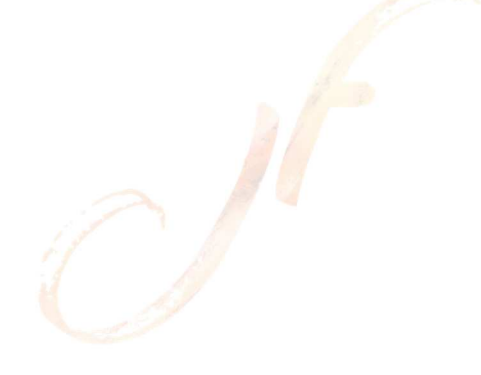

- c. Installation de Windows server 2012 R2
- Démarrer la machine grâce au DVD de Windows 2012 R2
- Appuyer sur n'importe quelle touche comme demandé.
- Sélectionnez la langue, le format de l'heure et le type de clavier, puis cliqué sur Suivant.
- Cliquer sur le bouton « Installer maintenant »
- Cocher la case « J'accepte les termes du contrat de licence » et cliquer sur Suivant.
- Choisir l'installation Personnalisée (option avancée).
- Cliquer sur Options de lecteur (avancées) puis sur Nouveau.
- Utiliser tout l'espace disque disponible pour la partition avec les flèches, puis cliquer sur Appliquer.
- Cliquer sur OK
- Sélectionner la partition principale et cliquer sur le bouton Formater (toutes les données seront effacées et perdues)
- Cliquer sur OK.
- Sélectionner la partition qui vient d'être formatée et cliquer sur Suivant.

Windows Server 2012 R2 s'installe.

### Installation de l'Active Directory

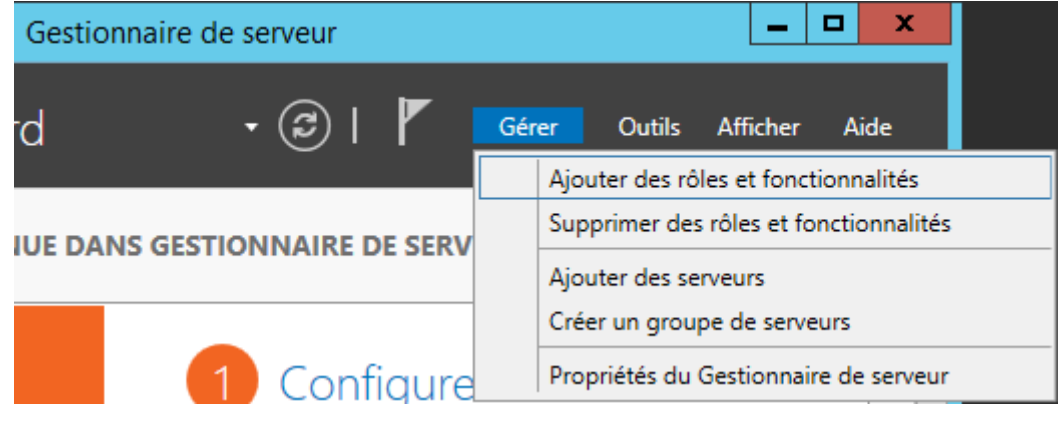

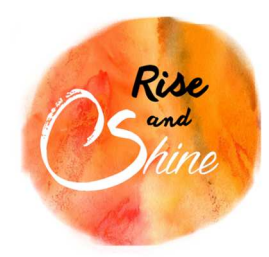

Annexes

# Cliquer sur Ajouter des rôles et fonctionnalités

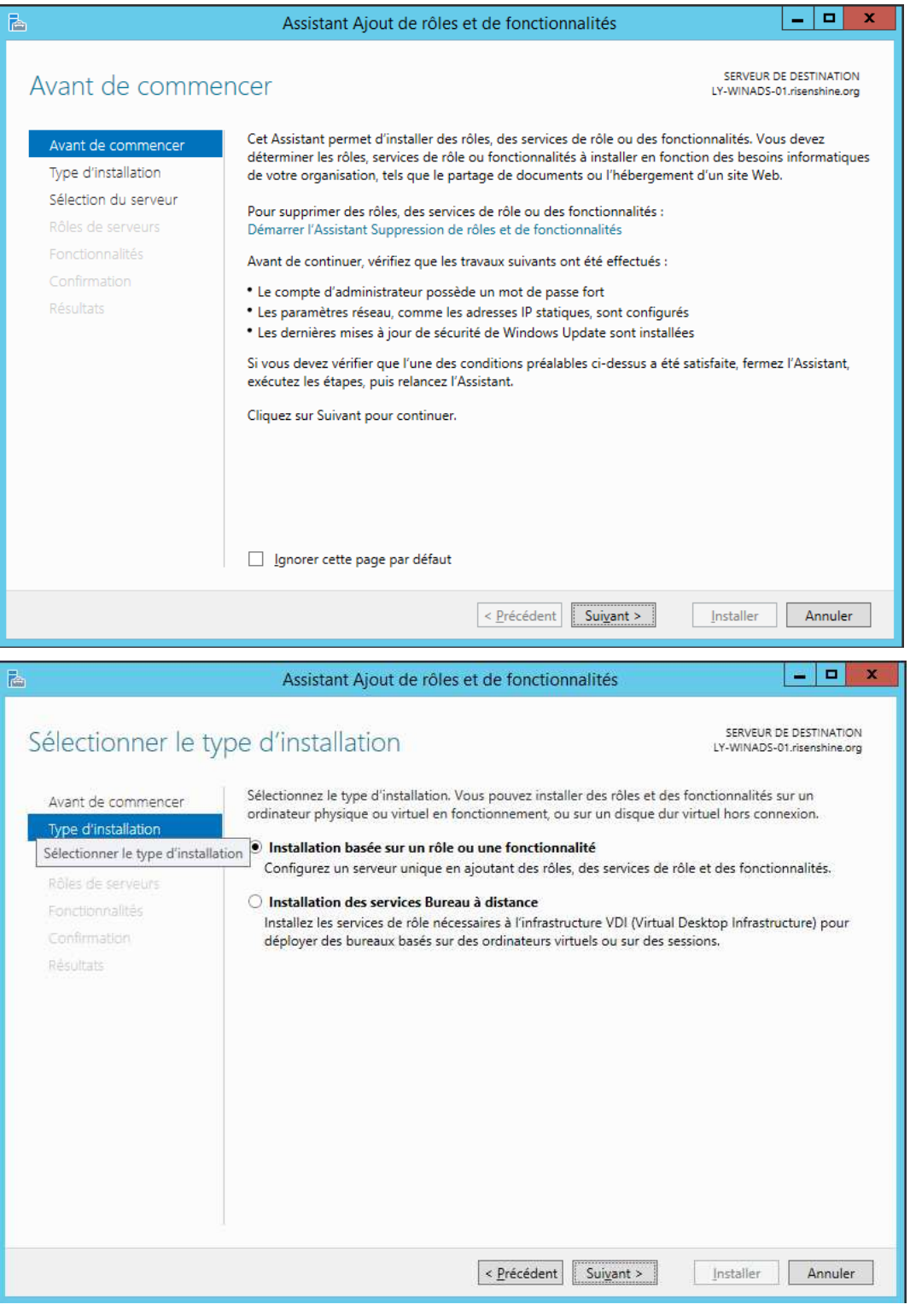

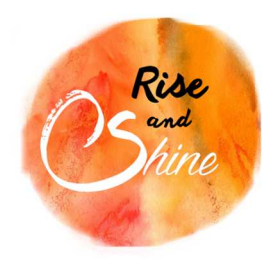

Annexes

## Choisissez votre serveur dans la liste présentée :

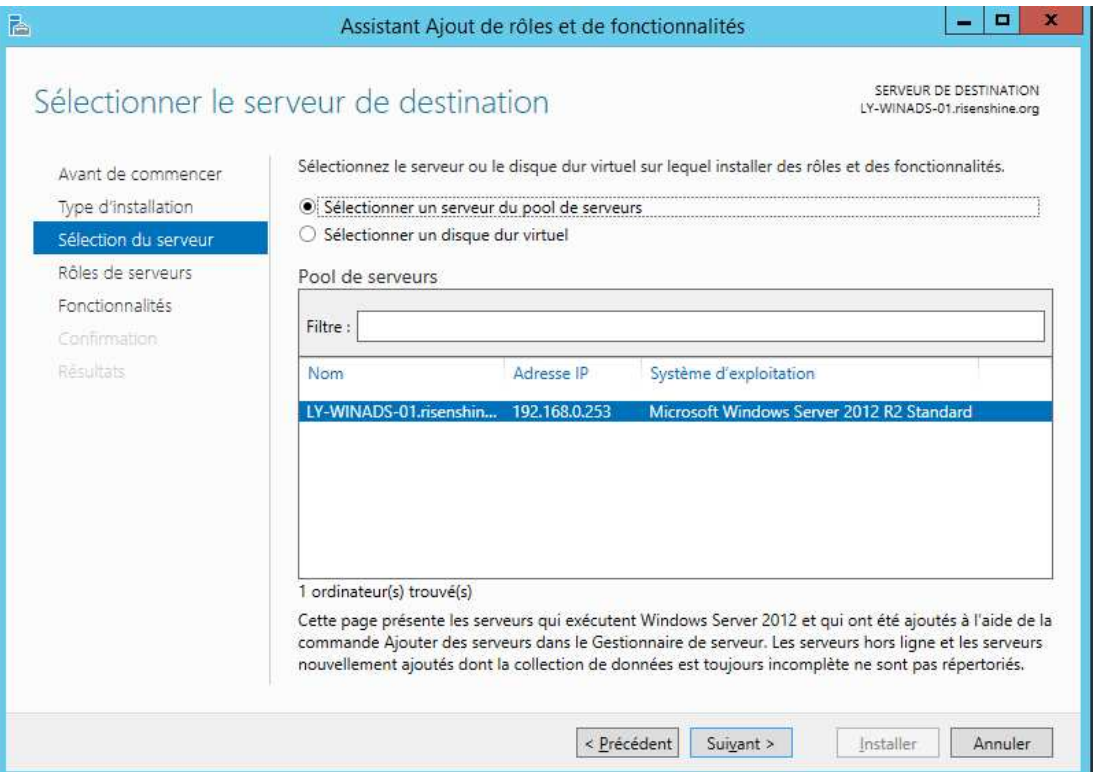

## Cocher le rôle **"Service AD DS".**

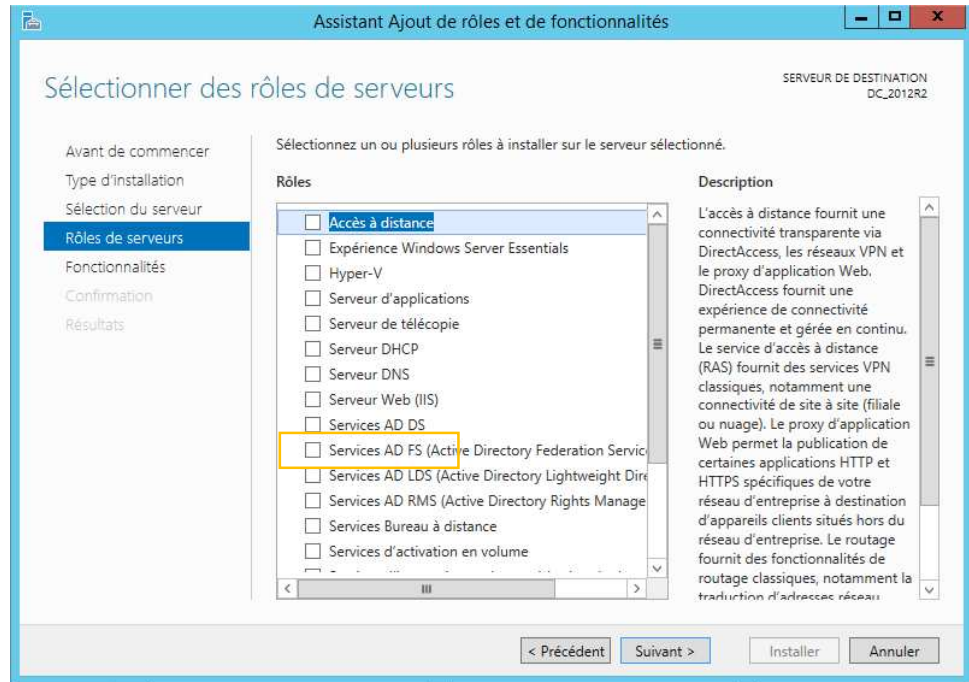

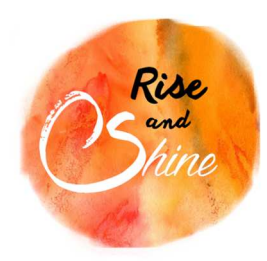

Annexes

Cliquer sur Ajouter des fonctionnalités.

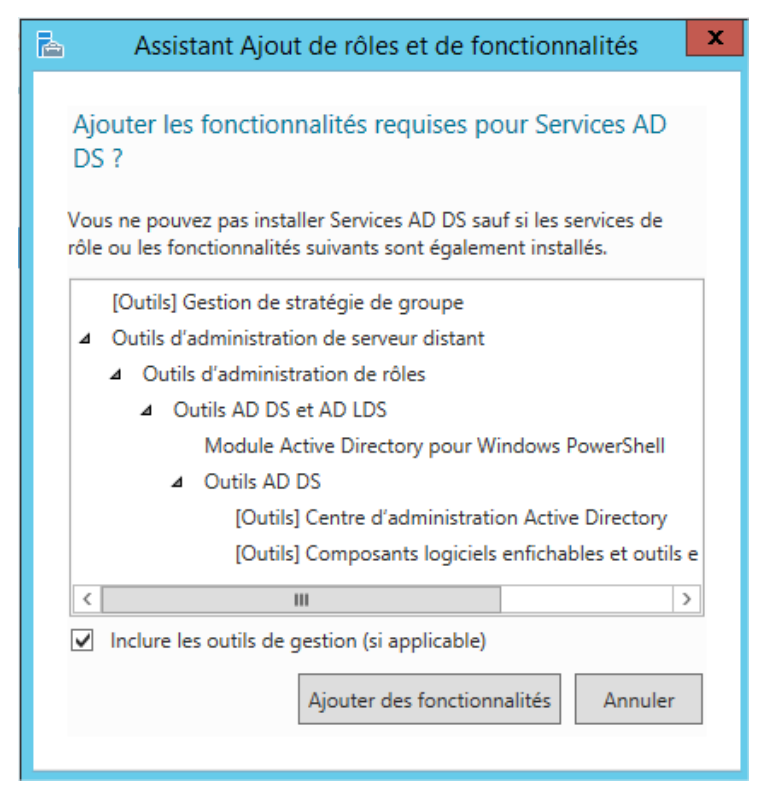

### Ne rien cocher et cliquer sur suivant.

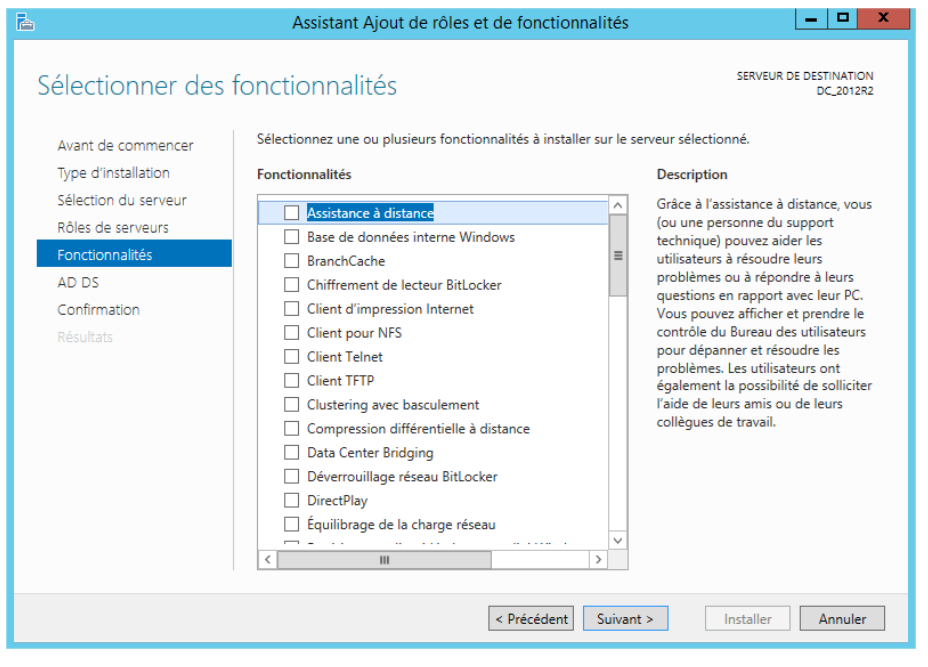

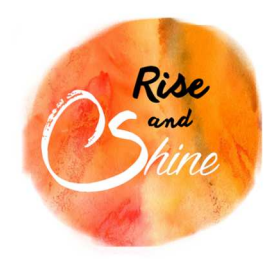

Annexes

## Cliquer sur suivant.

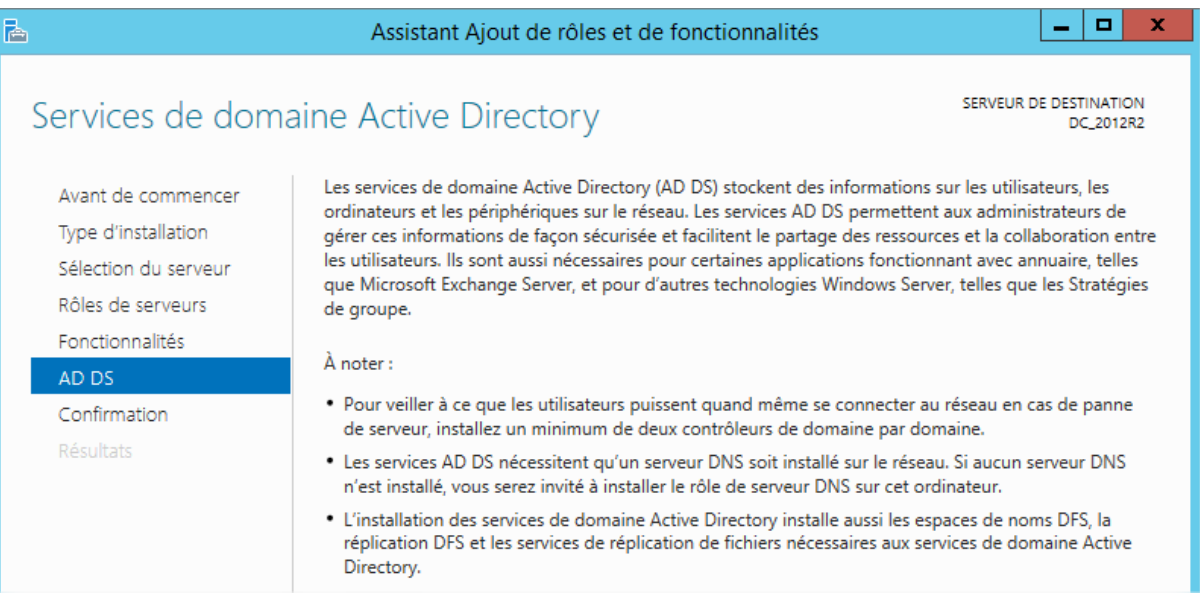

## Cocher **"Redémarrer automatiquement le serveur de detination, si nécessaire".**

### Afin d'automatiser le redémarrage du serveur.

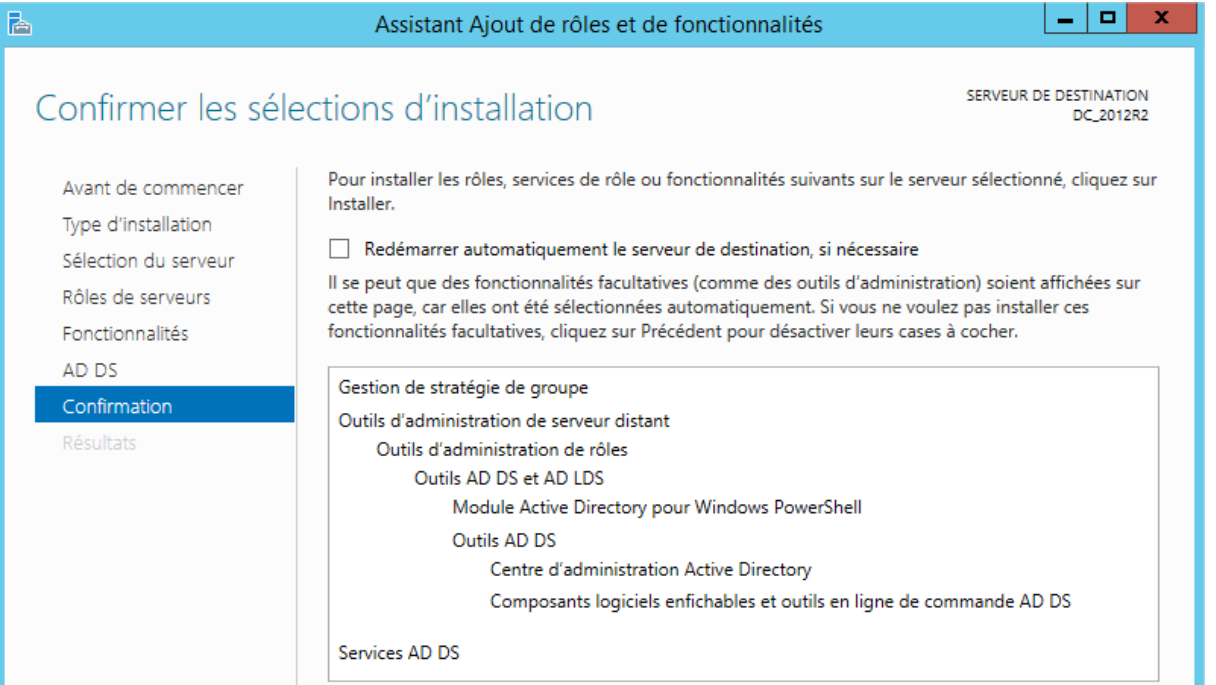

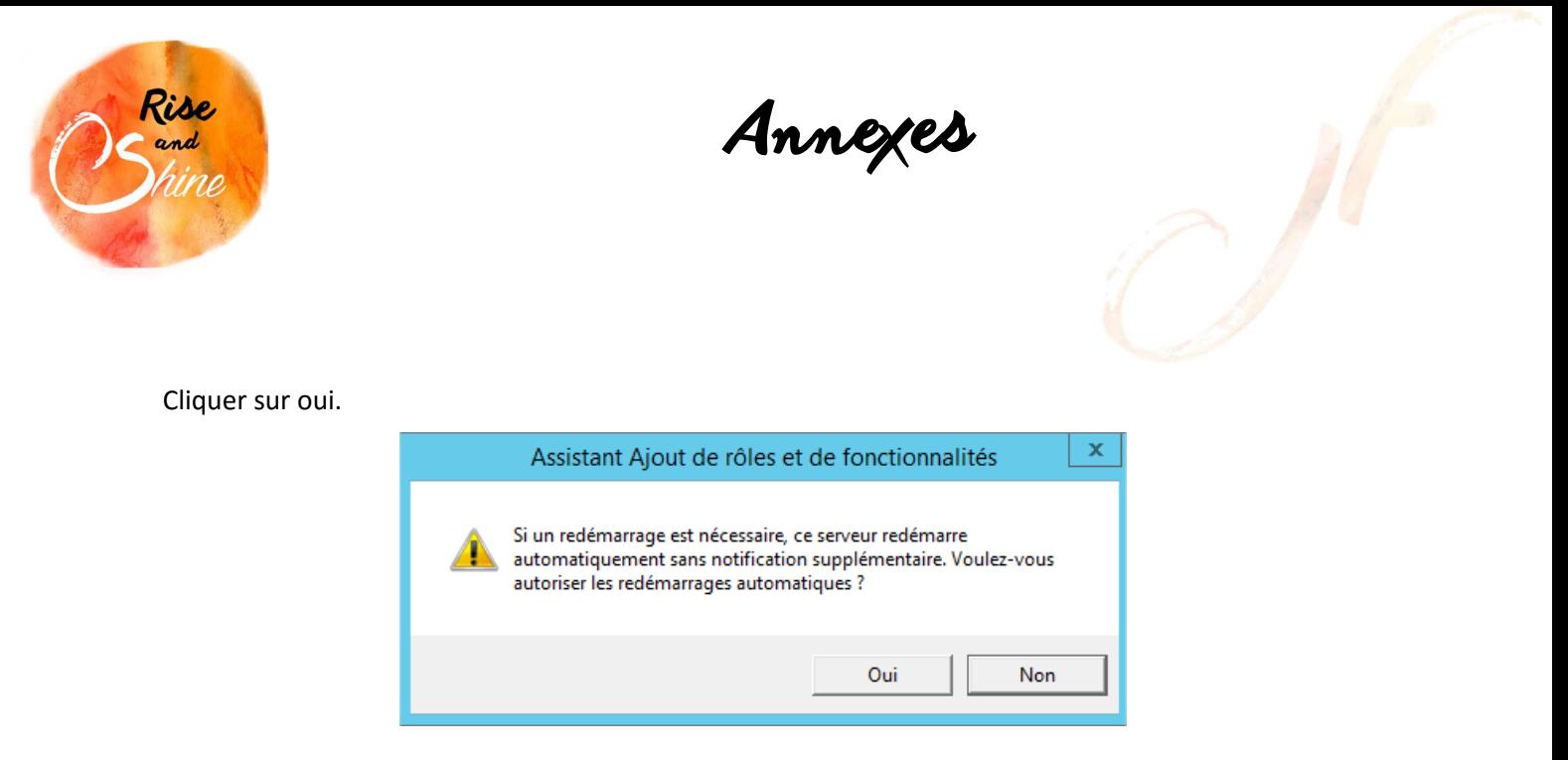

d. Promouvoir le serveur en Contrôleur de domaine.

Une fois l'installation terminée cliquer sur **"Promouvoir ce serveur en contrôleur de domaine".** 

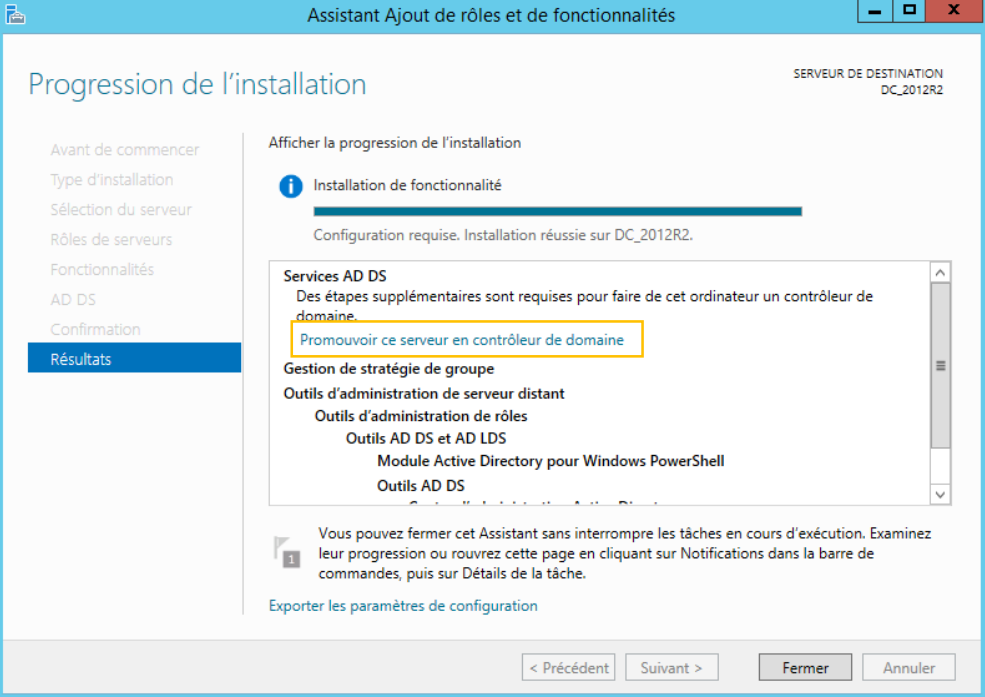

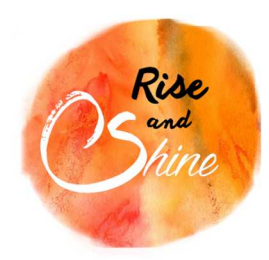

Annexes

Dans notre cas, étant donné que c'est notre 1<sup>er</sup> serveur, cliquer sur Ajouter une nouvelle forêt et saisir le nom de domaine.

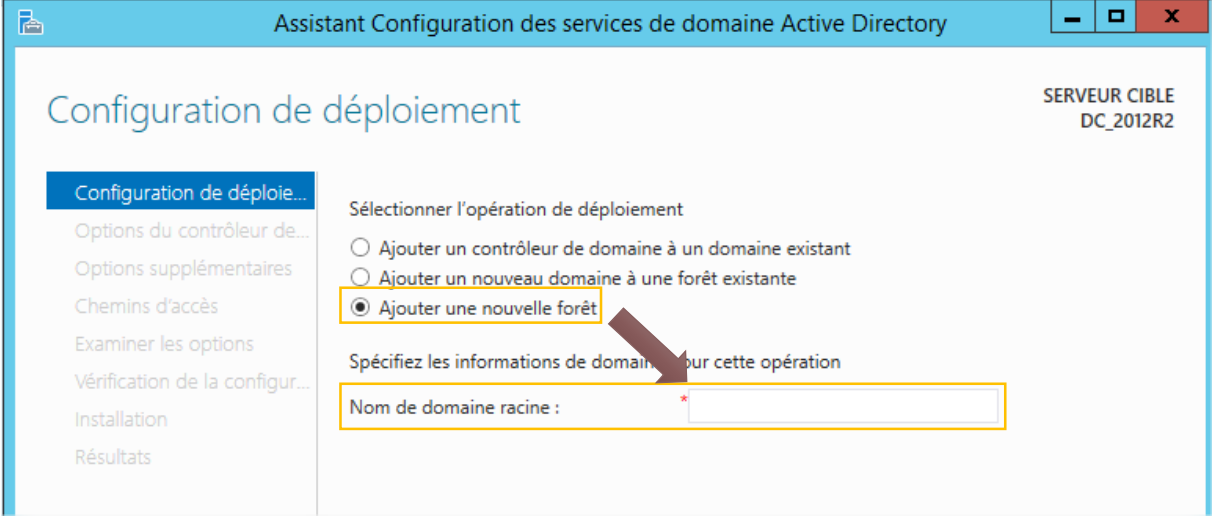

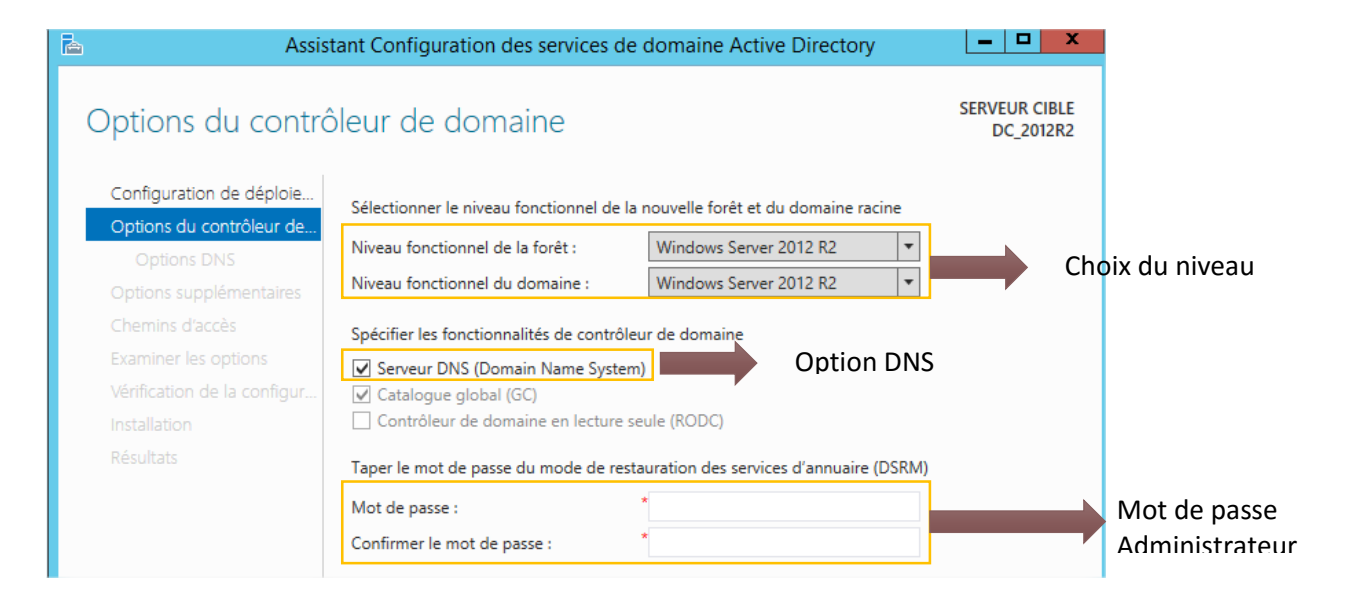

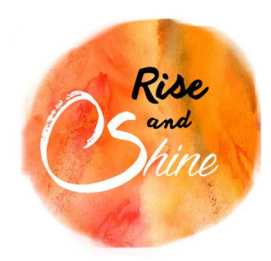

Annexes

# Cliquer sur suivant.

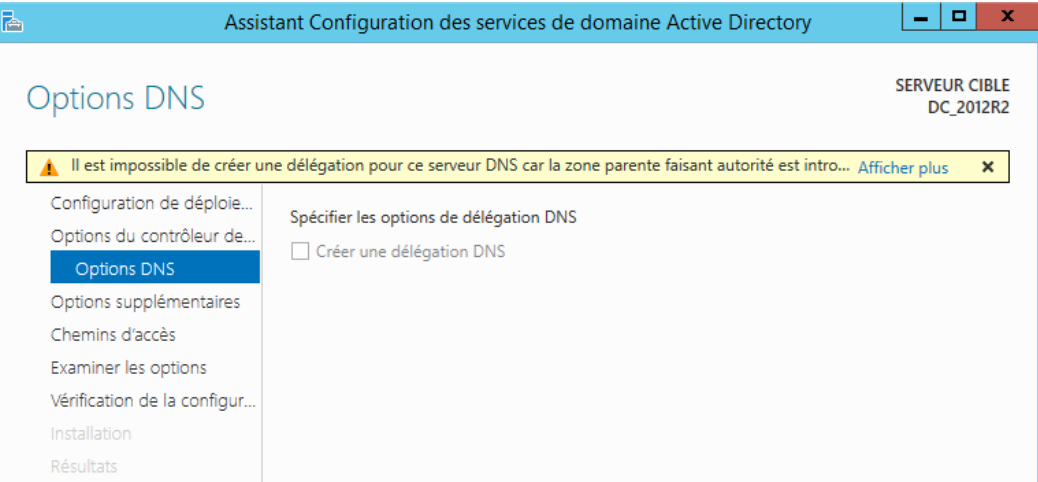

### Choix du nom NETBIOS

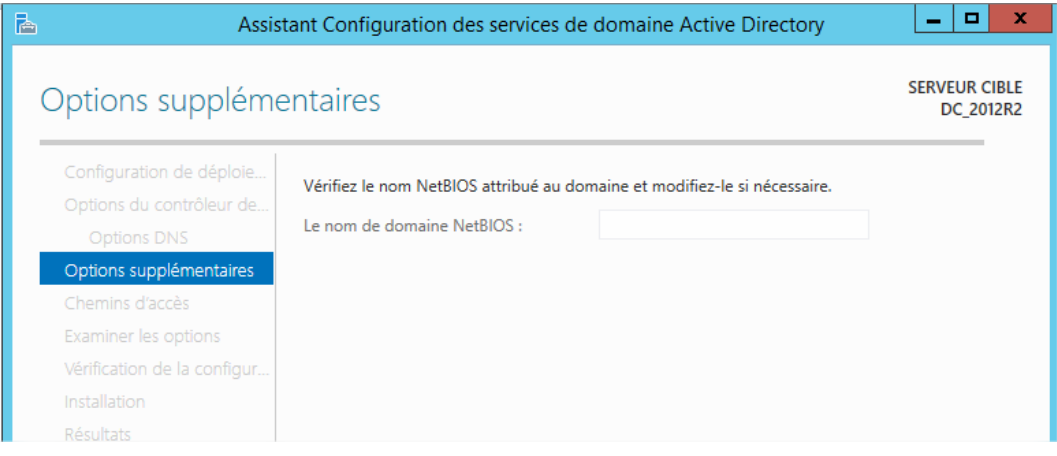

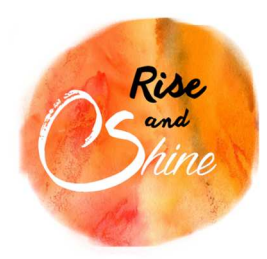

Annexes

Définir l'emplacement de la base de données ainsi que les fichiers journaux et SYSVOL.

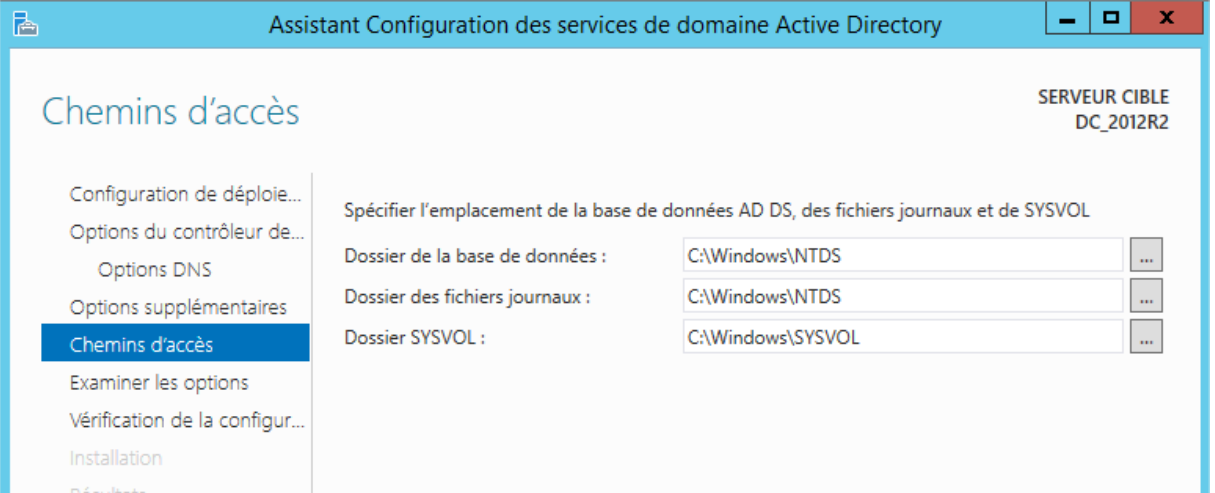

Un résumé des options s'affiche avec la possibilité de récupérer le script PowerShell d'installation du DC.

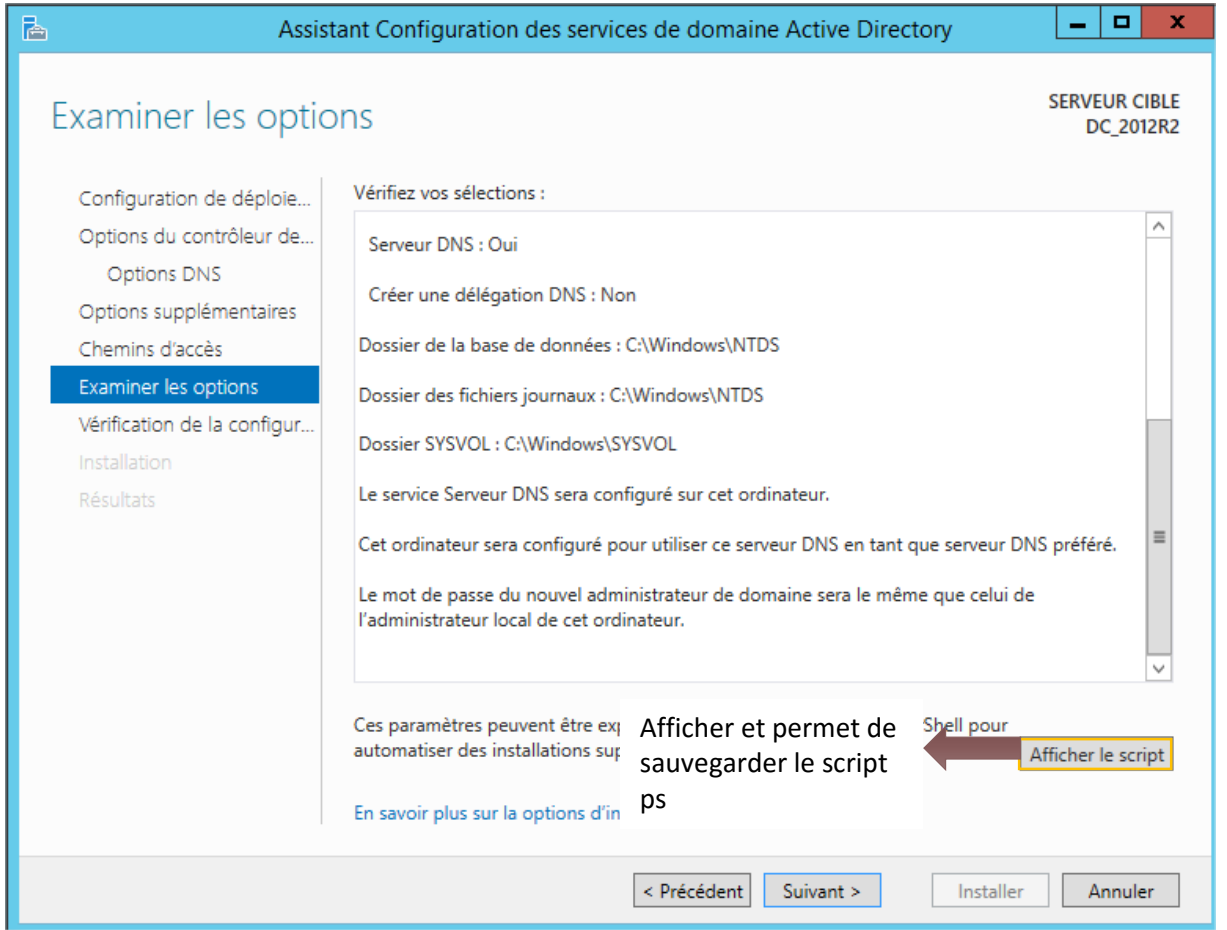

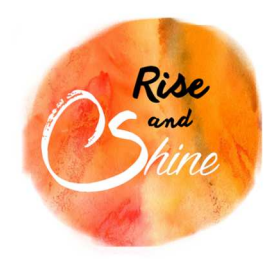

Annexes

Une fois les vérifications de la configuration terminé, cliquer sur **"Installer"**.

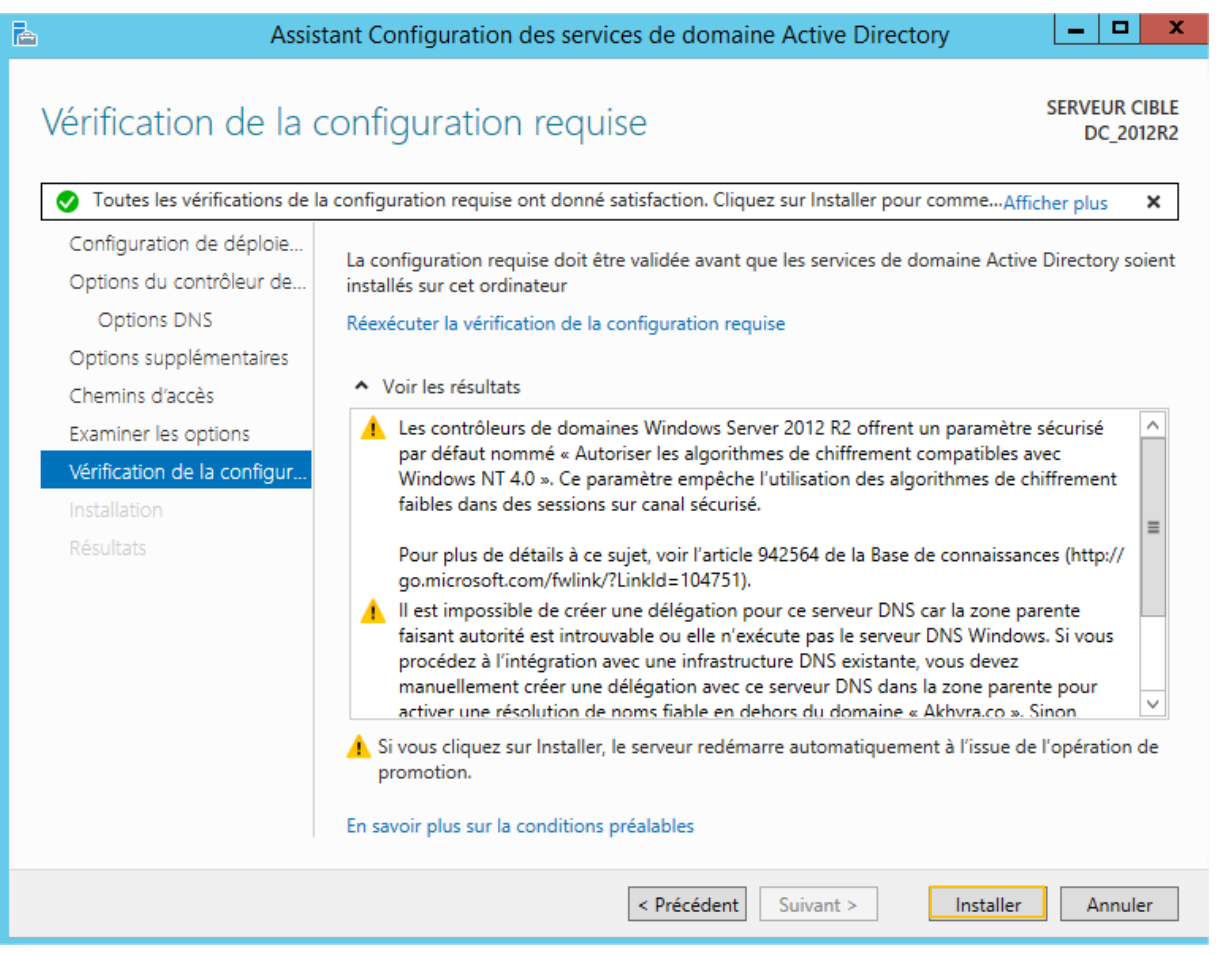

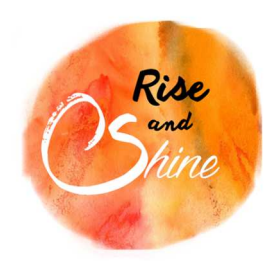

Annexes

Dans la fenêtre de **"Gestionnaire de serveur"**, deux nouveaux rôles apparaissent.

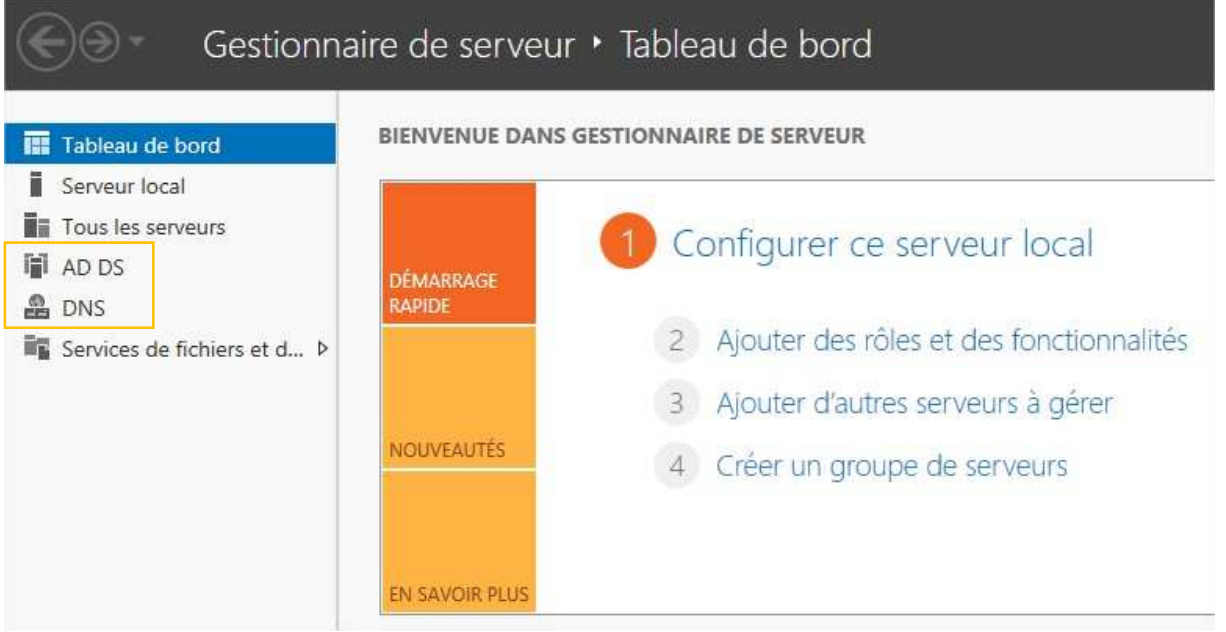

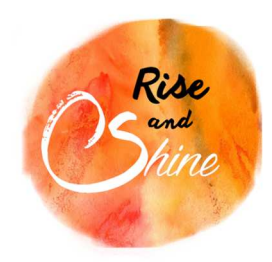

Annexes

## e. Configuration du rôle DNS

### *2.Configurer le DNS :*

Clic droit sur DNS dans le menu de gauche puis cliquer sur **"Gestionnaire DNS"**.

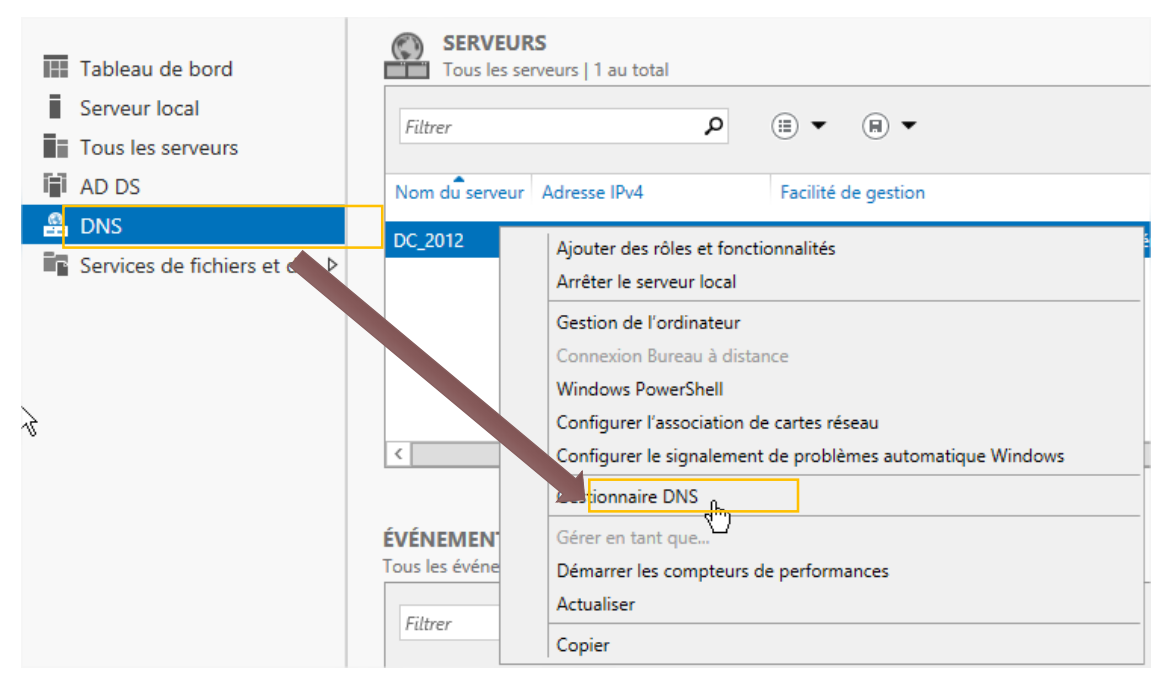

Si durant l'installation du rôle AD DS, la case **"Serveur DNS" à bien été coché**, la "Zones de recherche directes" sera déjà configuré.

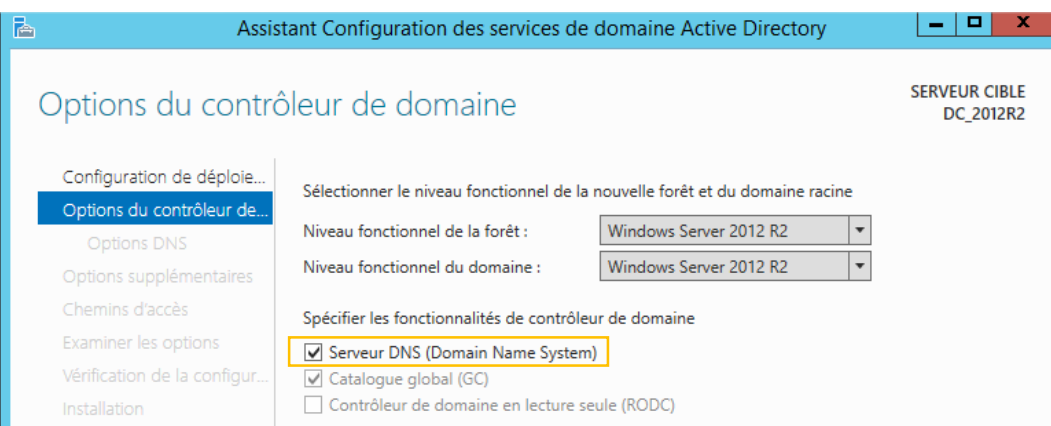

Annexes

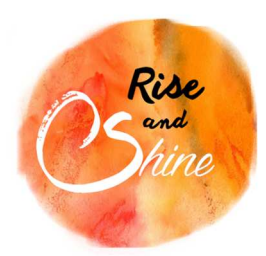

Pour configurer la zone de recherche inversée, clic droit sur le dossier **"Zones de recherche inverséeNouvelle zone…"**.

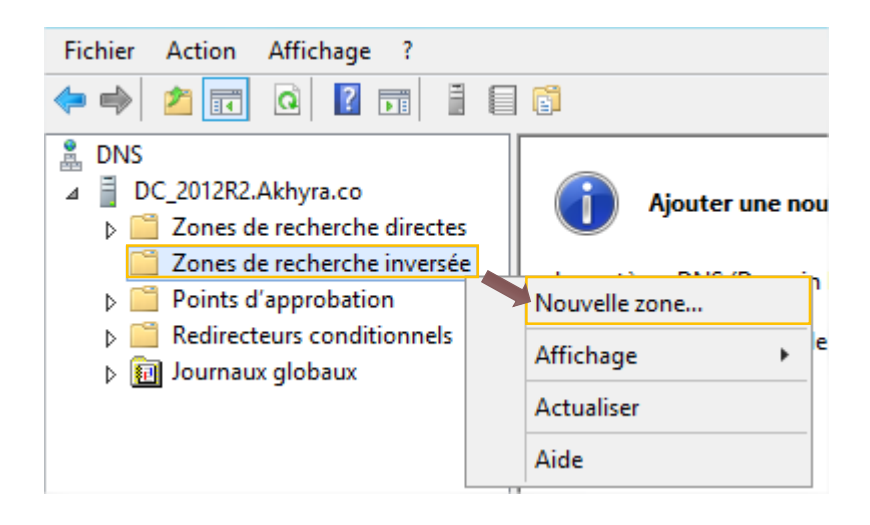

Une fenêtre **"d'assistant Nouvelle zone"** s'ouvre, cliquer sur suivant.

Créer une Zone principale et cocher enregistrer la zone dans l'Active Directory puis cliquer sur suivant.

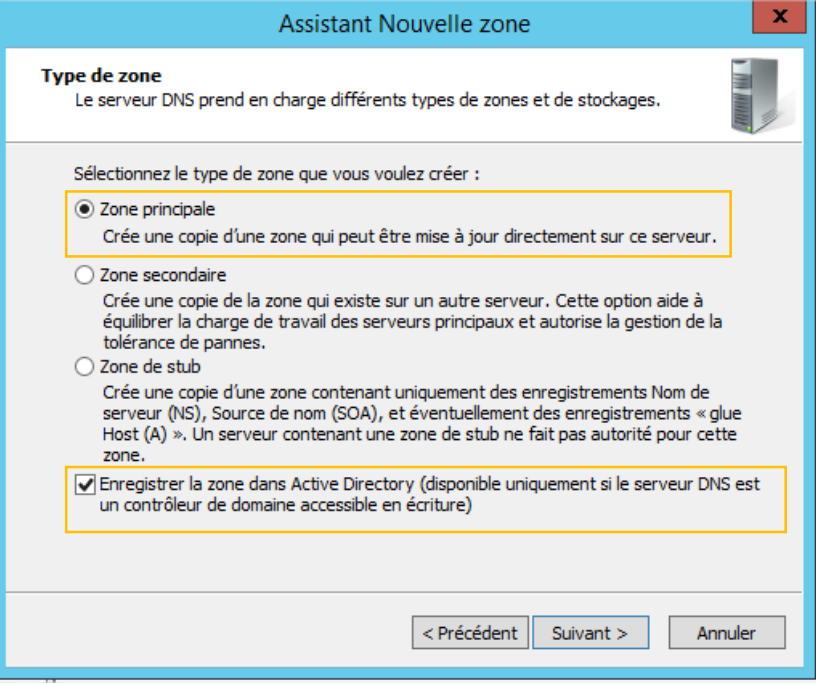

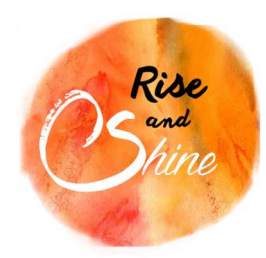

Annexes

Cocher Vers tous les serveurs DNS exécutés sur des contrôleurs de domaine dans ce domaine.

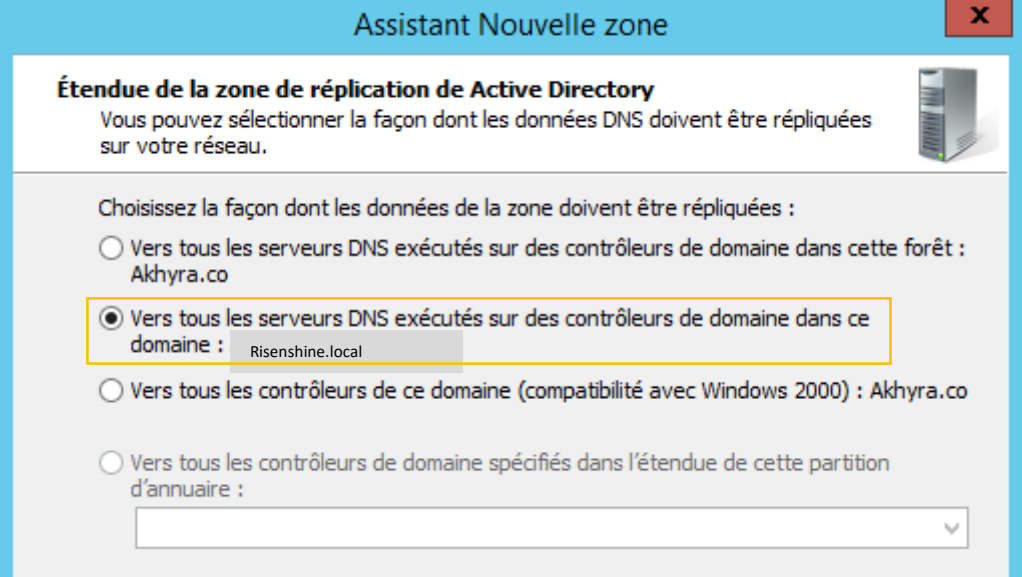

Sélectionner Zone de recherche inversée IPv4.

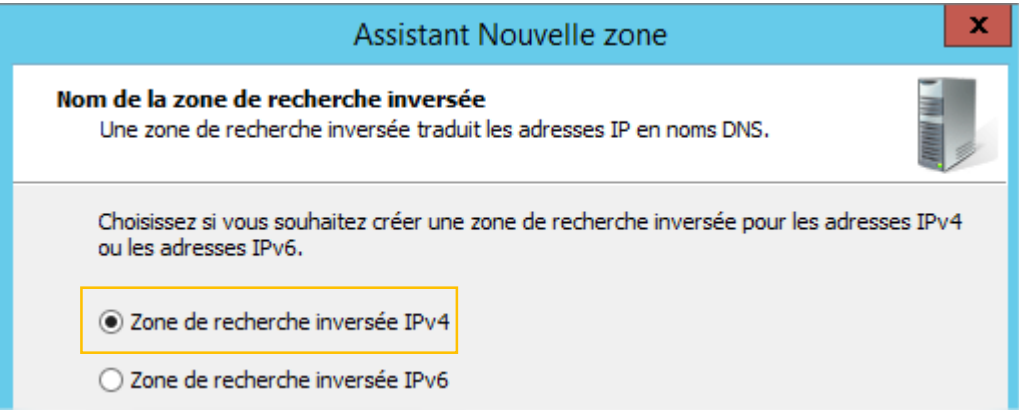

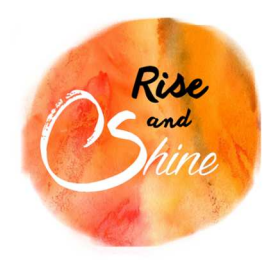

Annexes

Renseigner le début de la zone des adresses.

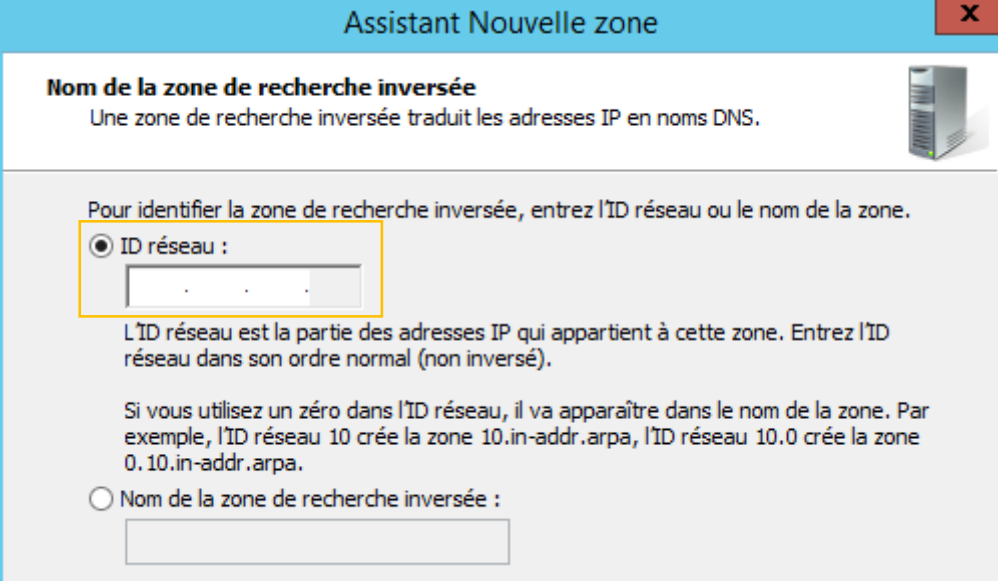

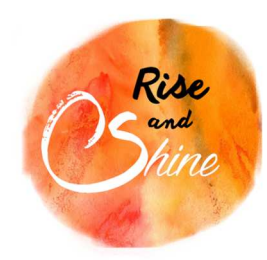

Annexes

Cocher Autoriser à la fois les mises à jours… et cliquer sur suivant.

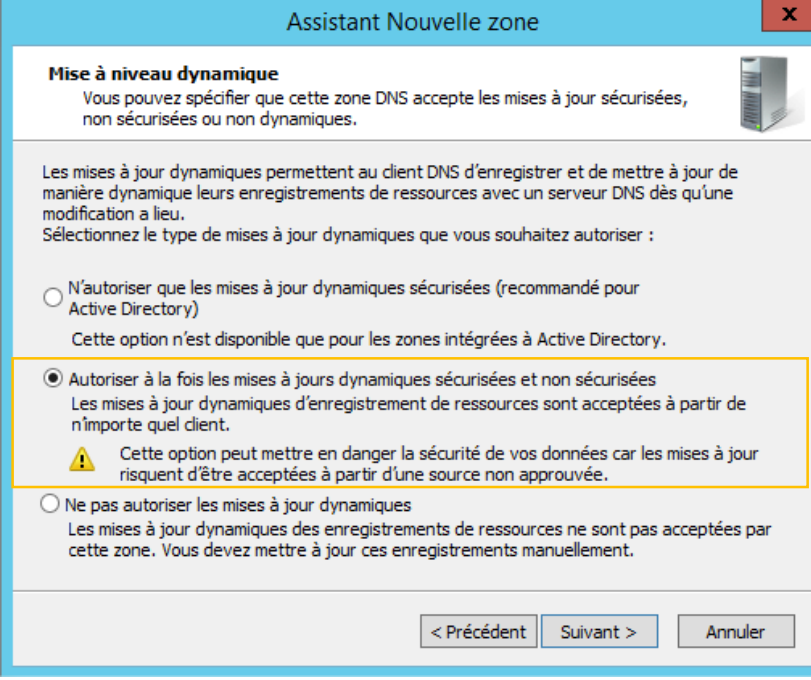

Cliquer sur Terminer pour finir la configuration.

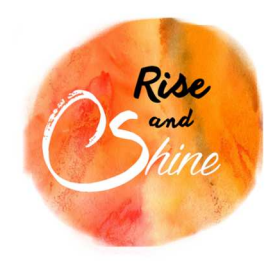

Annexes

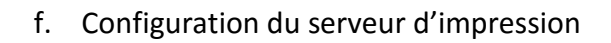

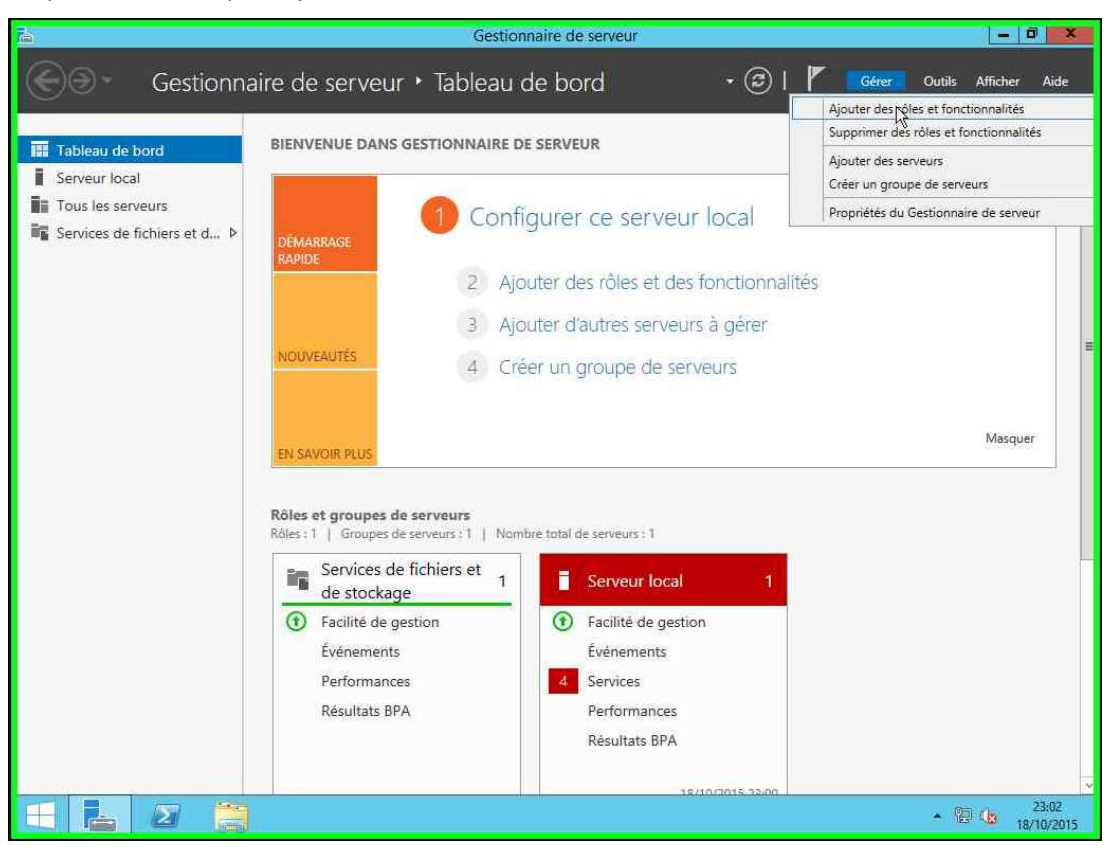

### Cliquer sur Gérer, puis Ajouter des rôles et des fonctionnalités

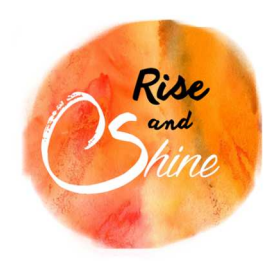

Annexes

# Cliquer sur suivant.

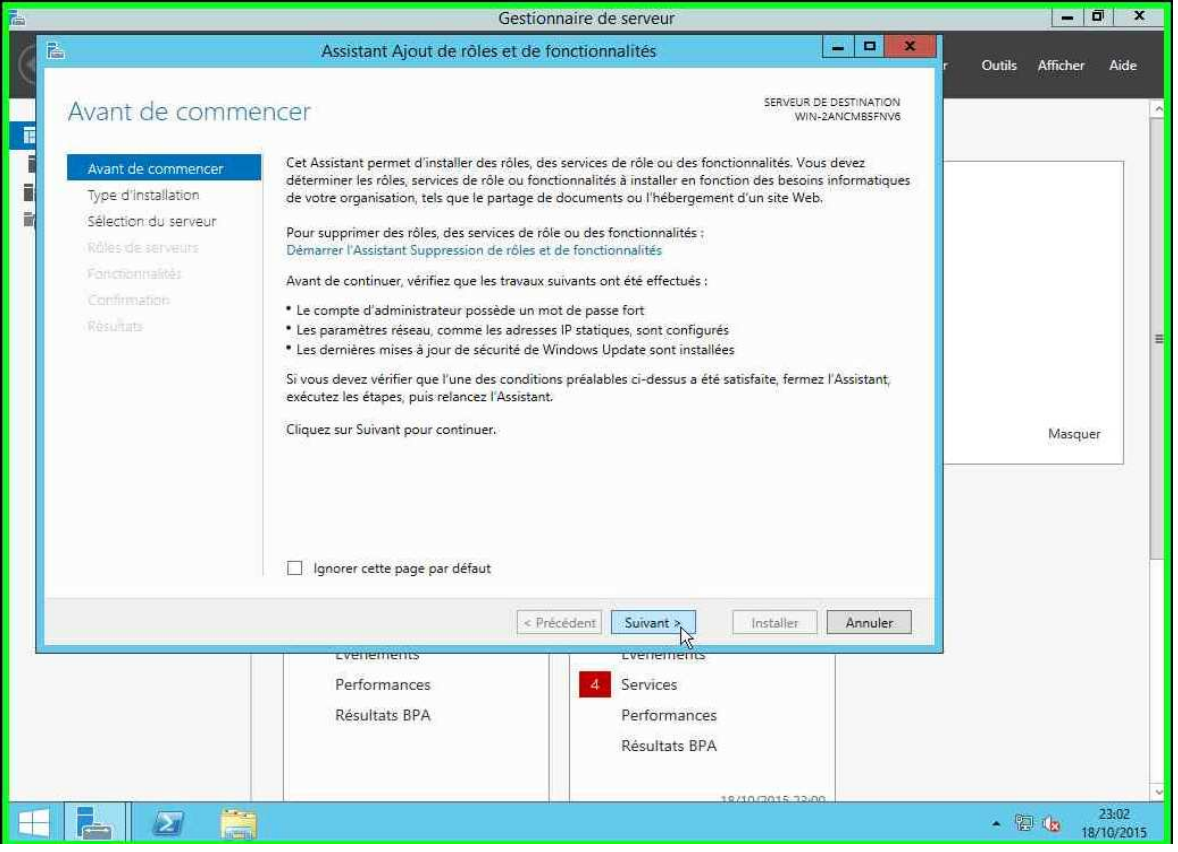

Sélectionner « Installation basée sur un rôle ou une fonctionnalité » et cliquer sur suivant.

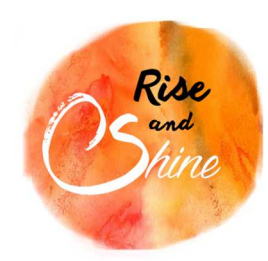

Annexes

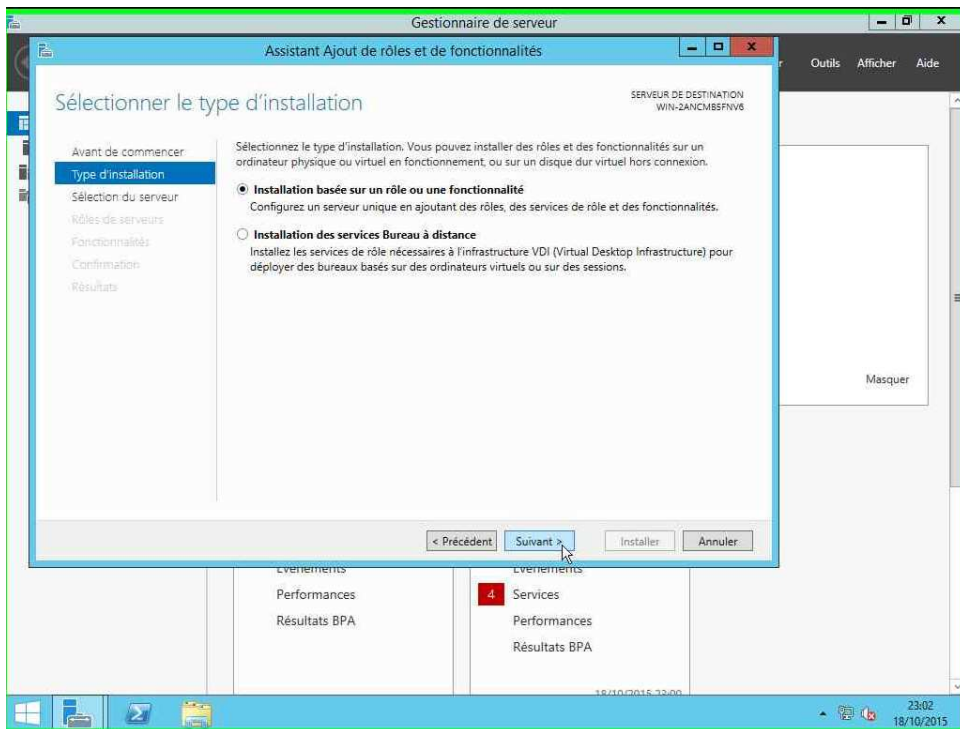

Sélectionner le serveur sur lequel installer le rôle et cliquer sur suivant.

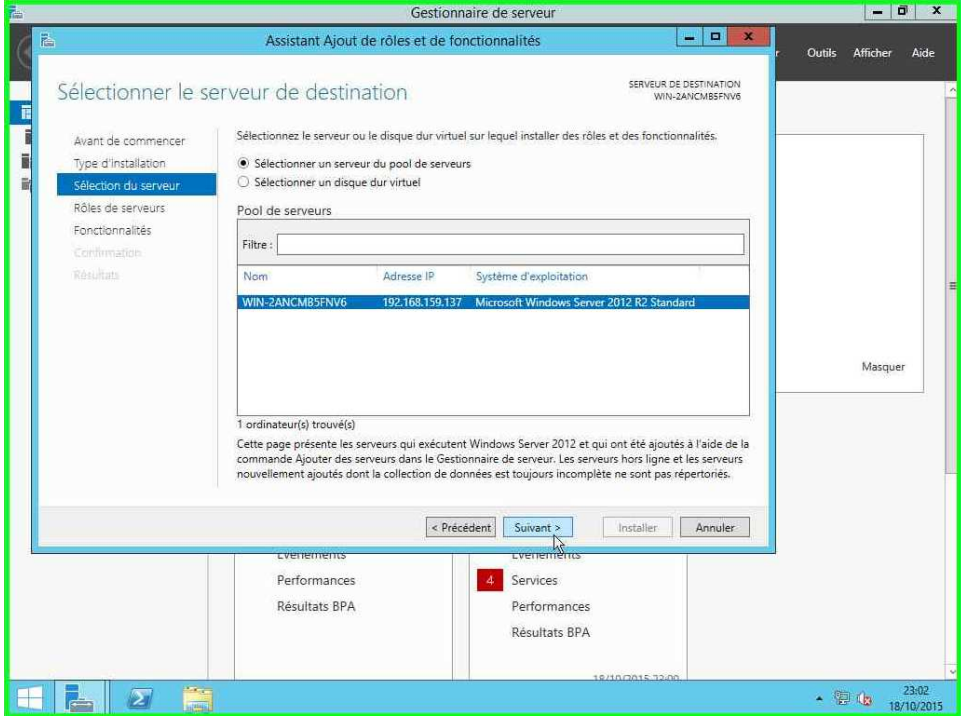

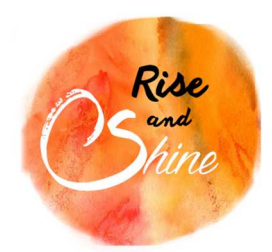

Annexes

Vérifier que Services d'impressions et de numérisation de donnée est bien cocher et cliquer sur suivant.

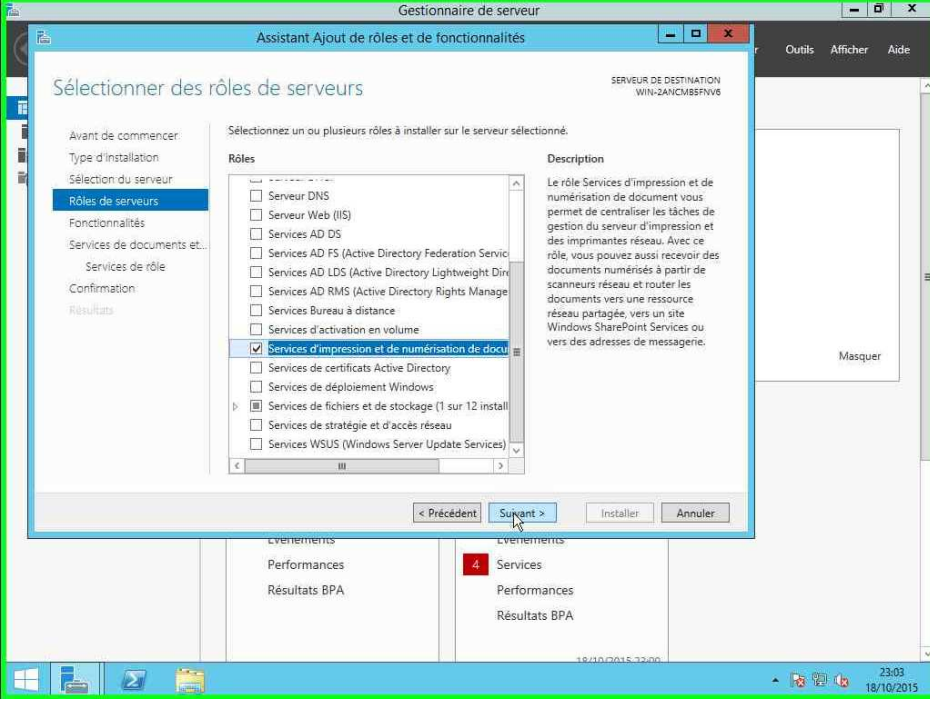

Cliquer sur suivant.

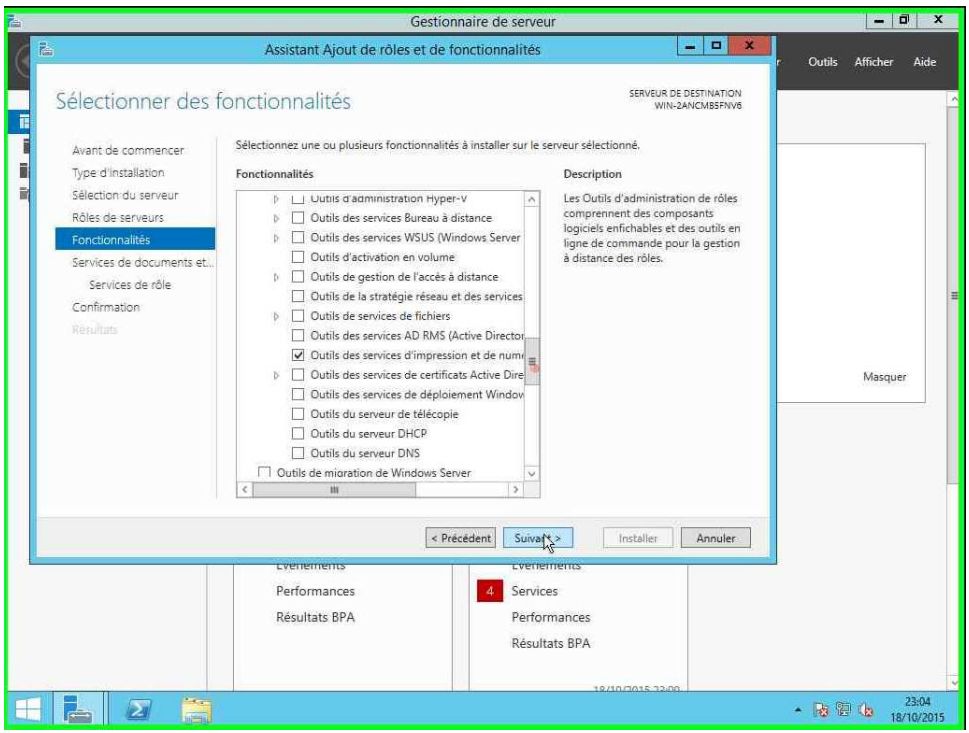

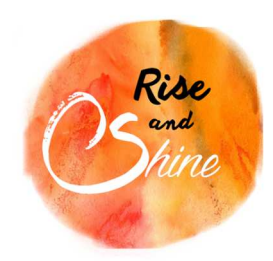

Annexes

#### Cliquer sur suivant.

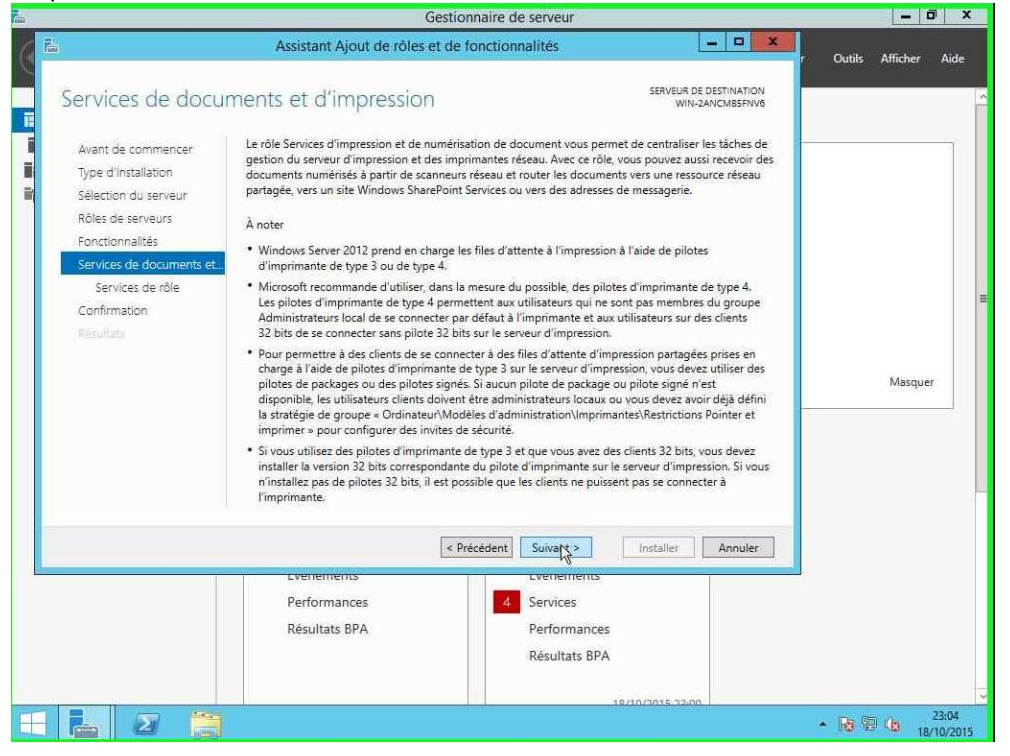

Cocher Serveur d'impression et cliquer sur suivant.

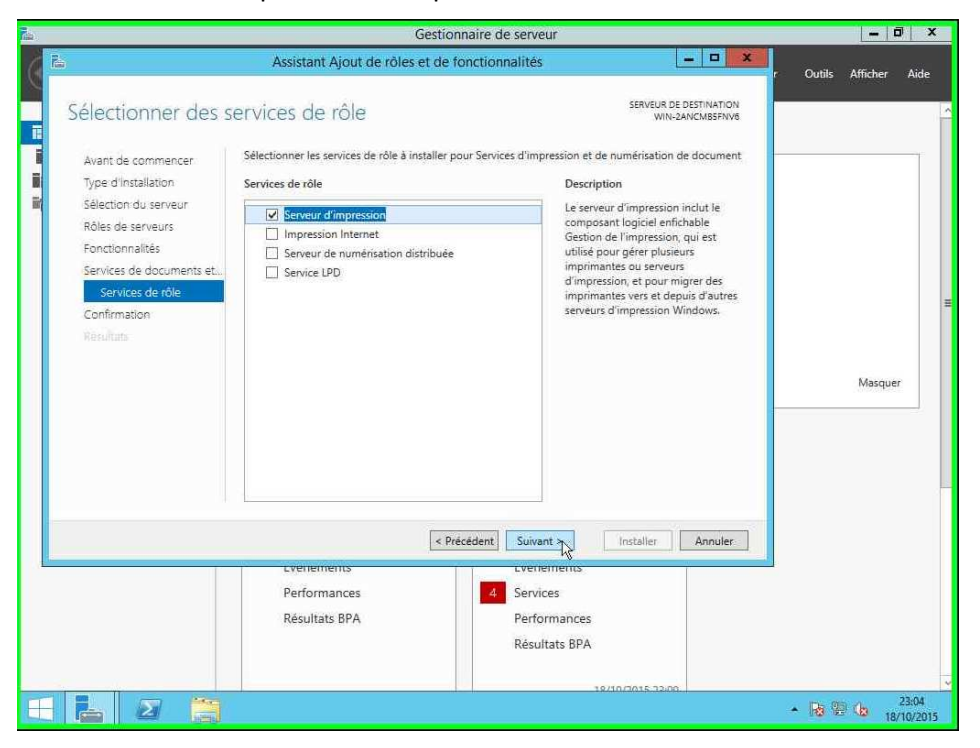

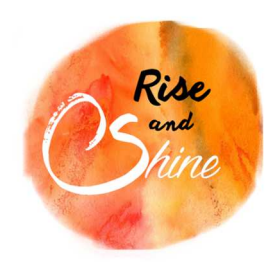

Annexes

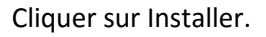

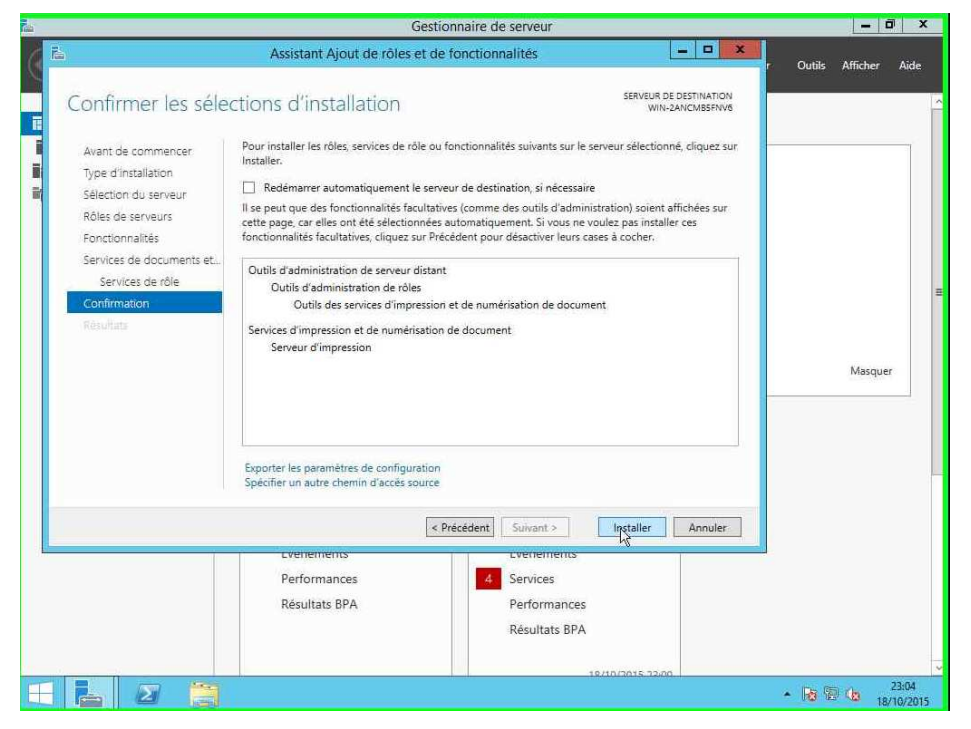

Le rôle est maintenant installé.

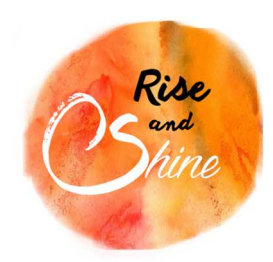

Annexes

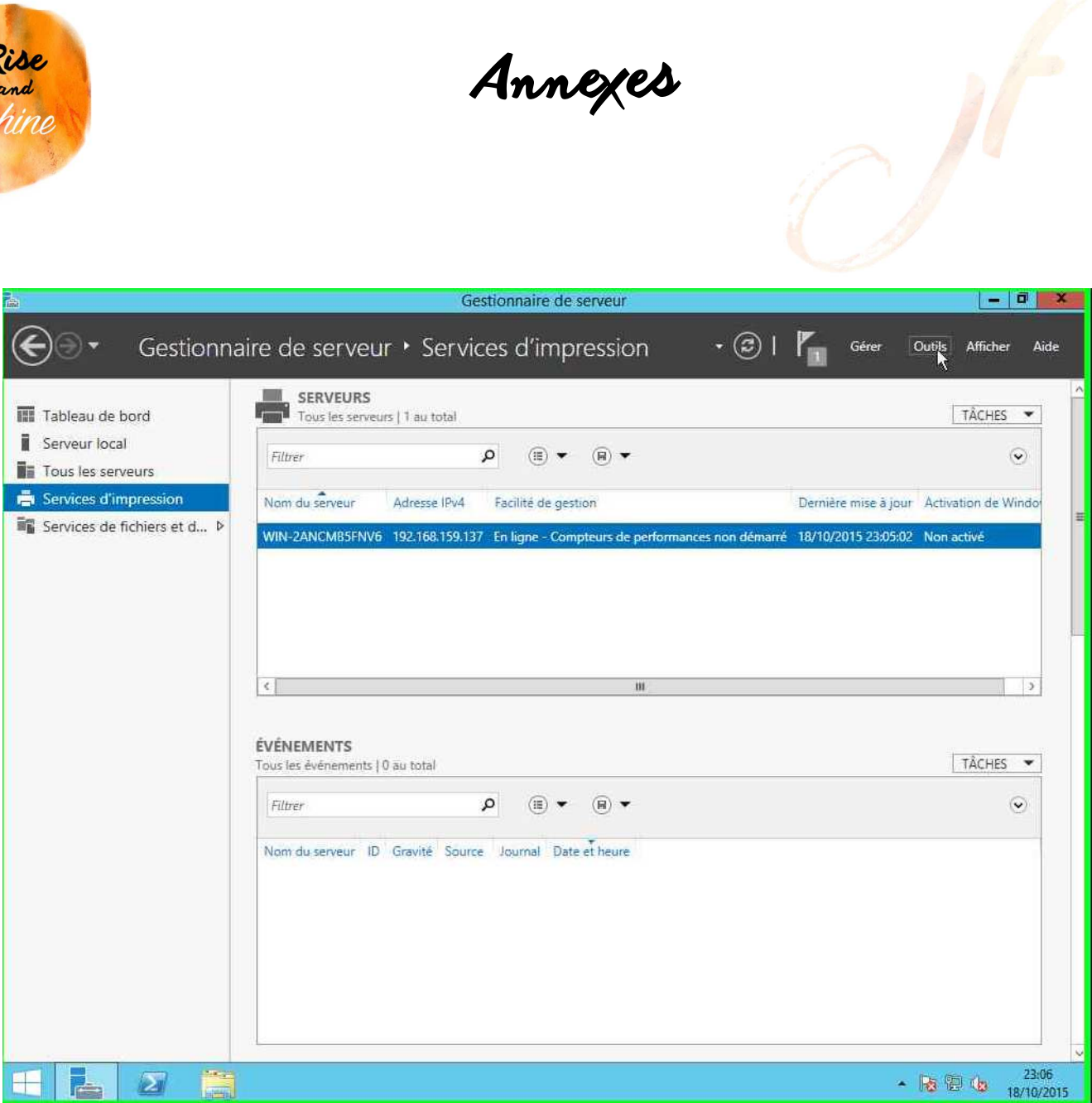

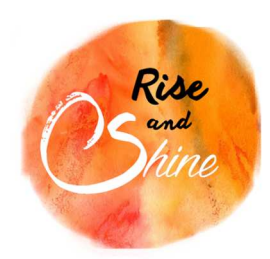

Annexes

## *1. Installation des drivers et des imprimantes.*

Cliquer sur Gérer puis Gestion de l'impression.

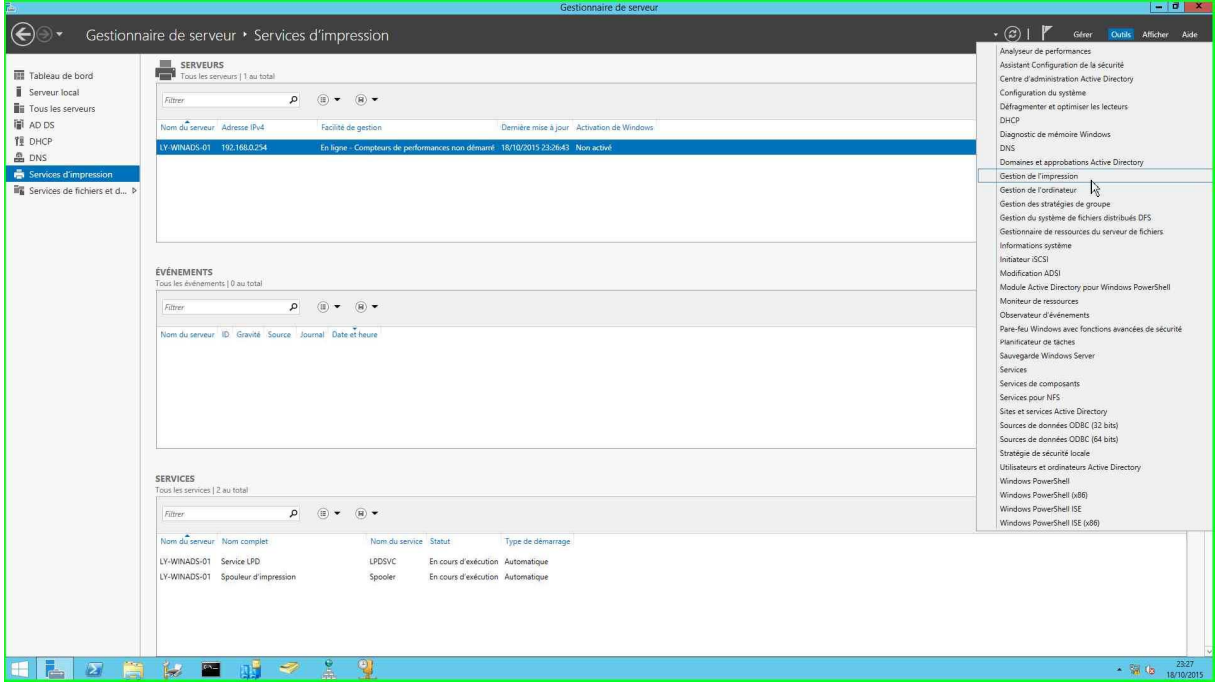

## Cliquer sur Gérer les pilotes

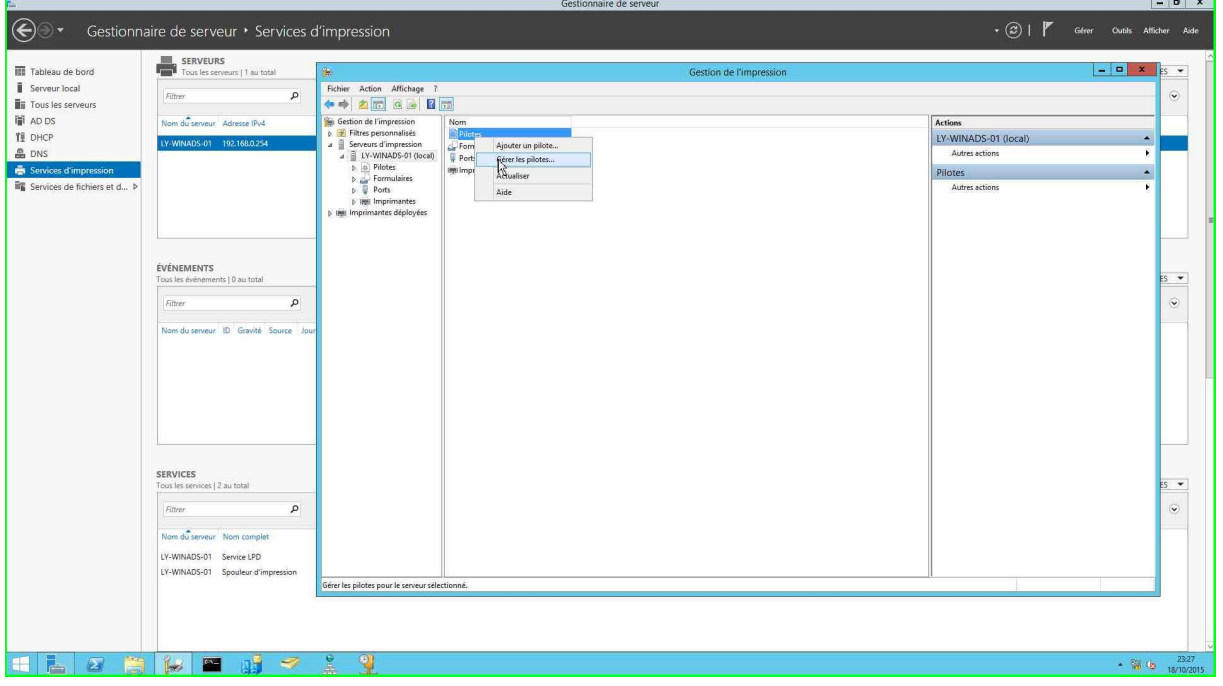

Cliquer sur Ajouter.

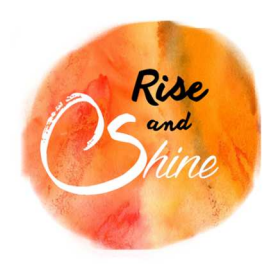

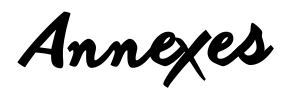

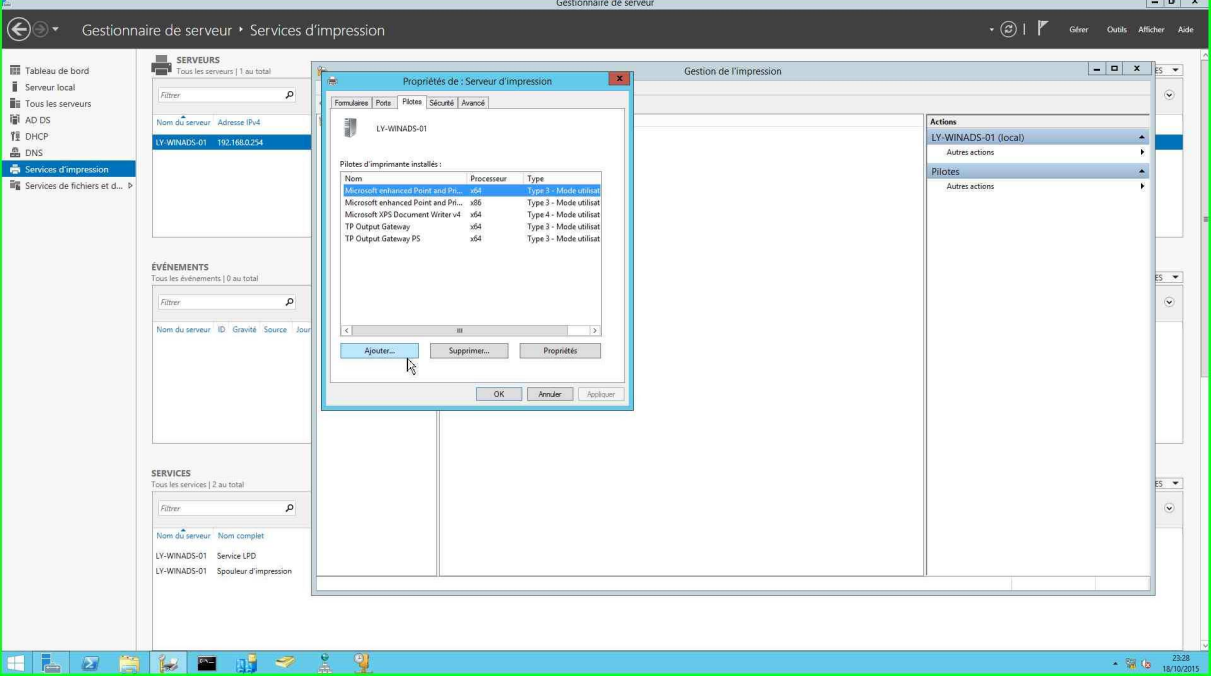

Cliquer sur suivant.

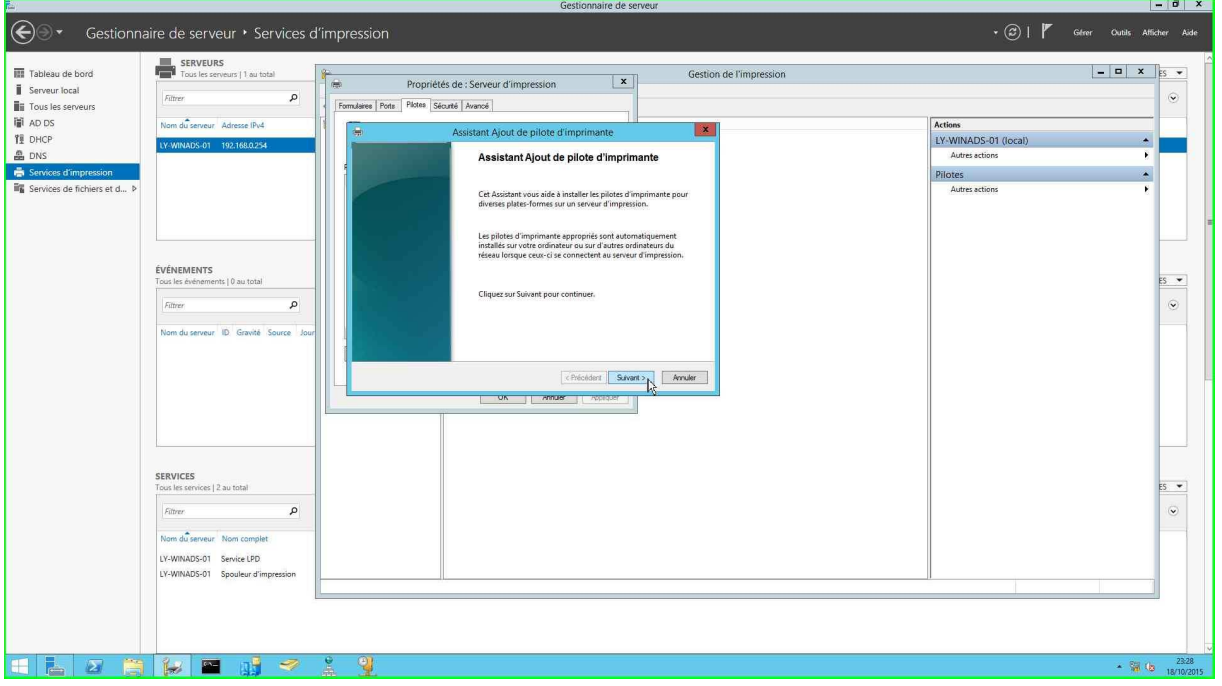

Sélectionner le processeur et cliquer sur suivant.

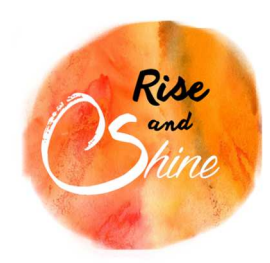

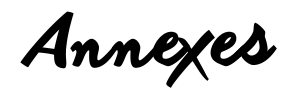

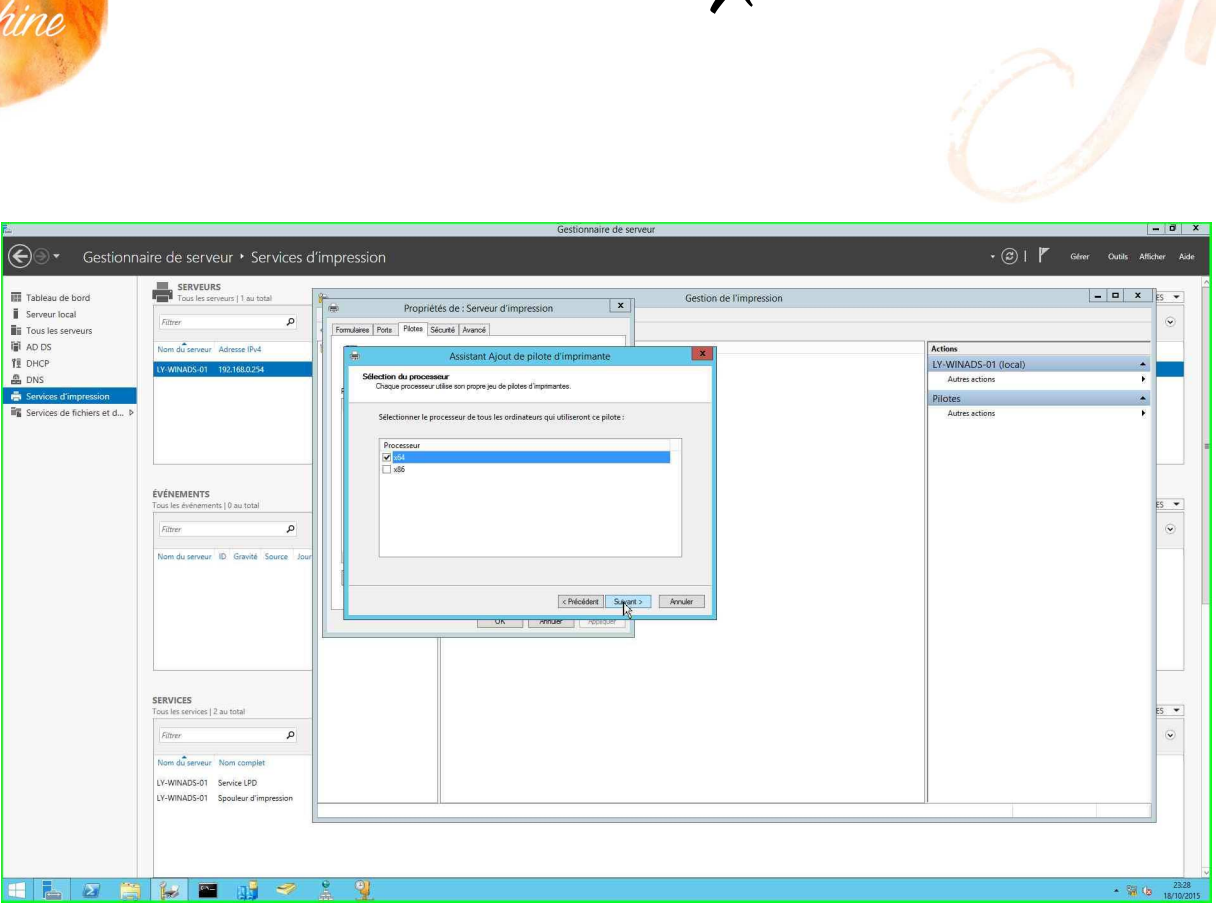

Sélectionner le modèle d'imprimante et cliquer sur suivant.

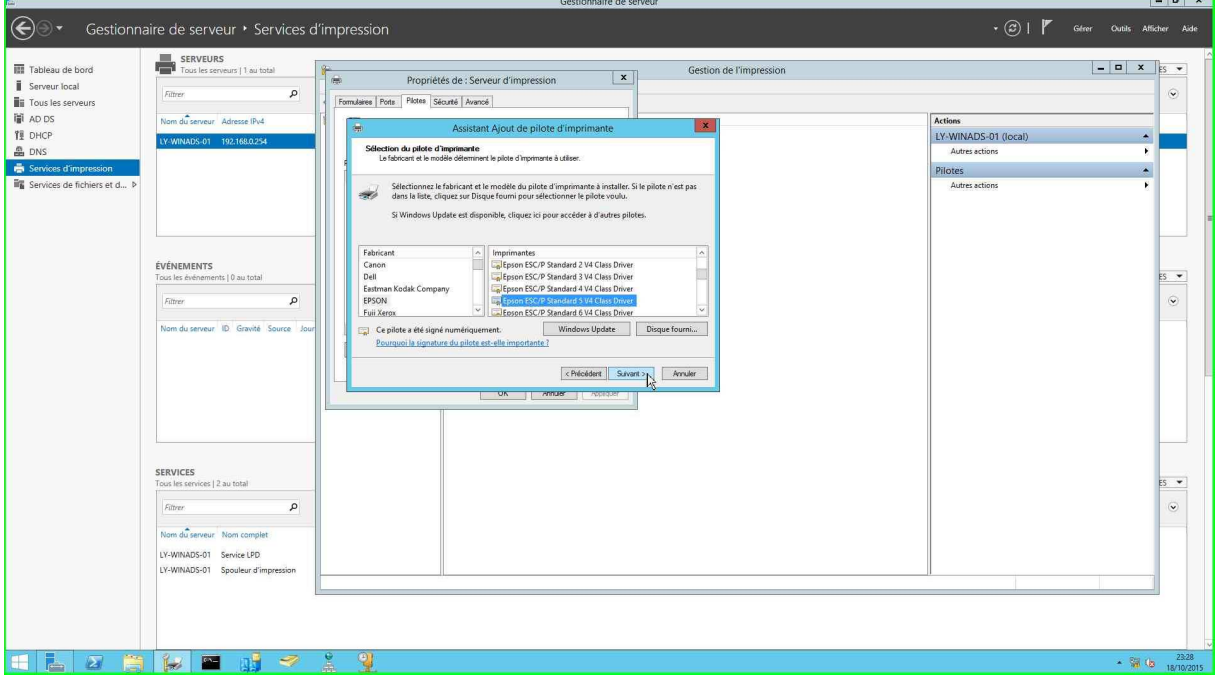

Cliquer sur Terminer.

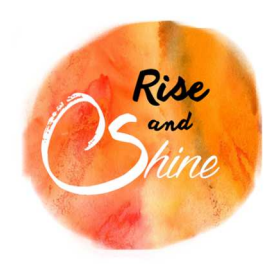

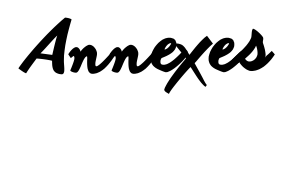

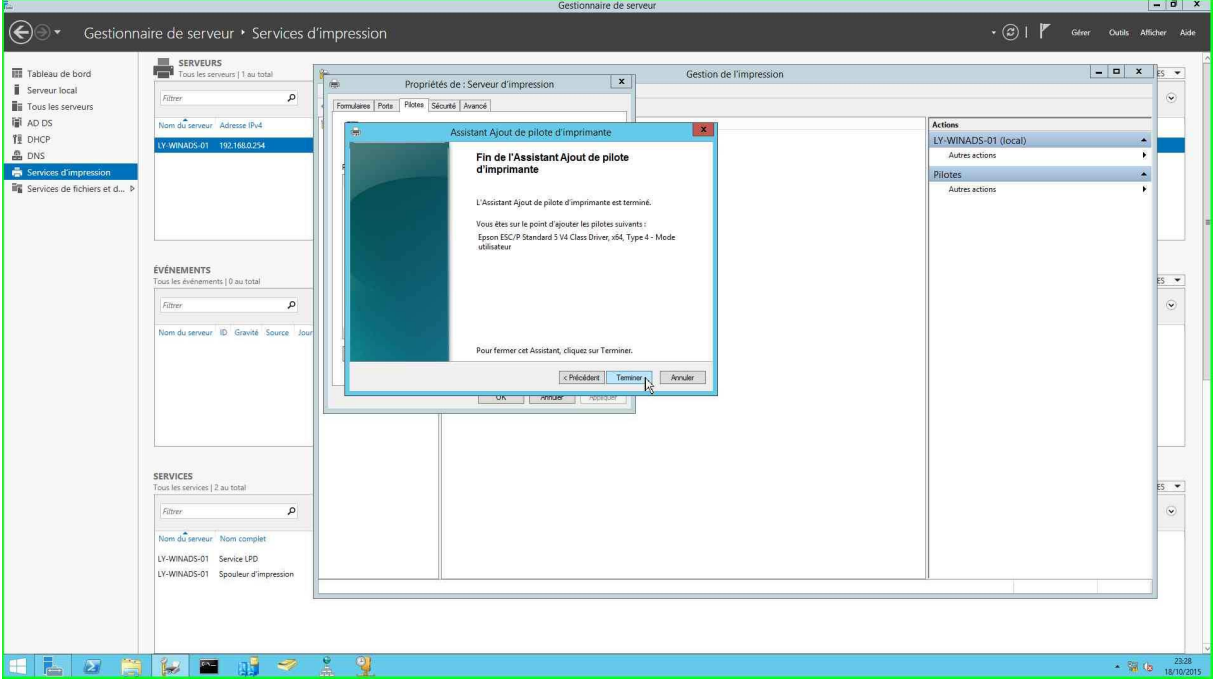

Cliquer sur Fermer.

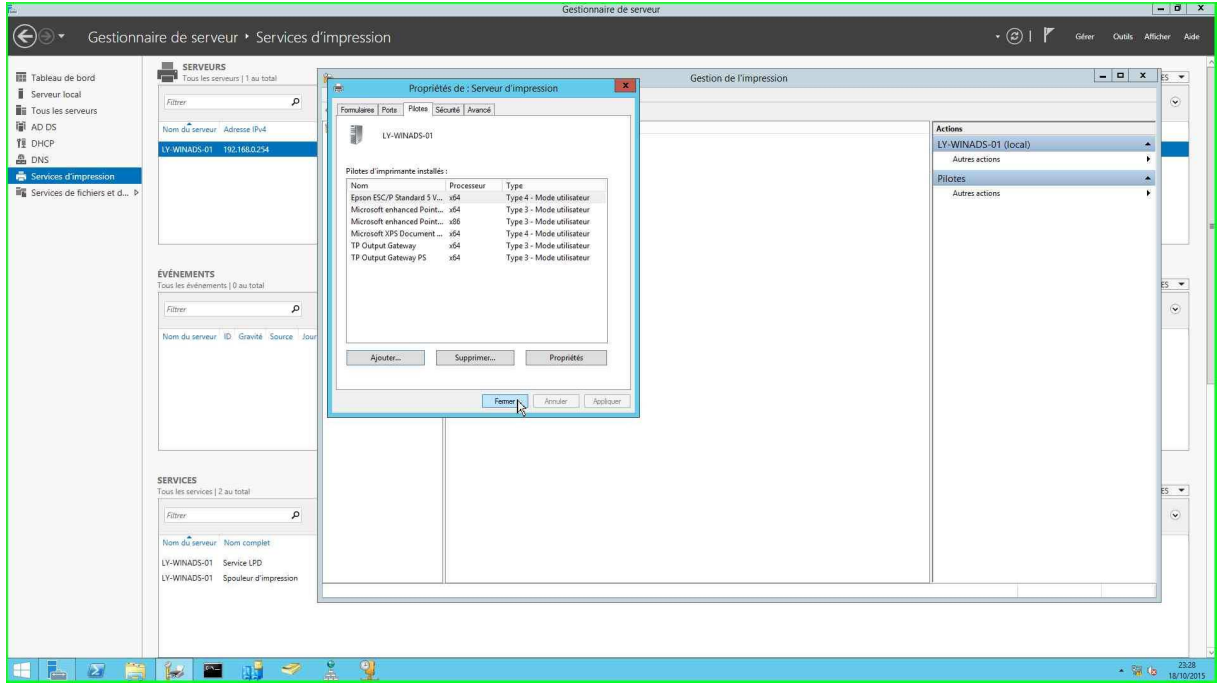

Annexes

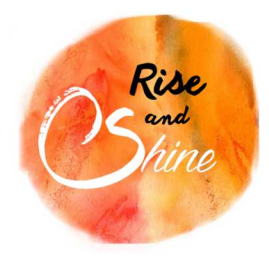

Pour installer une nouvelle imprimante. Clic droit dans l'onglet Imprimantes, puis Ajouter une imprimante.

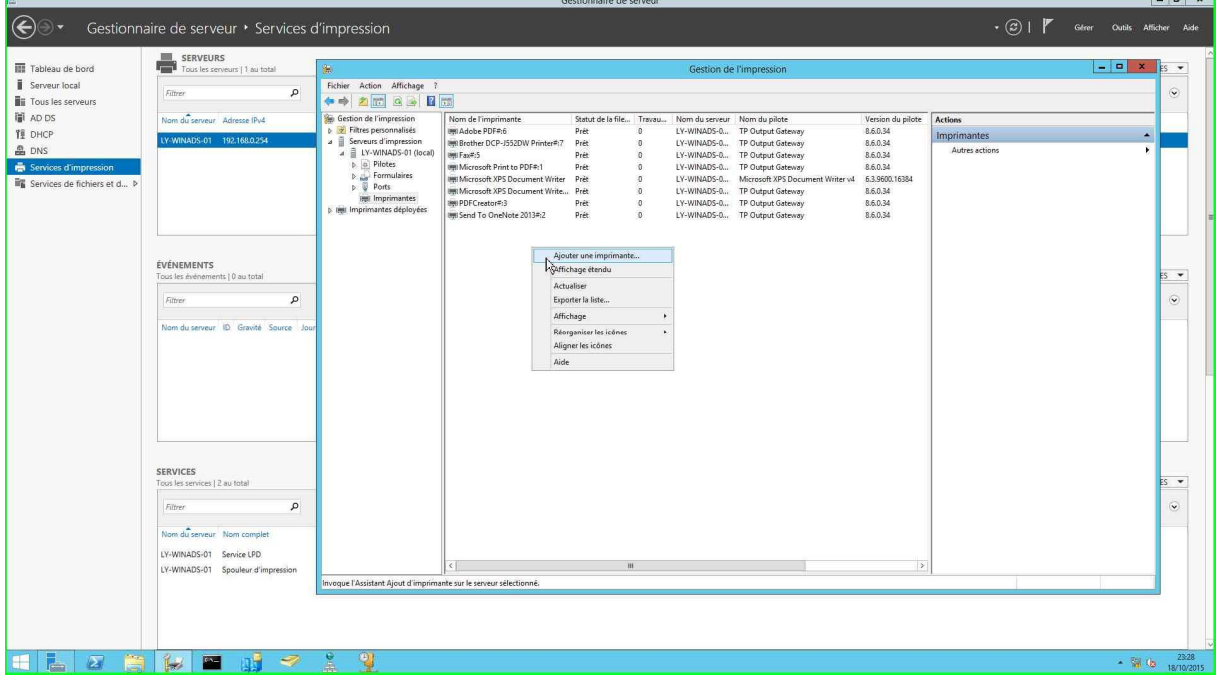

Sélectionner Périphérique TCP/IP pour une imprimante en réseau et renseigner son adresse IP. Cliquer sur suivant.

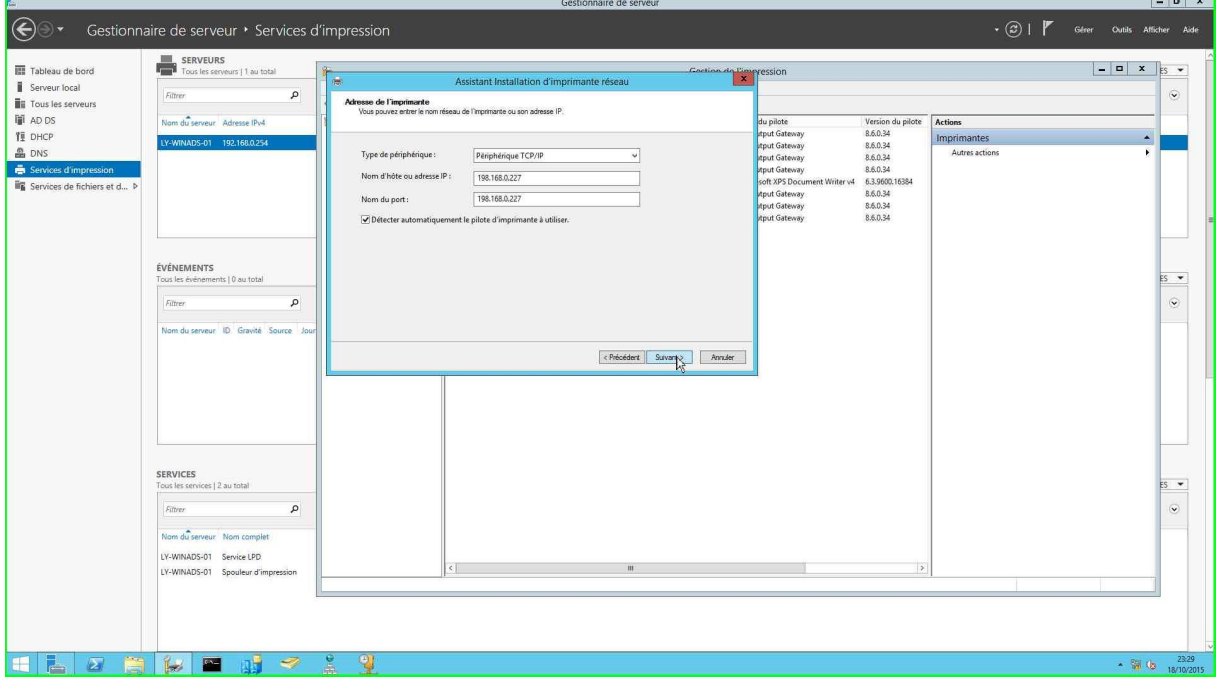

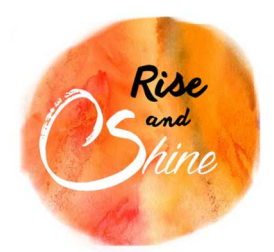

Annexes

Renseigner le nom de l'imprimante, le nom du partage ainsi que son emplacement et cliquer sur suivant.

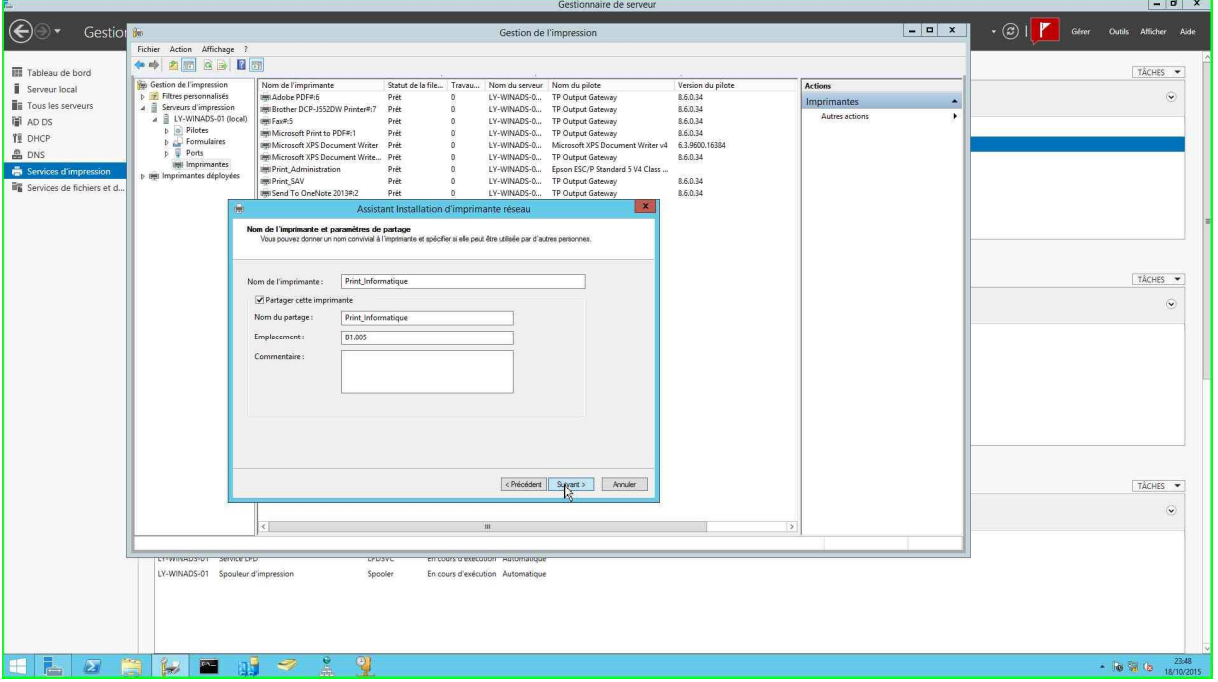

Cliquer sur suivant.

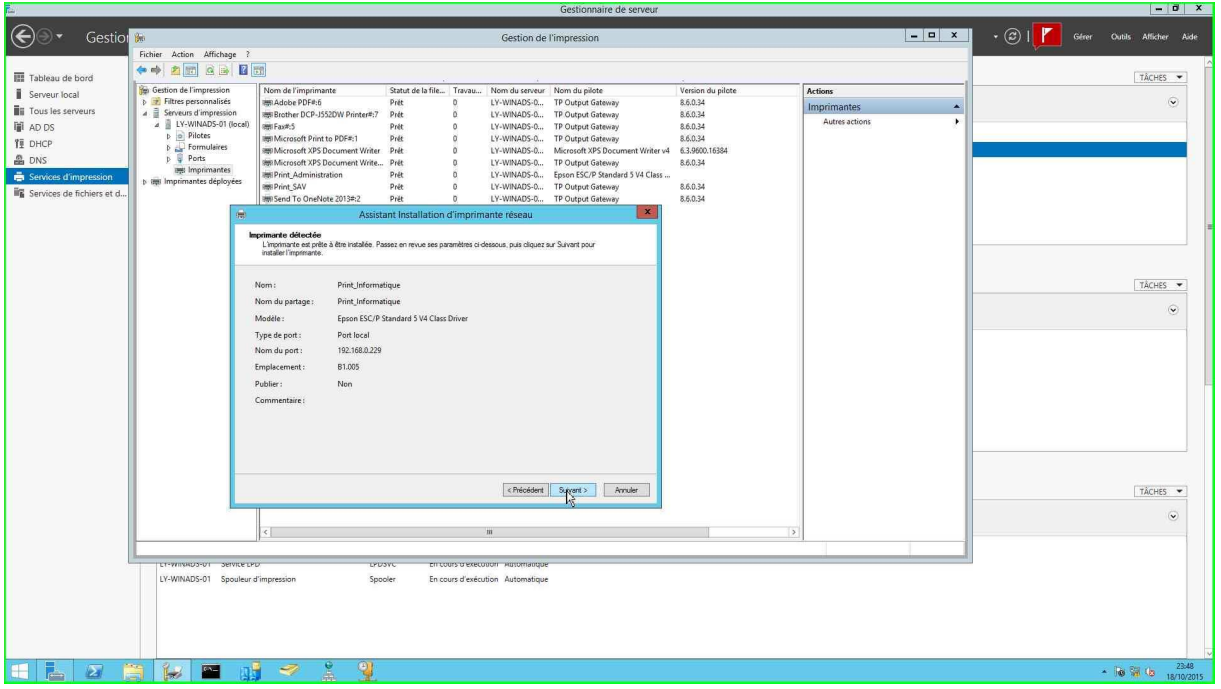

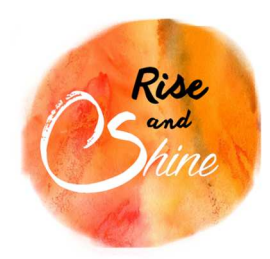

Annexes

### Pour finir l'installation cliquer sur Terminer

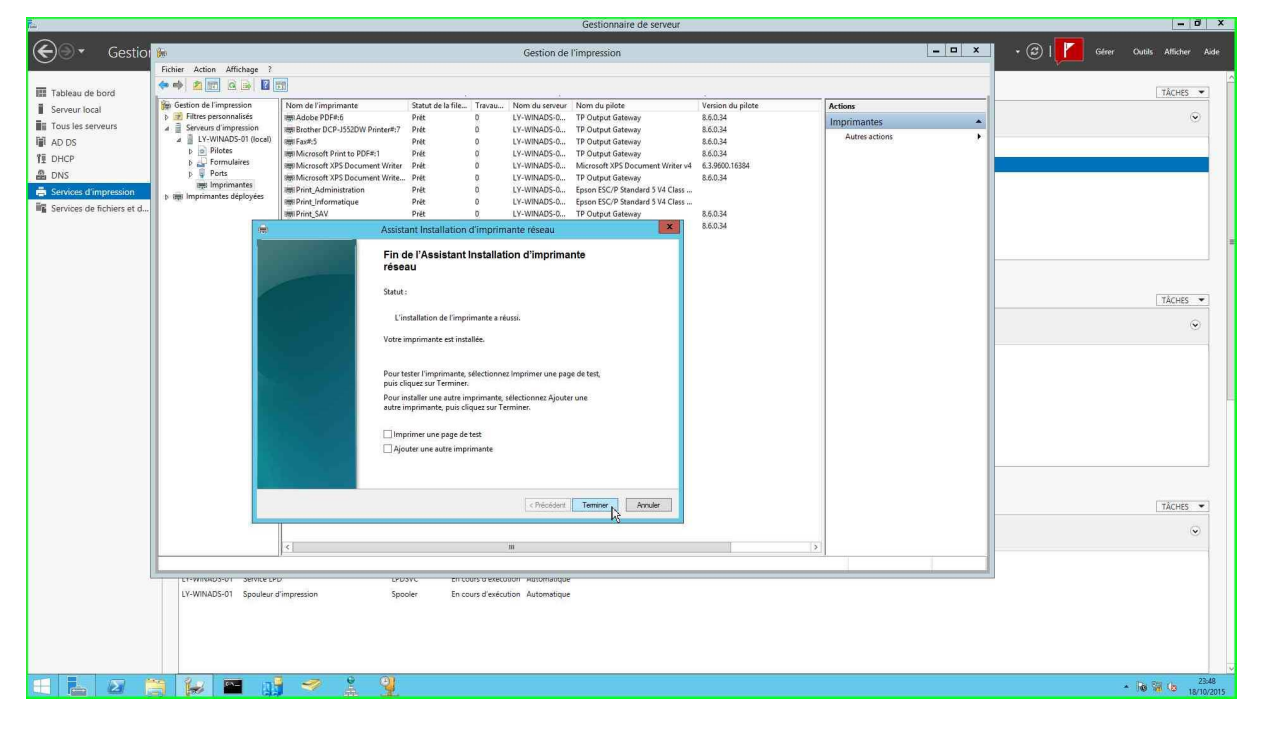

### L'imprimante est bien partagée.

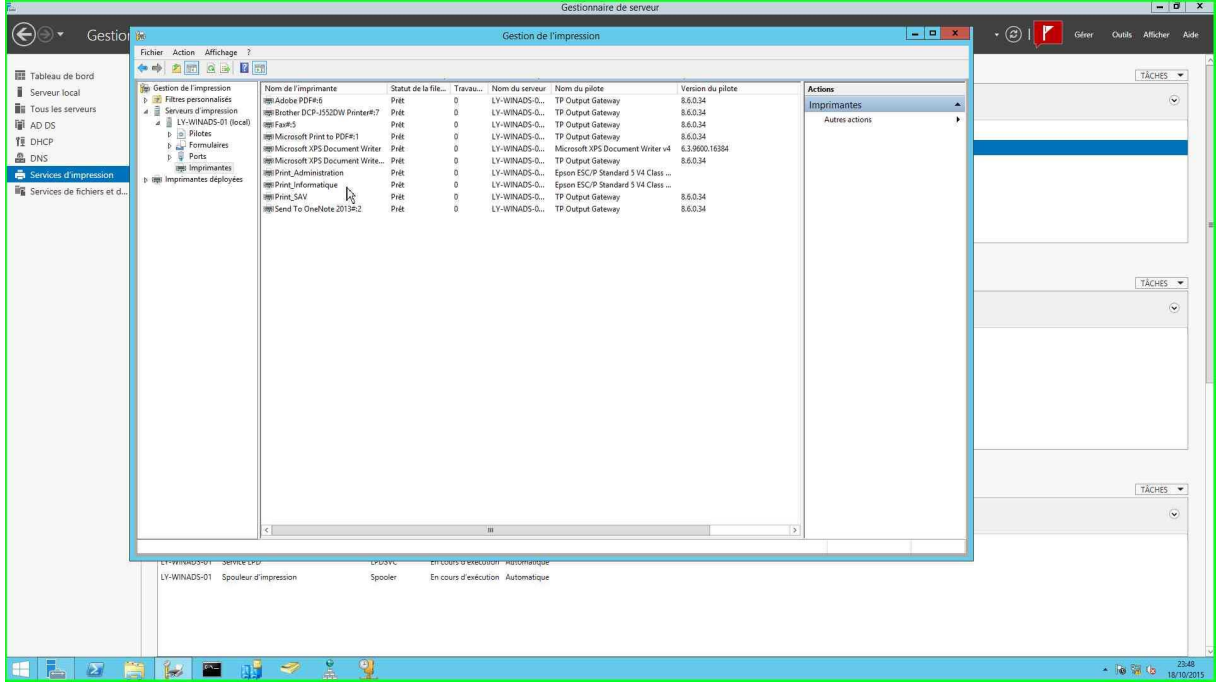

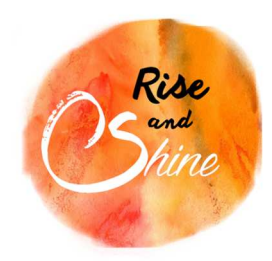

Annexes

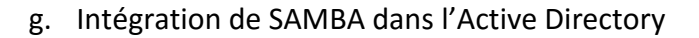

Pour intégrer Samba à l'Active Directory, nous devons avant tout installer Samba, Winbind et Kerberos grâce à la commande :

#### # apt-get install samba smbclient winbind krb5-config krb5-user

Ensuite nous modifions le fichier samba de cette manière pour la section globale :

[global]

workgroup = RISENSHINE  $realm = RISENSHINE. ORG$ server role = standalone server  $security = ADS$  $map to guest = Bad User$ obey pam restrictions = Yes password server = LY-WINADS-01.RISENSHINE.ORG .<br>pam password change = Yes passwd program = /usr/bin/passwd %u passwd chat = \*Enter\snew\s\*\spassword:\* %n\n \*Retype\snew\s\*\spassword:\* %n\n \*password\supdated\ssuccessfully\* .  $unix$  password sync = Yes syslog =  $0$ log file = /var/log/samba/log.%m  $max$  log size = 1000  $local master = No$ domain master =  $No$ dns  $prox_y = No$ usershare allow guests = Yes panic action = /usr/share/samba/panic-action %d template homedir = /home/%U winbind use default domain =  $Yes$  $idmap contig * : range = 16777216 - 33554431$ winbind separator =  $\alpha$ winbind enum users =  $yes$ winbind enum groups  $=$  yes
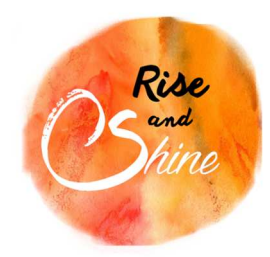

Annexes

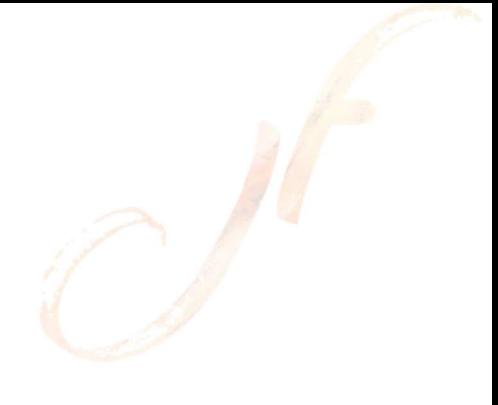

# et pour la section partage :

```
[administration]
       comment = Administrationpath = /partage/administrationquest ok = nobrowseable = veswriteable = vesread only = novalid users = @gs-administration
[informatique]
       comment = Informatiquepath = /partage/informatiquequest ok = nobrowseable = yes
       writeable = yesread only = novalid users = @gs\text{-}informatique[sav]
       comment = SAVpath = /partage/sav
       quest ok = nobrowseable = yeswriteable = yesread only = novalid users = @gs-sav[direction]
       comment = Directionpath = /partage/directionguest ok = nobrowseable = yes
       writeable = yesread only = novalid users = @gs-direction, @"admins du domaine"
```
Il ne nous reste plus qu'à modifier le fichier /etc/nsswitch et nous pourrons avoir une liaison avec l'AD

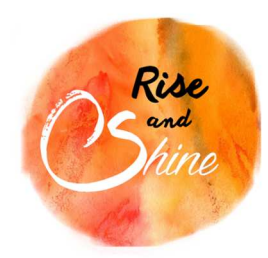

Annexes

# /etc/nsswitch.conf  $\#$  $#$  Example configuration of GNU Name Service Switch functionality.  $\#$  If you have the `glibc-doc-reference' and `info' packages installed, try:  $\#$  'info libc "Name Service Switch"' for information about this file. passwd: files winbind group: files winbind shadow: files winbind files gshadow: hosts: files myhostname mdns4 minimal [NOTFOUND=return] dns networks: files db files protocols: db files services: db files ethers: db files  $rpc:$ netgroup: nis

Nous testons grâce à la commande kinit qui permet de récupérer un ticket d'authentification :

```
root@LY-LINNFS-01:~# kinit administrateur@RISENSHINE.LOCAL
Password for administrateur@RISENSHINE.LOCAL:
root@LY-LINNFS-01:~# klist
Ticket cache: FILE:/tmp/krb5cc 0
Default principal: administrateur@RISENSHINE.LOCAL
```
Valid starting Expires Service principal 14/10/2015 20:11:21 15/10/2015 06:11:21 krbtgt/RISENSHINE.LOCAL@RISENSHINE.LOCAL renew until 15/10/2015 20:11:15

## h. Installation de NFS server

Prenons l'exemple ici de la liaison NFS entre le serveur LY-LINNFS-02 et LY-LINNFS-01.

Le serveur 02 étant le serveur NFS et le serveur 01 le client NFS ;

Pour installer le serveur NFS : apt-get install nfs-kernel-server nfs-common

Pour le configurer, il suffit simplement de créer un dossier sur le serveur NFS

# mkdir / sauvegarde\_conf\_nfs

# chmod 774 / sauvegarde\_conf\_nfs

Sur notre serveur NFS nous devons paramétrer le fichier /etc/exports en y ajoutant la ligne :

sauvegarde conf nfs 192.168.0.251 (rw, sync, no subtree check)

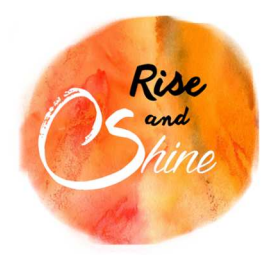

Annexes

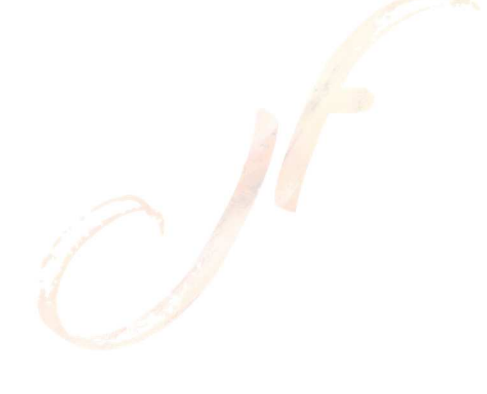

Il ne reste plus qu'à exécuter sur notre serveur NFS la commande :

# exportfs –a

Maintenant revenons à notre client. Pour qu'il puisse monter ce dossier nous allons modifier le fichier /etc/fstab.conf en y ajoutant la ligne :

192.168.0.250:/sauvegarde conf nfs /sauvegarde conf nfs nfs

Il ne reste plus qu'à redémarrer le client et nous aurons un dossier monté à l'endroit voulu avec le nom voulu.

i. Scripts

Script de sauvegarde pour Linux :

# #!/bin/sh

```
cp /etc/krb5.conf /sauvegarde conf nfs/
cp /etc/samba/smb.conf /sauvegarde conf nfs/
cp /etc/network/interfaces /sauvegarde conf nfs/
cp /etc/nsswitch.conf /sauvegarde conf nfs/
cp /etc/proftpd/proftpd.conf /sauvegarde conf nfs/
cp /etc/proftpd/ftpd.passwd /sauvegarde conf nfs/
cp /etc/proftpd/ftpd.group /sauvegarde conf nfs/
cp -R /partage/ /sauvegarde conf nfs/
cp -R /srv/ftp /sauvegarde_conf_nfs/
cp -R /home/ftpuser1 /sauvegarde conf nfs/
```
Pour automatiser ce script pour le paramètrerons dans la crontab pour qu'il puisse s'exécuter aux heures de sauvegardes prévues.

Script d'administration de Windows :

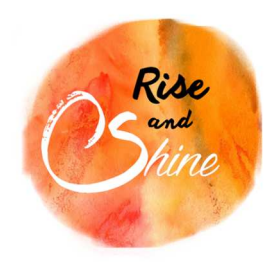

Annexes

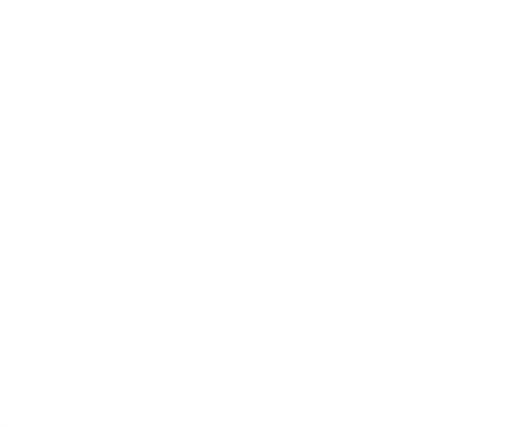

j. Base Access

# En mode gestion

Ouvrir le formulaire de navigation et sélectionner l'onglet voulu.

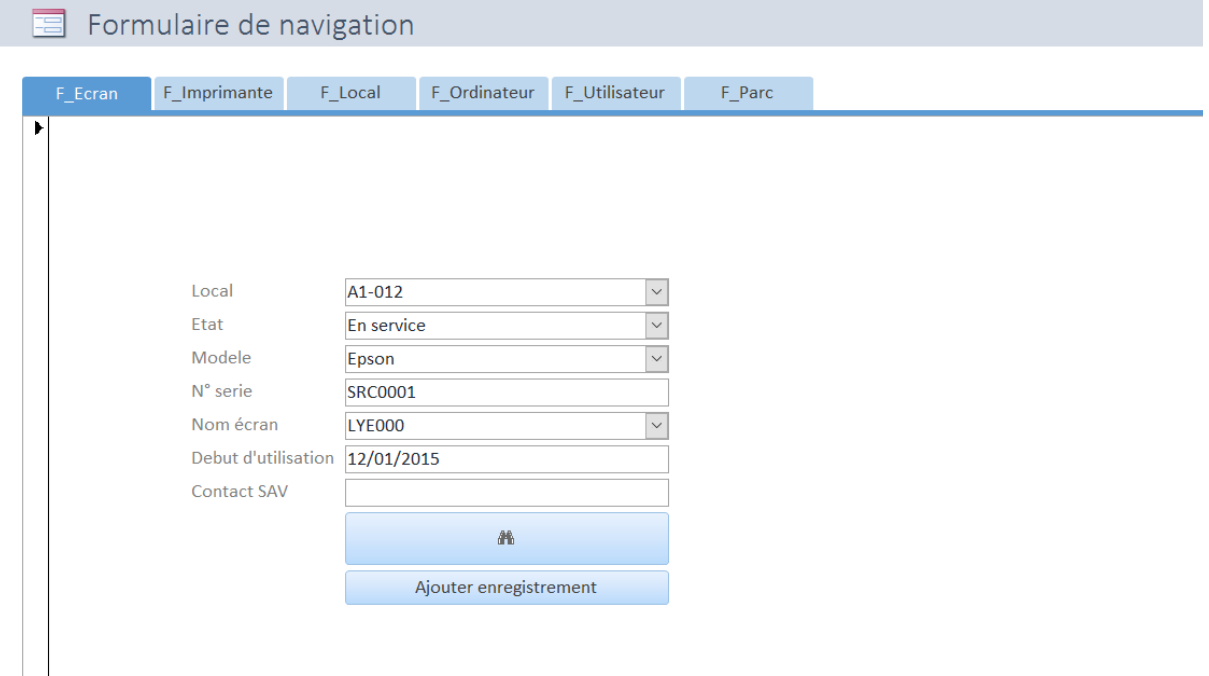

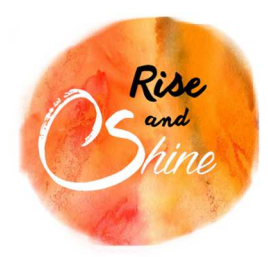

Annexes

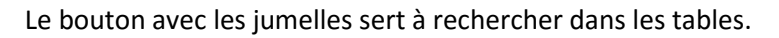

Vérifier que « Document actif » est bien sélectionné dans le champ « Regarder dans » et que « n'importe où dans le champ » est bien sélectionné dans « Où », pour rechercher dans tous les champs.

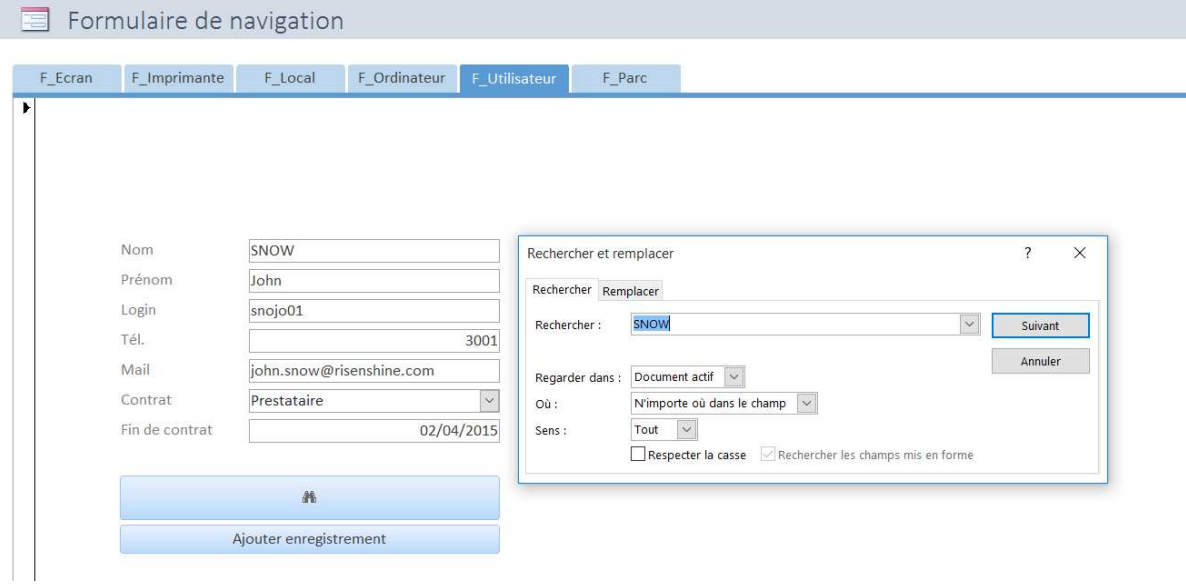

Cliquer sur le bouton « Ajouter un enregistrement » pour enregistrer une nouvelle entrée dans la table.

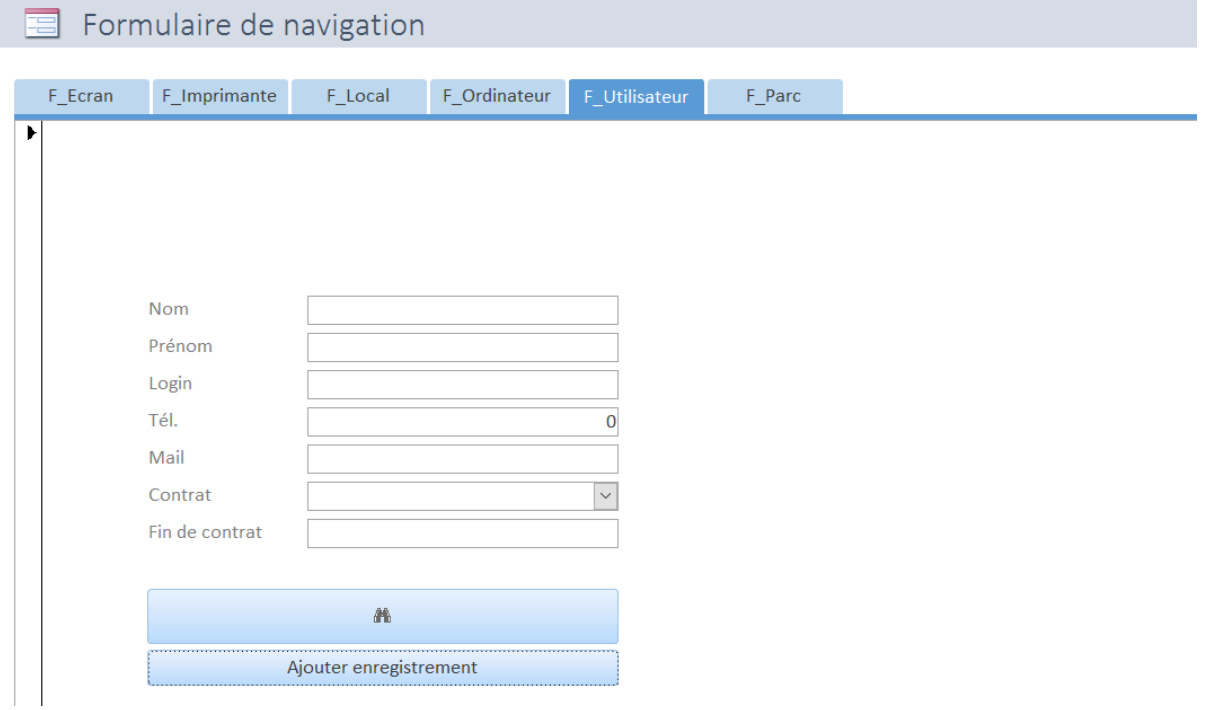

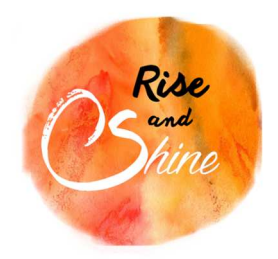

Annexes

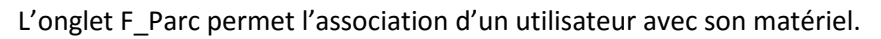

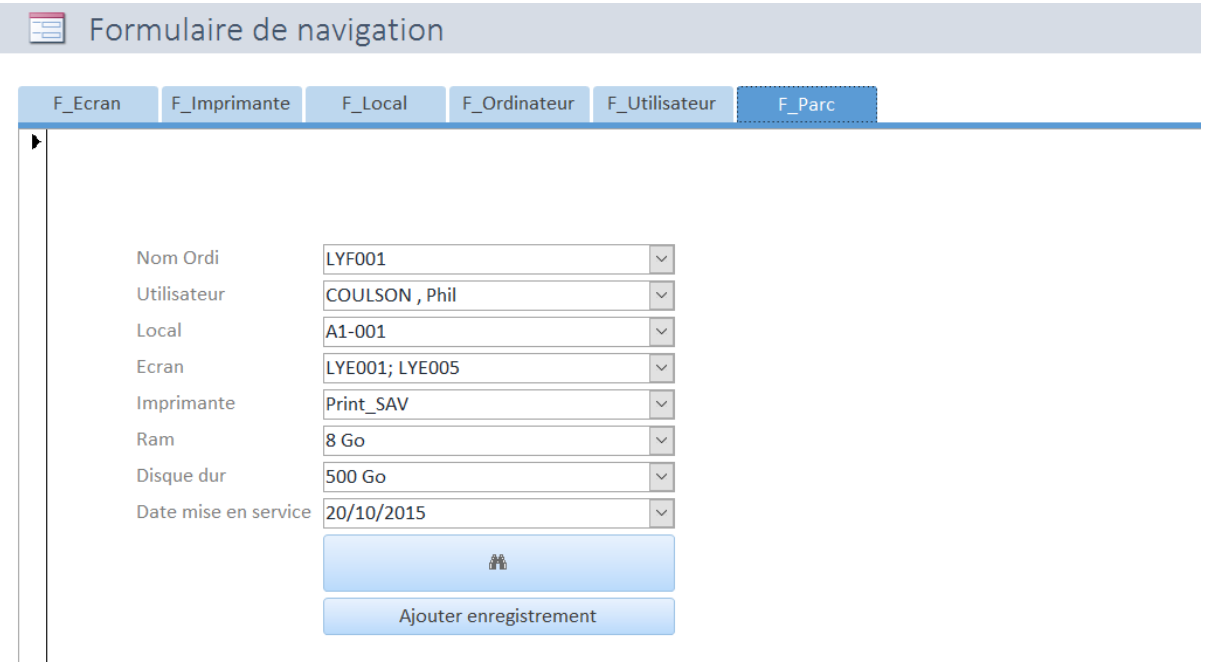

En Mode lecture seule, l'utilisateur peut voir grâce à l'aide des requêtes les informations qu'ils souhaitent sans pouvoir les modifier.

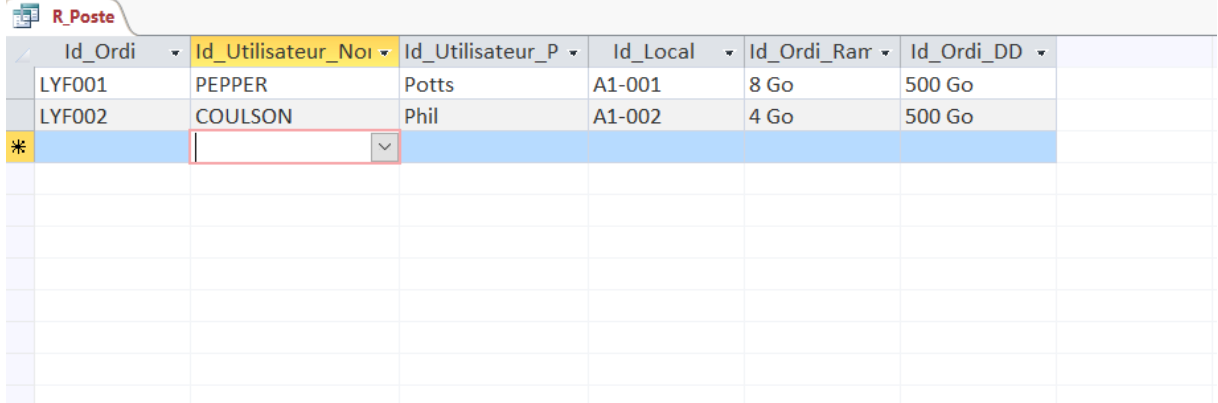

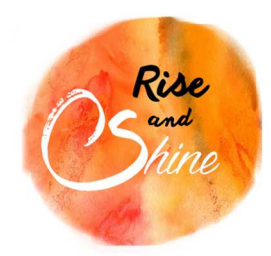

Annexes

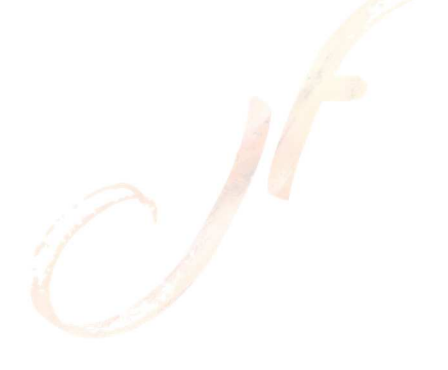

### k. Installation du FTP

Pour le FTP nous avons choisi la solution ProFTPD. Pour l'installer il suffit d'éxécuter la commande :

#### # apt-get install proftpd

### Nous allons modifier le fichier de configuration pour qu'il ressemble à ceci :

# /etc/proftpd/proftpd.conf -- This is a basic ProFTPD configuration file. # To really apply changes, reload proftpd after modifications, if<br># Io really apply changes, reload proftpd after modifications, if # Includes DSO modules Include /etc/proftpd/modules.conf UseIPv6 on AuthUserFile /etc/proftpd/ftpd.passwd AuthGroupFile /etc/proftpd/ftpd.group UseFtpUsers on IdentLookups off ServerName "LY-LINNFS-01" ServerType standalone DeferWelcome off MultilineRFC2228 on DefaultServer on ShowSymlinks on TimeoutNoTransfer 600 TimeoutStalled 600 TimeoutIdle 1200 DisplayLogin welcome.msg DisplayChdir .message true<br>ListOptions "-l" DenyFilter \\*.\*/ DefaultRoot ~ !manager RequireValidShell on Port 21 MaxInstances 30 User userftp Group groupftp # Umask 022 is a good standard umask to prevent new files and dirs # (second parm) from being group and world writable. Umask 022 022 AllowOverwrite on

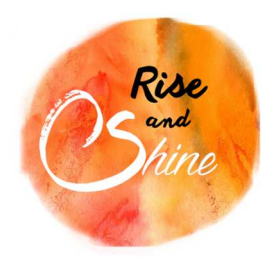

Annexes

Ce fichier de configuration nous permet de s'authentifier sur le ftp grâce au fichier ftpd.passwd et ftpd.group.

Maintenant nous n'avons plus qu'à créer un nouveau groupe et un nouvel utilisateur grâce à la commande :

groupadd groupftp && useradd -g groupftp -d /dev/null -s /bin/false userftp

# l. Utilisation de DameWare Mini Remote Control

L'outil DameWare Mini Remote Control nous permettra de prendre la main à distance sur les postes informatiques.

L'installation de DameWare se fait par l'installation d'un fichier exécutable téléchargeable sur le site du développeur. Une fois installé, ouvrez l'application et cliquez sur connect.

Pour prendre la main sur un poste, sélectionnez un poste présent dans l'active Directiory. Sélectionnez comme type : Windows NT Challenge/Response. Ainsi que : Use Current Logon Credentials.

Cliquez sur Connect de nouveau pour lancer l'installation d'un module DameWare sur le poste informatique. Une fois le module installé, cliqué sur Ok.

L'utilisateur verra apparaitre un pop-up lui demandant si il accepte ou refuse la connexion.

Vous avez à présent la main sur le poste.

Cet outil nous permet de prendre la main directement avec la session de l'utilisateur. Pour autoriser la connexion avec cet outil le port TCP : 6129 doit être autorisé sur le poste client.